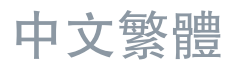

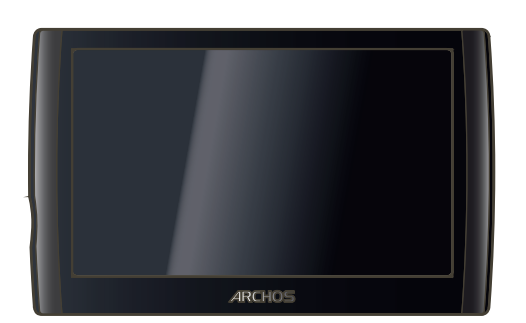

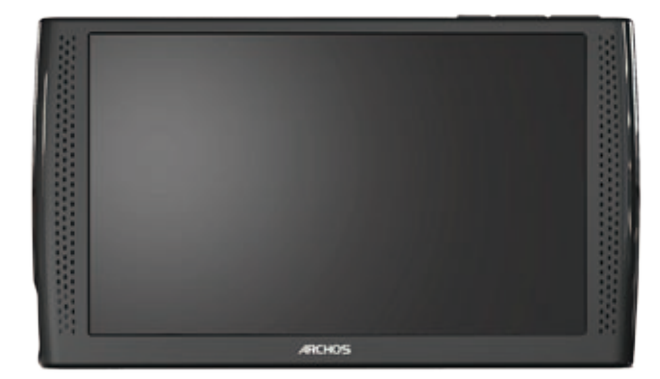

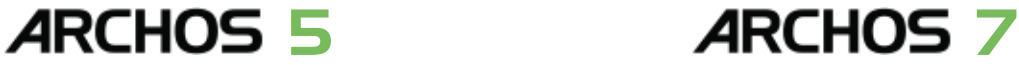

### 中文繁體使用手册 2 .0 版

请访问 www.archos.com.cn/manuals.asp 以获取最新版本的用户手册。

亲爱的客户,

非常感謝您選購這款 ARCHOS 産品。我們衷心希望您能從中獲得長久 的享受。

請注册您的産品(直接在 ARCHOS 設備上通過 WiFi 連接即可注册) 以確保您能從我們的網站以及 ARCHOS 媒體俱樂部 (Media Club) 得到技 術支持,并獲得免費贈品或優惠商品。您還可以在我們的網站([www.](http://www.archos.com.cn/register/products.html) [archos.com/register](http://www.archos.com.cn/register/products.html))上注册您的产品。

祝願您從該産品中獲得最好的多媒體體驗!

ARCHOS 愛可視團隊

本手册中包含的所有信息在出版时都是正确的。但是,由于我们不断对产品进 行更新和改进,因此您设备上的软件在外观和功能上可能与本手册中所描述的 内容略有差别。

Entertainment your way ARCHOS爱可视

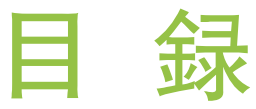

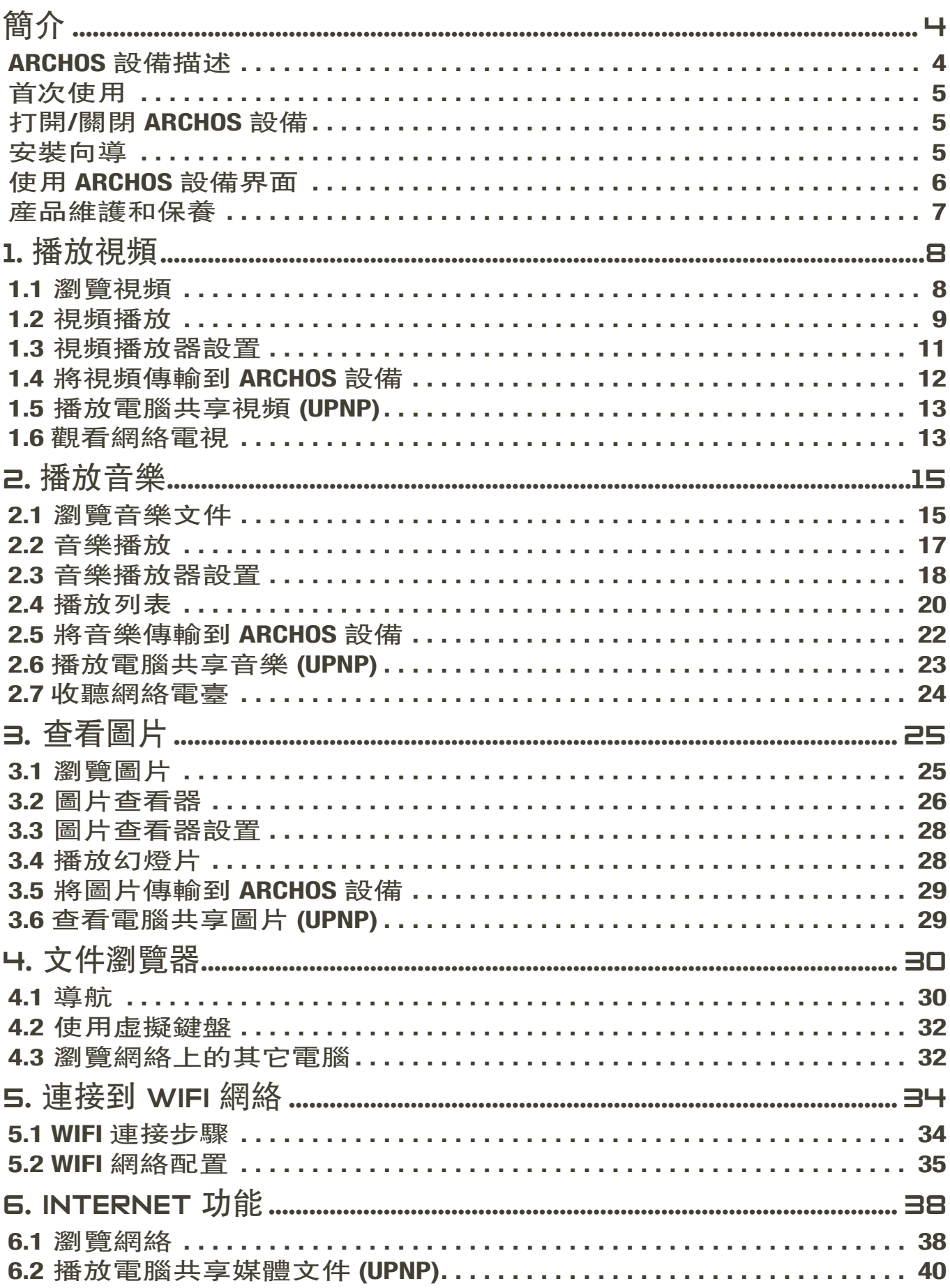

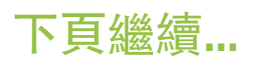

<span id="page-2-0"></span>ARCHOS 5 & 7 使用手册 2.0 版 \_ \_ \_ \_ \_ \_ \_ \_ \_ \_ \_ \_ \_ \_ \_ \_ 目録 > 第3頁

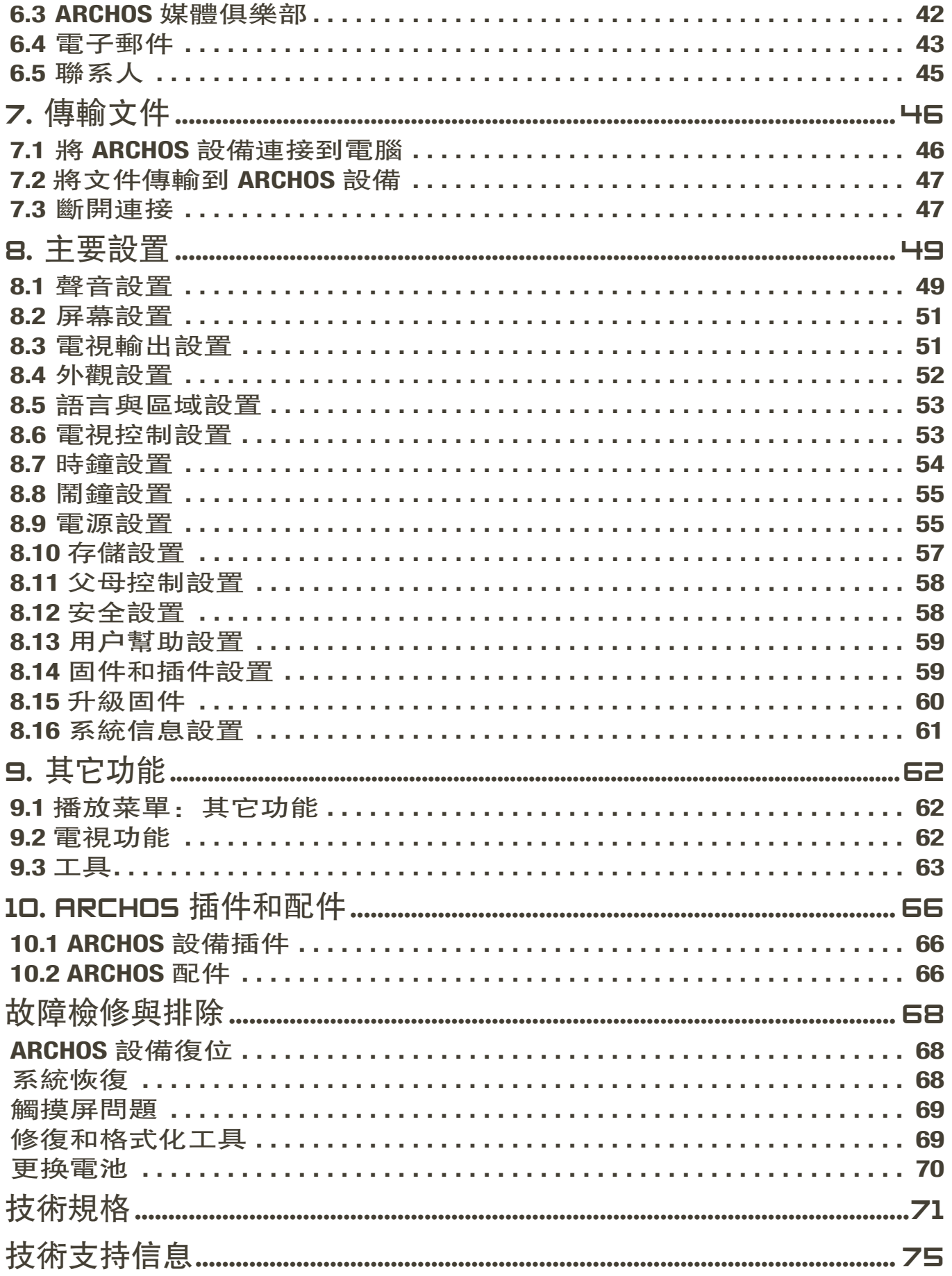

<span id="page-3-0"></span>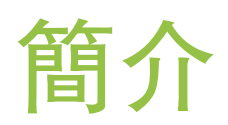

本手册提供的信息可能根據您擁有的 ARCHOS 設備的型號不同 而不同。

這些圖標表示接下來的部分僅適合這種型號的 ARCHOS 設備。

## 5 7

## <span id="page-3-1"></span>ArCHOS 设备描述

主按钮

- $\mathcal{C}$ • 按住并保持可打開/關閉 ARCHOS 設備。\*
	- · 在設備打開時, 緑色 LED 指示燈點亮。

\* 在您按住 Power(電源)按鈕時,將依次出現兩條消息。如果在顯示第一條消息期間 释放按钮,则设备将一直保持消耗少许电量,以允许您快速启动设备。 如果您打算在較長時間内不使用 ARCHOS 設備, 那麼請保持按住該按鈕, 直到顯示第 L條消息。設備將完全關閉,這樣它就不會消耗任何電池電量。

VOL 音量按钮:增加/降低音量。

#### LED 指示燈

- CHG 雷池充雷指示燈
	- 點亮: 電池正在充電
	- 闪烁:电池已完全充满

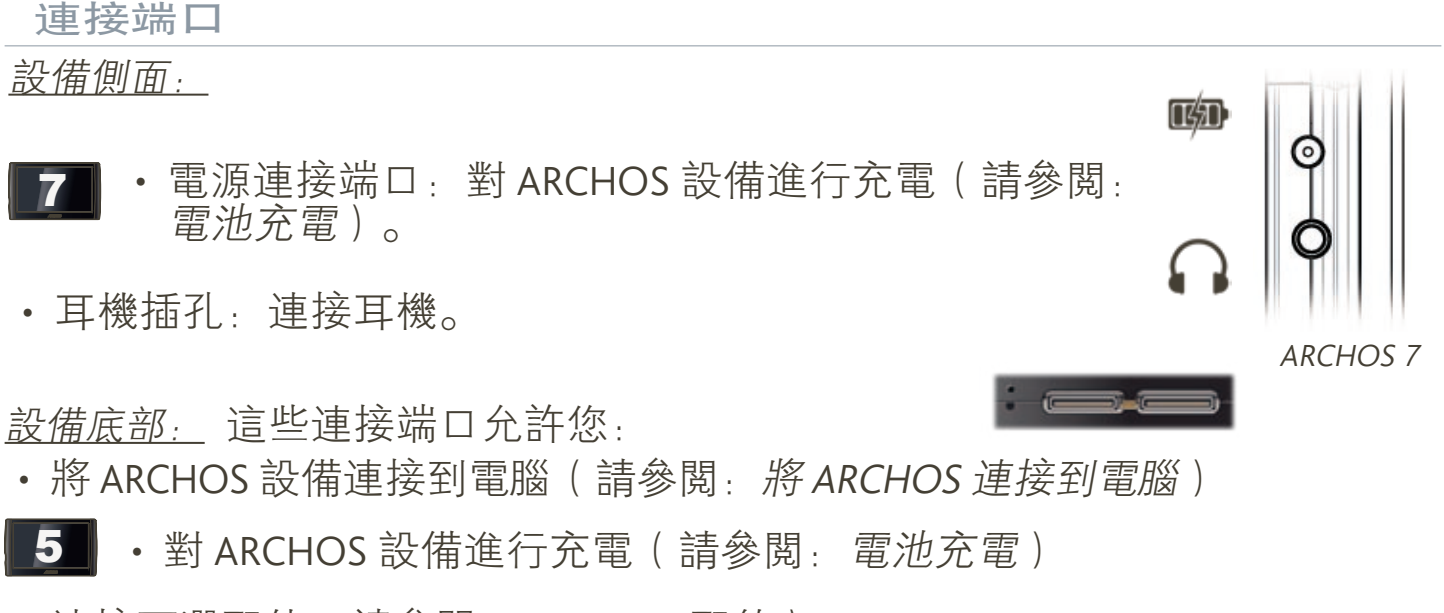

• 連接可選配件。請參閲:[ARCHOS](#page-65-1) 配件)。

#### <span id="page-4-0"></span>АRCHOS 5 & 7 使用手册 2.0 版 簡介 > 第5頁

内置揚聲器

ARCHOS 設備配備了單個揚聲器 (ARCHOS 5) 或一對揚聲器 (ARCHOS 7)。

#### 支架

- ARCHOS 設備背部設有一個支架。
- 轻轻拉出支架,即可在平整、稳固的表面上支撑起 ARCHOS 设备。

## 首次使用

#### <span id="page-4-1"></span>雷池充雷

在首次使用 ARCHOS 设备之前,请将设备电池完全充满电:

- $\overline{5}$  將 USB 綫纜兩端分别連接到 ARCHOS 設備與運行的電腦。
	- · 衹需將 ARCHOS 充電器/適配器插入電源插孔,
- ARCHOS 設備將打開并開始充電:
	- CHG LED 指示燈在電池充電期間點亮。充滿電後它會閃爍。
	- 電池充電期間,屏幕右上角的電池圖標上將出現閃爍的閃電符號。
- 請注意, ARCHOS 設備采用可更换式電池。有關如何更换電池的説明, 請參閲: 故障檢修與排除。

## 打開/關閉 RRCHOS 設備

- 按住并保持 ♥ 按鈕可打開/關閉 ARCHOS 設備。請參閲:設備描述。
- •在設備打開時,緑色 LED 指示燈點亮。

## 安裝向導

- 首次打開 ARCHOS 設備時, 安裝向導將幫助您配置 ARCHOS 設備的主要功 能: 語言、WiFi 連接、時鐘等。
- 在安装向导末尾,您将被要求注册您的产品(需要 WiFi 连接),以确保您 能從我們的網站以及 ARCHOS 媒體俱樂部 (Media Club) 得到技術支持, 并 獲得免費贈品或優惠商品。例如,注册産品之後,您可以免費獲得網絡瀏 覽器和網絡電視與電臺插件。

## <span id="page-5-0"></span>使用 ArCHOS 设备界面

#### 界面描述

#### 狀態欄

• 狀態欄位于屏幕右上角, 顯示設備的音量、雷池雷 量、常前時間及 WiFi 連接狀態等。

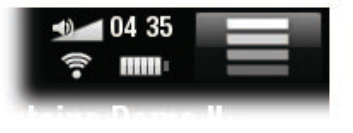

#### 上下文菜单

- 在屏幕右上角,輕觸菜單圖標 司顯示可用的菜單項。其可用選項根據您所 在界面位置不同而不同。
- 在主屏幕中, 菜單圖標 二 允許您:
	- 管理主屏幕快捷方式。
	- 鎖定設備觸摸屏。該功能在您隨身携帶 ARCHOS 設備時非常有用, 否 則很容易因意外碰到觸摸屏而導致誤操作。要解鎖設備, 請按 Ü 按 钮。系统将弹出确认屏幕。

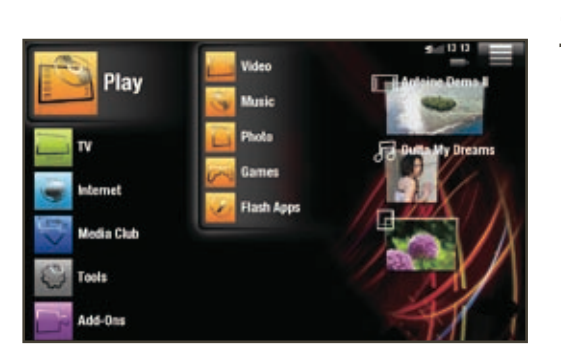

#### 主屏幕

- 此爲 ARCHOS 設備的主屏幕, 其中顯示産品 的主要功能。
- 选择屏幕左侧的某个主类别(例如:**Play** (播放)),然後選擇所需的子類别(例 如:**Video**(视频))。
- 主屏幕的右側可以包含最多四個媒體項。可以 將它們視爲快捷方式。

#### 使用触摸屏

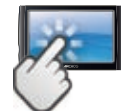

ARCHOS 設備配備了一個觸摸屏幕。以下對主觸控屏幕區域進行了描 述,并介绍了如何使用触摸屏的一些提示。

#### 主触摸屏幕操作

- 在不同的應用程序中, 通過輕觸屏幕右上角的返回圖標 ..., 您可以返回 到其界面中的上一层。
- •無論您處于哪一個界面屏幕上,都可以通過輕觸屏幕左上角的主屏幕圖標 ▲, 直接返回到主屏幕。
- 在播放視頻或音樂期間, 您可通過輕觸暫停 /播放 ▶ 圖標來進行暫停/ 恢复播放。

### <span id="page-6-0"></span>其它触摸屏幕操作

#### $0:00:04$

 $0:03:14$ 

- 在觀看視頻或聆聽音樂時, 您可輕觸進度條以直接轉到視頻或曲目中 的不同播放位置。您还可使用手指将进度条中的光标拖动到视频或曲 目中的另一播放位置。 • 如果屏幕中具有音量条,也可按相同方式进行拖动。
	- 在不同的瀏覽器中(文件、音樂、視頻和圖片瀏覽器等), 您可上下 拖动滚动条,以使文件列表向上或向下滚动。触按滚动条光标上方或 下方位置,可快速滚动列表。
- 在網絡瀏覽器或 PDF 閲讀器中, 通過輕觸頁而并將其向上或向下拖動, 可 向上或向下滚動頁面(注意不要觸按到鏈接!)

## 産品維護和保養

ARCHOS 設備屬于精密的電子產品, 因此需要精心維護:

- 請勿震動或撞擊;
- 請勿接近熱源, 保持良好通風 ( 特别在設備連接到電腦時 );
- 使設備遠離水源和過度潮濕的區域;
- 使設備遠離高强度電磁場;
- 請勿自行拆開設備。設備内部没有用户可利用的部件。私自拆開將導致保 修協議失效。

# <span id="page-7-0"></span>1. 播放视频

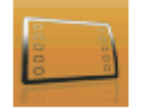

在主屏幕中,轻触 **Play**(播放),然后选择 **Video**(视频)图标可进 入视频模式。

## 1.1 浏览视频

- 您可通过 **Video**(视频)浏览器导航设备硬盘上的 **Video**(视频)文件夹。
- 要回到界面中的上一層, 衹需輕觸返回圖標 3。無論您處于哪一個界面屏 幕上,都可以通過輕觸主屏幕圖標 不來返回到主屏幕。

#### 視頻瀏覽器

- 視頻模式的初始屏幕顯示位于 **Video**(视频)文件夹下的所有视 频文件和子文件夹。
- **• Resume**(恢复播放)行允许您恢 复播放上次结束前中断播放的视 频文件。如果 **Resume**(恢复播 放)行未出现,则表明没有需要 恢复播放的视频文件。

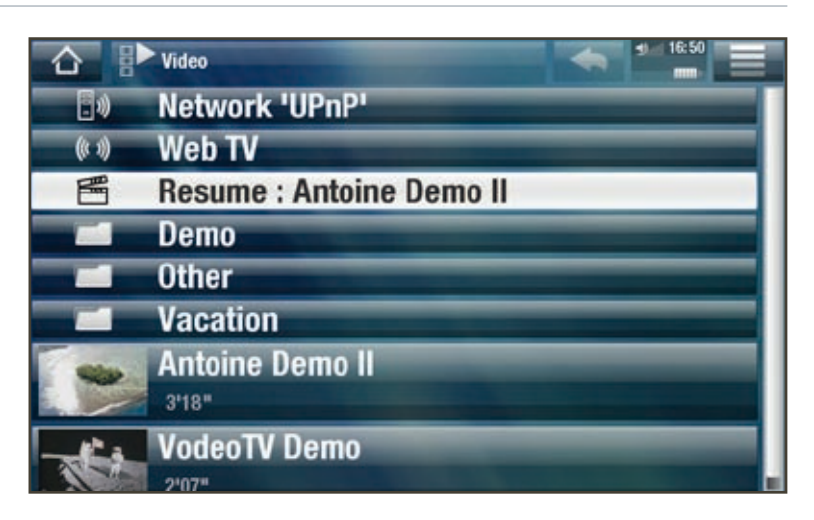

• 要播放某個視頻, 可先高亮顯示該視頻, 然後將其打開。如果視頻位于 **Video**(视频)文件夹下的子文件夹内,只需打开子文件夹,即可看到它。

在 Video(视频)浏览器中,每个视频文件的文件名左边都将显示其缩略图。

#### 視頻瀏覽器菜單項

Info(信息)

-顯示消息框,其中包含高亮顯示的視頻文件的相關信息。

#### <span id="page-8-0"></span>**ARCHOS 5 & 7** 使用手册 2.0 版 播放視頻 > 第9頁

File Management (文件管理)

- ·Rename(重命名):允許您通過虚擬鍵盤更改高亮顯示文件的名稱。請參 閣: 使用虚擬鍵盤。
- **Delete**(删除):允许您删除高亮显示的视频文件,系统将弹出确认屏幕。
- Permissions (權限): 允許您將文件/文件夾定義爲成人内容, 以使它對其他 用户不可见。要使用该功能,请确保 **Parental Mode**(父母锁模式)被设置为 **Adult (unrestricted access)**(成人(无访问限制))。请参阅:[父母控制设置](#page-57-1)。

Create Home Shortcut ( 創建主屏幕快捷方式)

-在主屏幕中创建该视频的快捷方式。

Bookmarks (書簽)

- Resume (恢復播放): 從書簽位置開始, 繼續播放高亮顯示的視頻文件。
- **Clear**(清除):从高亮显示的视频文件中删除设置的书签。

**Bookmark(書簽)僅在高亮顯示設有書簽的視頻文件時才出現在菜單中。** <u>請參閲:視頻播放菜單</u>項爲給定視頻設置書簽

Search ( 搜索 )

- 允許您輸入一些字母或單詞搜索特定視頻。請參閱: 使用虚擬鍵盤。

Settings (設置)

-您可选择显示视频播放器设置屏幕(请参阅:[视频播放器设置](#page-10-1))或 **Sound** (聲音)設置屏幕(請參閣: 聲音設置)。

## 1.2 视频播放

要播放某個視頻, 可先高亮顯示該文件, 然後將其打開。

视频播放屏幕

- 1. 菜單圖標
- 2. 返回圖標
- 3. 视频文件名
- 4. 主屏幕图标
- 5. 播放/暂停图标
- 6. 视频进度条
- 7. 音量级别

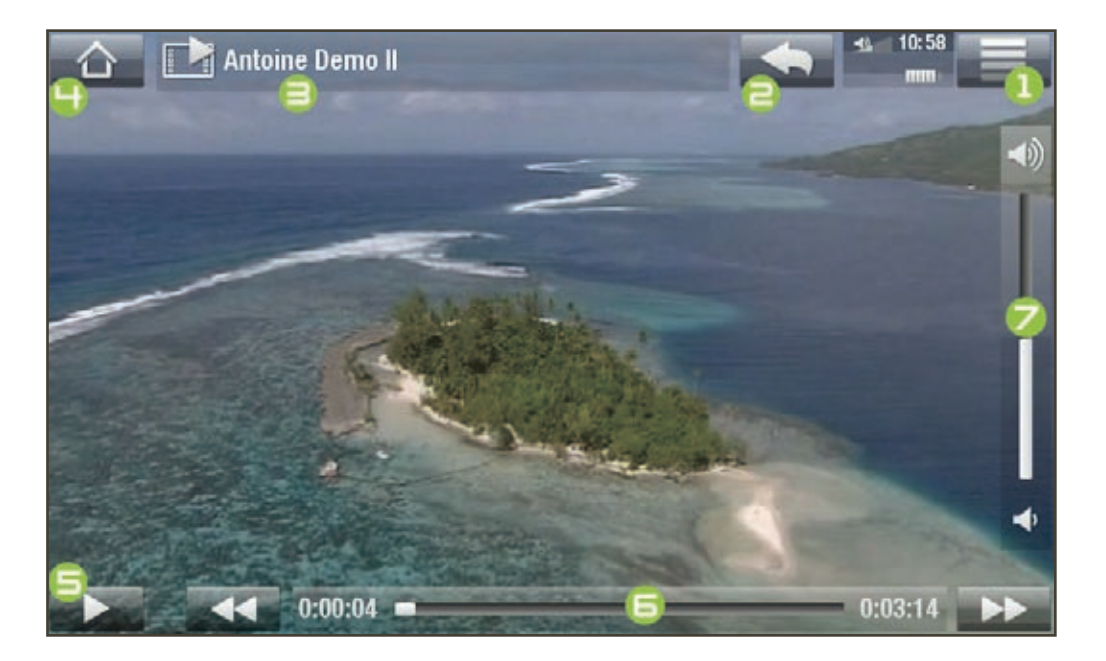

#### *A***RCHOS 5 & 7** 使用手册 2.0 版 播放視頻 > 第 10 頁

视频播放触摸屏控制

- 要暫停/恢復播放視頻, 可輕觸暫停 || /播放 ▶ 圖標 ( 參見上一頁屏幕截 圖中編號爲 5 的區域)。
- 要顯示重叠菜單, 衹需輕觸屏幕中任意位置即可。要使其消失, 可再次輕 触。
- 您可輕觸谁度條以直接轉到視頻中的不同播放位置。您還可使用手指將谁 度條中的光標拖動到視頻或曲目中的另一播放位置(參見編號爲 6 的屏幕 区域)。
- •音量條也可按相同方式進行拖動 (參見編號爲フ的區域)。
- 要顯示可用的菜單項,可輕觸菜單圖標 目 ( 參見編號爲 1 的區域 ) 。
- 要停止播放視頻并返回到 Video ( 視頻 ) 瀏覽器, 可輕觸返回圖標 <a ( 參 見編號爲 2 的區域)。要退出視頻模式并直接返回到主屏幕, 可輕觸主屏 幕圖標 △ (參見編號爲 Ч 的區域)。

<span id="page-9-0"></span>视频播放菜单项

Info(信息)

-顯示消息框,其中包含當前視頻文件的相關信息。

Soundtrack (音軌)和/或 Subtitles (字幕)

- -允许您选择不同的音轨\* 。
- -允许您选择字幕\*\* 。

 $^*$ 僅當視頻文件包含多條音軌時才可用。

\*\* 僅當字幕在單獨文件中存在時可用。支持的文件類型包括:.srt、.ssa、.sub(基于 文本)和 .smi。

Format (格式)

- -允许您更改图像显示方式。
- **Auto**(自动):调整视频尺寸以适应内置屏幕或电视屏幕(需用到可选配件 DVR 底座、迷你端口座或电池端口座:请参阅:[ARCHOS](#page-65-1) 配件)。
- **Full Screen**(全屏幕):放大图像直至填满整个屏幕。为适应 ARCHOS 设备 屏幕, 圖像某些部分可能需要被截掉, 這通常發生在圖像頂部和底部。
- Maximized (最大化): 放大圖像直至填滿整個屏幕, 假定圖像寬高比爲 2.35:1, 頂部和底部具有黑條。
- **Original**(初始):以初始格式显示整个图像。

Speed (速度)

- -以慢速或快速播放当前视频。
- 在慢速模式下暫停時,可通過右方向箭頭逐幀查看視頻。

#### <span id="page-10-0"></span>**ARCHOS 5 & 7** 使用手册 2.0 版 播放視頻 > 第11 頁

Set (設置)

- · Bookmark (書簽): 在視頻文件的當前位置設置書簽。每個文件僅允許設置 一個書簽。最多可爲 32 個文件設置書簽。在 Video (視頻) 瀏覽器中,設有 書簽的視頻文件將帶有一個書簽符號 EK 和一個進度條。
- 要從書簽位置繼續播放視頻, 可前往 Video (視頻)瀏覽器, 并高亮顯示設 有书签的视频文件。选择 **Bookmark**(书签)菜单项,然后选择 **Resume**(恢 复播放)(**Clear**(清除)将从视频中清除书签)。
- **Thumbnail**(缩略图):将当前图像保存为在 **Video**(视频)浏览器中显示的 新縮略圖。
- · Wallpaper ( 墙紙 ) : 将當前圖像定義爲設備的背景圖像。

Settings(設置)

- 您可選擇顯示視頻播放器設置屏幕(請參閲: 視頻播放器設置)或Sound ( 聲音)設置屏幕(請參閱:聲音設置)。

## <span id="page-10-1"></span>1.3 視頻播放器設置

• 在视频模式下,您可使用 **Settings**(设置)菜单项访问视频播放器设置屏幕。

• 使用左/右方向箭頭選擇不同的參數設置。

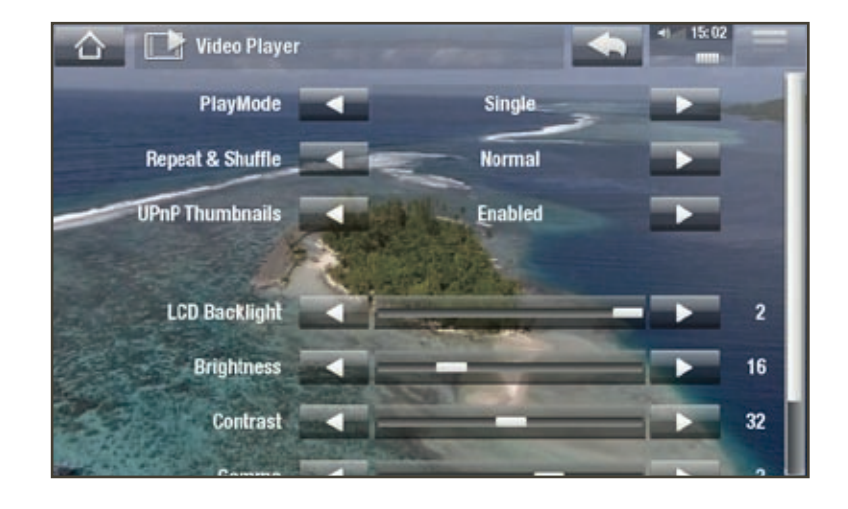

PlayMode (播放模式)、Repeat & Shuffle (重復或隨機播放)

-下表列出了视频播放器根据您在 **PlayMode**(播放模式)和 **Repeat & Shuffle**(重復或隨機播放)中所選設置的工作情况。

<span id="page-11-0"></span>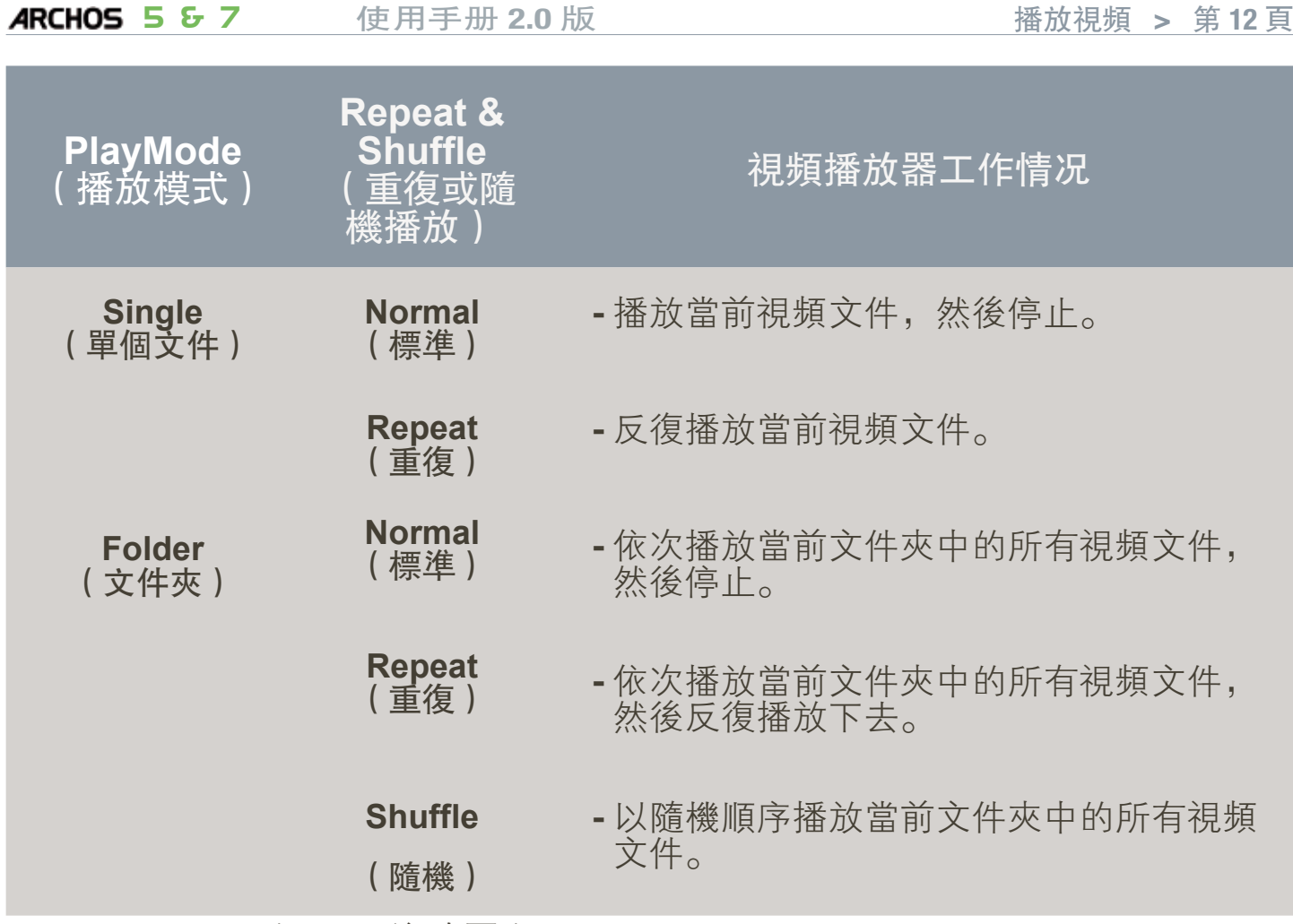

UPnP Thumbnail ( UPnP 縮略圖 )

- 您可在此啓用/禁用瀏覽電腦共享視頻時的視頻縮略圖。請參閲:播放電腦 [共享媒体文件](#page-39-1) (UPnP)。如果您选择 **Disabled**(禁用),则可以快速浏览电脑 的共享视频。

LCD Backlight (LCD 背光)

5 Brightness/Contrast/Gamma ( 亮度/對比度/Gamma 級别)

- -调整内置屏幕的背光/对比度/亮度/Gamma 级别。
- -您还可将 LCD 参数恢复成默认值(**Reset**(重置)按钮)。

## 1.4 将视频传输到 ArCHOS 设备

通過 ARCHOS Media Club (媒體俱樂部),您可直接從 ARCHOS 設備上購買或租用視 頻,而無需使用電腦。請參閱: ARCHOS 媒體俱樂部。

有两种主要方法可将电脑上存储的视频传输到 ARCHOS 设备上:

1. Windows Media® Player:通过Windows Media® Player 10 或更高版本\*复制视频:

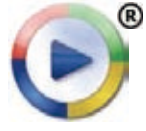

您可使用 Windows Media® Player 10 或更高版本\*(**Sync**(同步)选项 卡) 将電腦上的視頻文件同步到 ARCHOS 設備上。請參閱: 將文件 [传输到](#page-46-1) ARCHOS 设备以获得详细信息。

<span id="page-12-0"></span> $^*$  爲獲得最佳性能,我們建議用户升級到 Windows Media® Player 11 或更高版本。

2. Windows® 資源管理器: 將視頻文件從電腦上復制并粘貼到 ARCHOS 設備 的 **Video**(视频)文件夹内。

有關如何從電腦上連接/斷開 ARCHOS 設備的信息, 請參閱: 傳輸文件一節。

使用电脑创建兼容的视频文件

如果某些视频文件不能在 ARCHOS 设备上播放,则您可能需要将其转换成兼 容的格式。

- 最简便的方式是通过 Windows Media® Player 10 或更高版本将视频传输到 ARCHOS 设备。Windows Media® Player 会自动将绝大多数的格式转换成 ARCHOS 设备可播放的 WMV 格式。 请参阅 Windows Media® Player 的帮助说明以获得详细信息。
- 如果您不願使用 Windows Media® Player,可從 Internet 上搜索合適的軟件工 具来进行格式转换。
- · 如果您衹打算將不受版權保護的 DVD 視頻文件從電腦上復制并粘貼到 ARCHOS 設備,而無需將其轉换成 WMV 格式, 則可直接從 ARCHOS 網站 (www.archos.com)或媒體俱樂部上購買電影插件。對于采用 H-264 格式的視 頻播客,也可購買相應的視頻播客插件來直接進行播放。

## 1.5 播放電腦共享視頻 (UPNP)

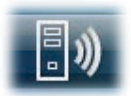

• 如果將 ARCHOS 設備連接到家用 WiFi 網絡, 您可從設備上直接 觀看在電腦的 Windows Media® Library (Windows 媒體庫)中存 储的共享视频。

- 这需要您具有 WiFi 连接,并且在电脑上安装 Windows Media® Player 11 或更 高版本。
- ARCHOS 設備采用 UPnP (通用即插即用)標準傳輸來自電腦 Windows Media® Library 的共享视频流。
- •請參閲: 播放電腦共享媒體文件 (UPnP)。

\*市場上也有其它産品(軟件)采用 UPnP 標準共享傳輸媒體文件。

## 1.6 觀看網絡電視

要直接從 ARCHOS 設備上觀看衆多的 Internet 電視頻道, 您將需要注册您的產品。

#### **ARCHOS 5 & 7** 使用手册 2.0 版 播放視頻 > 第14 頁

- 1. 在主屏幕上,輕觸 Play (播放),然 后选择 **Video**(视频)。
- 2. 选择 **Web TV**(网络电视)。如果设备 没有连接到 Internet,它将尝试进行 连接。
- 3. Web TV (網絡電視臺)界面按類别進行 组织,例如 **Location**(位置)、**Genre** (类型)、**Most Popular Stations**(最流行 電視臺)等。請瀏覽類别以查找您要收 看的频道。

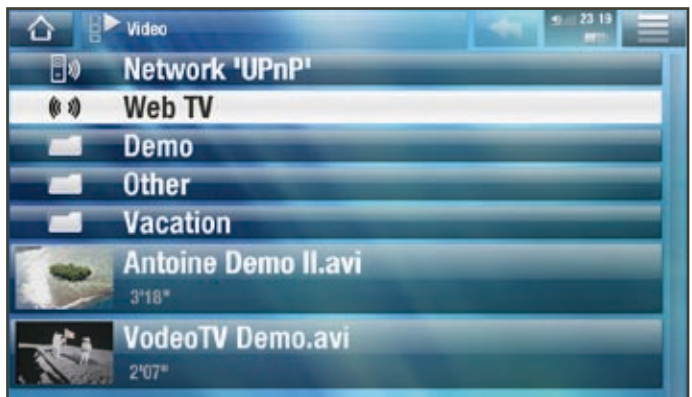

有关如何连接到 Internet 的更多信息,请参阅:[连接到](#page-33-1) **WiFi** 网络。

- 4. 您选中的电视频道将在视频播放器中 打開。選擇菜單圖標 三將顯示多個 選項:
	- Info (信息): 查看有關電視頻道 的信息。
	- **Format**(格式):允许您更改图像 显示方式。

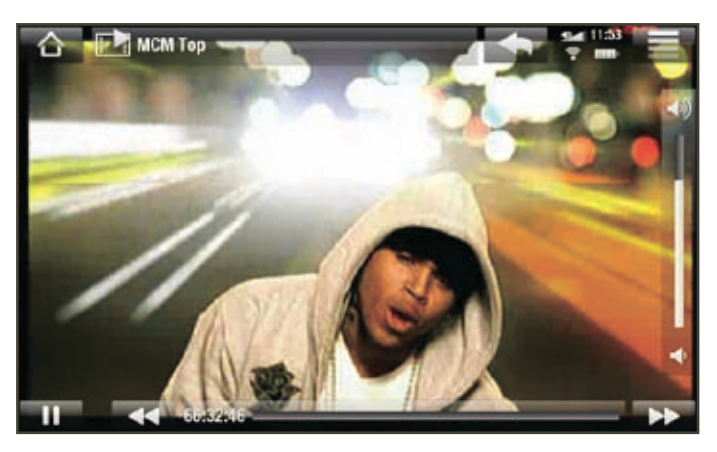

- **Add to favorites**(添加到收藏夹)/**Remove favorite**(删除收藏项):将当 前網絡電視臺添加到收藏夾(或從收藏夾中删除)。
- **Sound**(声音):显示 **Sound**(声音)设置屏幕(请参阅:[声音设置](#page-48-1))。

# <span id="page-14-0"></span>2. 播放音樂

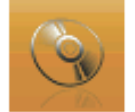

在主屏幕中,輕觸 Play (播放) ,然後選擇 Music (音樂) 圖標可進 入 **Music**(音乐)播放器。

## 2.1 瀏覽音樂文件

- 有兩種查看方式可供您用于瀏覽音樂曲目:Music Library(音樂庫)和 Music Browser(音樂瀏覽器)。
- · 在這兩種視圖下, 要回到界面中的上一層, 衹需輕觸返回圖標 < 即可。 無論您處于哪一個界面屏幕上,都可以通過輕觸主屏幕圖標 个來返回到 主屏幕。

如果在播放曲目時離開音樂播放屏幕,它將在後臺保持播放。這允許您在聆聽音樂時 浏览硬盘、查看图片或上网冲浪。要停止播放曲目,可轻触音乐播放屏幕中的暂停图 **標,然後輕觸主屏幕圖標。** 

#### 音樂庫

- Music Library (音樂庫) 爲默認視 圖,它可按封面、藝術家、專輯、 流派等类别排列显示您的音乐(如 果音樂文件包含這些信息標簽的 话)。
- 當新的音樂被復制到 ARCHOS 設 備之後,音樂庫將自動更新。
- 如果某些音樂文件未包含信息標 簽,則在音樂庫中會將其分類爲 **Unknown**(未知)。

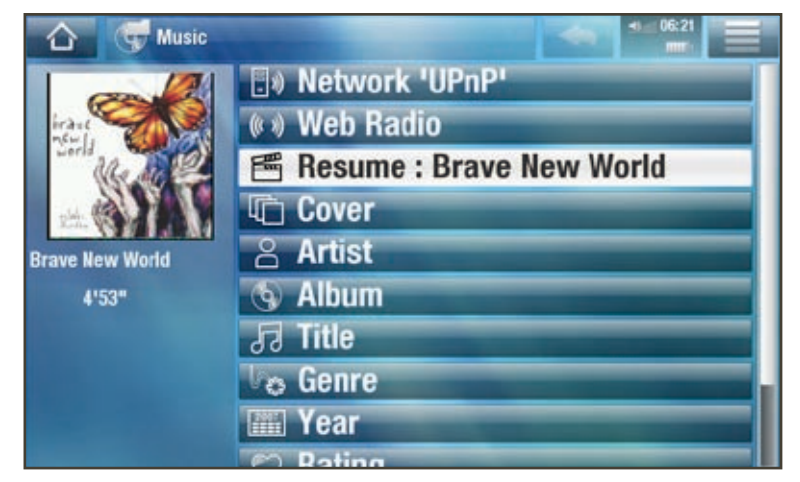

• Resume (恢復播放) 行允許您恢復播放上次結束前中斷播放的音樂文 件。如果 **Resume**(恢复播放)行未出现,则表明没有需要恢复播放的音 乐文件。

#### **ARCHOS 5 & 7** 使用手册 2.0 版 播放音樂 > 第 16 頁

#### 音樂瀏覽器

- 您可通過音樂瀏覽器導航設備硬 盘上的 **Music**(音乐)文件夹。
- 要使用音樂瀏覽器, 請在初始音 乐库视图下选择 **Hard Drive**(硬 盘)。

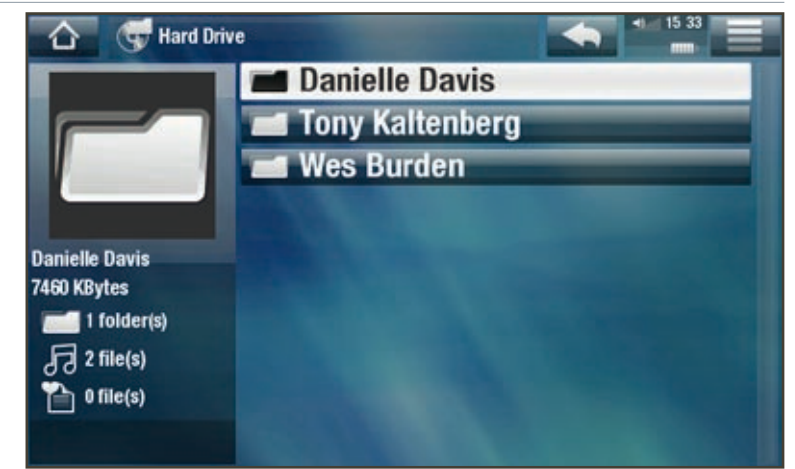

音樂庫和音樂瀏覽器菜單項\*

\* 可用菜單項根據您所選的查看模式(音樂庫或音樂瀏覽器)不同而不同。

Info(信息)

-顯示消息框,其中包含高亮顯示的音樂文件的相關信息。

Show playlist(顯示播放列表)

- 在右側打開[播放列表](#page-19-1)編輯窗口 (請參閱: 播放列表)。

Bookmarks ( 書簽 )

- Resume (恢復播放): 從書簽位置開始, 繼續播放高亮顯示的音樂文件。
- Clear (清除): 從高亮顯示音樂文件中删除設置的書簽。

Bookmark(書簽)僅在高亮顯示設有書簽的音樂文件時才出現在菜單中。

File Management (文件管理)

- **Rename**(重命名):允许您通过虚拟键盘更改高亮显示的音乐文件的名 稱。請參閱: 使用虚擬鍵盤。
- **Delete**(删除):允许您删除高亮显示的音乐文件,系统将弹出确认屏幕。
- Permissions (權限): 允許您將文件/文件夾定義爲成人内容, 以使它對其 他用户不可见。要使用该功能,请确保 **Parental Mode**(父母锁模式)被设 置为 **Adult (unrestricted access)**(成人(无访问限制))。请参阅:[父母控](#page-57-1) [制设置](#page-57-1)。

Create Home Shortcut(創建主屏幕快捷方式)

- 在主屏幕上爲高亮顯示的曲目、藝術家、專輯、文件夾等創建快捷方式。

#### <span id="page-16-0"></span>**ARCHOS 5 & 7** 使用手册 2.0 版 播放音樂 > 第17 頁

Search(搜索)

- 允許您通過輸入一些字母或單詞搜索特定曲目。請參閱: 使用虚擬鍵盤。

Settings (設置)

-您可选择显示音乐播放器设置屏幕(请参阅:[音乐播放器设置](#page-17-1))或 Sound (聲音)設置屏幕(請參閲: 聲音設置)。

## 2.2 音樂播放

- 使用滚動條可瀏覽所有音頻列表。
- 要播放某首曲目, 可先高亮顯示該文件, 然後將其打開。

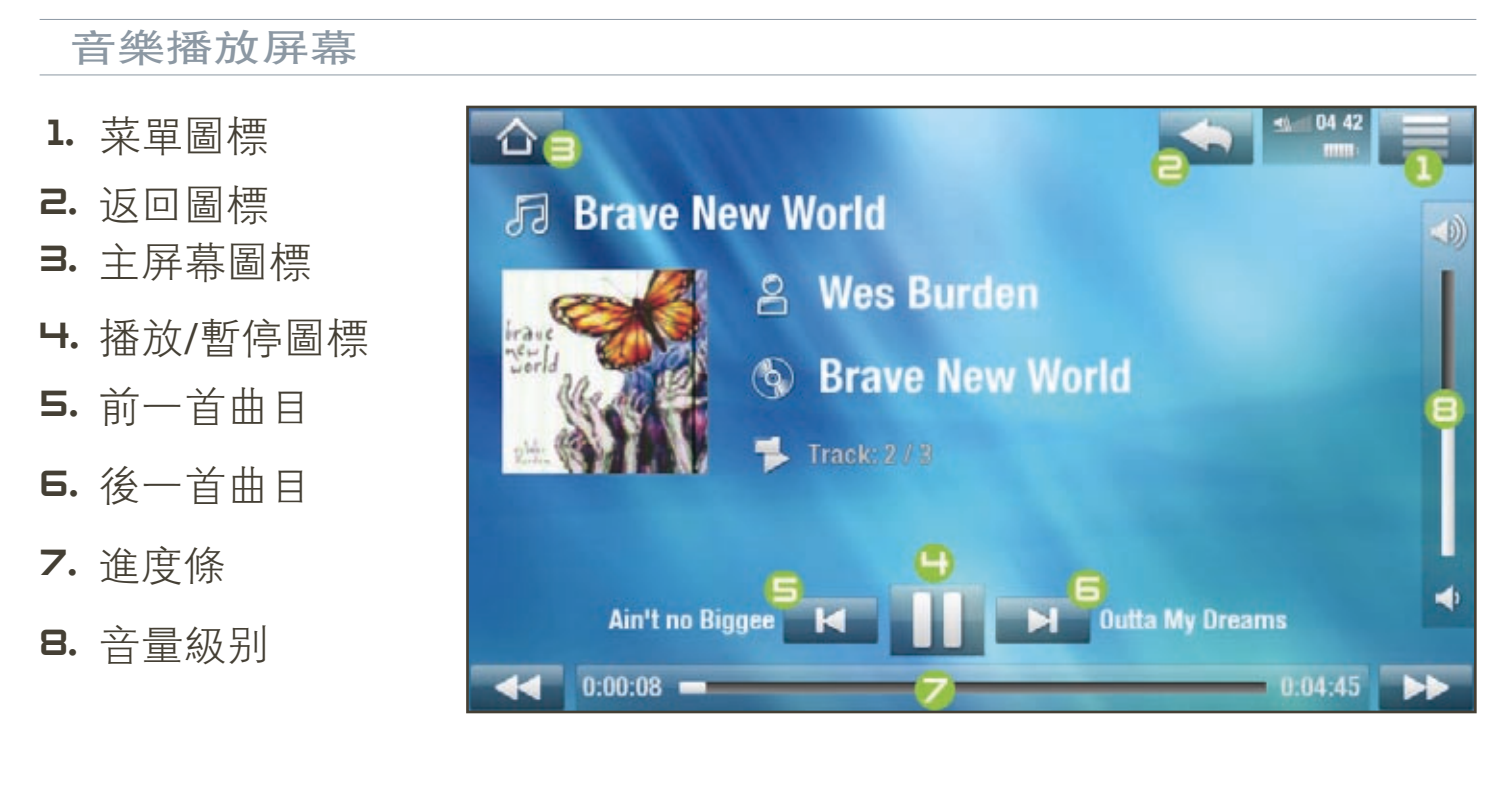

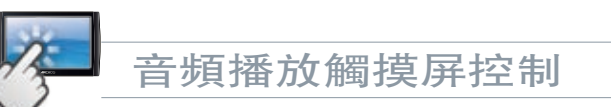

- 要暫停/恢復播放曲目, 可輕觸暫停 ■/播放 ▶ 圖標 ( 參見本頁屏幕截圖 中编號為 4 的區域)。
- · 要播放前一首/後一首曲目, 可輕觸 K / N (編號爲 5 或 6 的屏幕區域)。
- •要在聆聽音樂時瀏覽曲目文件,衹需輕觸返回圖標 ●。這將帶您進入打開 當前曲目時所在的音樂庫或瀏覽器屏幕(參見編號爲 2 的屏幕區域)。
- 您可轻触进度条以直接转到曲目中的不同播放位置。您还可将进度条中的 光標拖動到曲目中的另一播放位置(參見編號爲フ的屏幕區域)。
- •音量條也可按相同方式進行拖動 (參見編號爲 8 的區域)。

#### <span id="page-17-0"></span>АRCHOS 5 & 7 使用手册 2.0 版 播放音樂 > 第 18 頁

- 要顯示可用的菜單項, 可輕觸菜單圖標 ( 參見編號爲 1 的區域 ) 。
- •要直接返回到主屏幕,可輕觸主屏幕圖標 个(參見編號爲 3 的區域)。

如果在播放曲目時離開音樂播放屏幕,它將在後臺保持播放。這允許您在聆聽音樂時 浏览硬盘、查看图片或上网冲浪。要停止播放曲目,可轻触音乐播放屏幕中的暂停图 標,然後輕觸主屏幕圖標。

音樂播放菜單項

Info(信息)

-顯示消息框,其中包含當前音樂文件的相關信息。

Set bookmark (設置書簽)

- 在曲目文件的當前位置設置書簽。每個文件僅允許設置一個書簽。最多可 爲 32 個文件設置書簽。
- 要從書簽位置繼續播放曲目, 可前往音樂庫或音樂瀏覽器, 并高亮顯示設有 書簽的音樂文件。選擇 Bookmark (書簽)菜單項, 然後選擇 Resume (恢復播 放)(**Clear**(清除)将從曲目中清除書簽)。

Set rating (設置星級)

- 爲當前曲目設置相應的星級 (1-5) 或取消星級。

Lock device (鎖定設備)

-锁定设备触摸屏。该功能在您随身携带 ARCHOS 设备时非常有用,否则很 容易因意外碰到觸摸屏而導致誤操作。要解鎖設備,請按 Ü 按鈕。系統將 彈出確認屏幕。

Settings (設置)

- 您可選擇顯示音樂播放器設置屏幕(參閲下一節)或 Sound (聲音)設置屏 幕(請參閲: 聲音設置)。

## <span id="page-17-1"></span>2.3 音樂播放器設置

• 在音樂模式下,您可使用 Settings (設置) 菜單項訪問音樂播放器設置屏幕。

• 使用左/右方向箭頭選擇不同的參數設置。

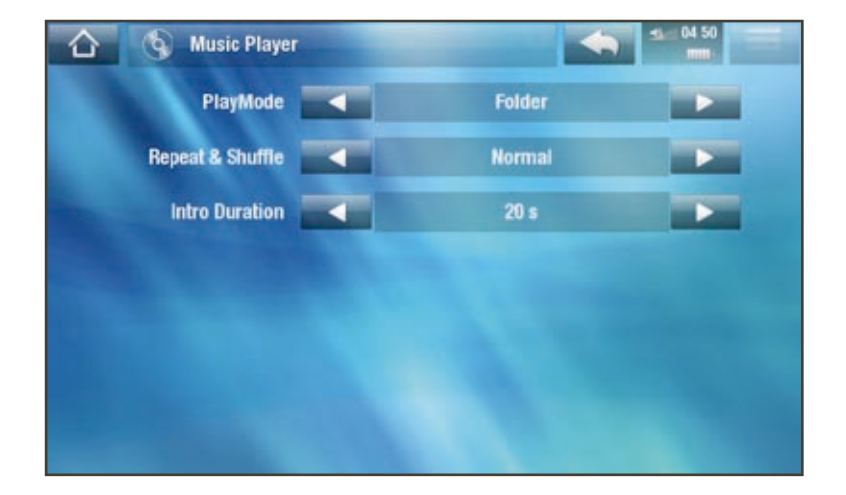

PlayMode (播放模式)、Repeat & Shuffle (重復或隨機播放)

-下表列出了音乐播放器根据您在 **PlayMode**(播放模式)和 **Repeat &** Shuffle (重復或隨機播放) 中所選設置的工作情况。

-在音乐播放屏幕中出现图标显示当前模式。

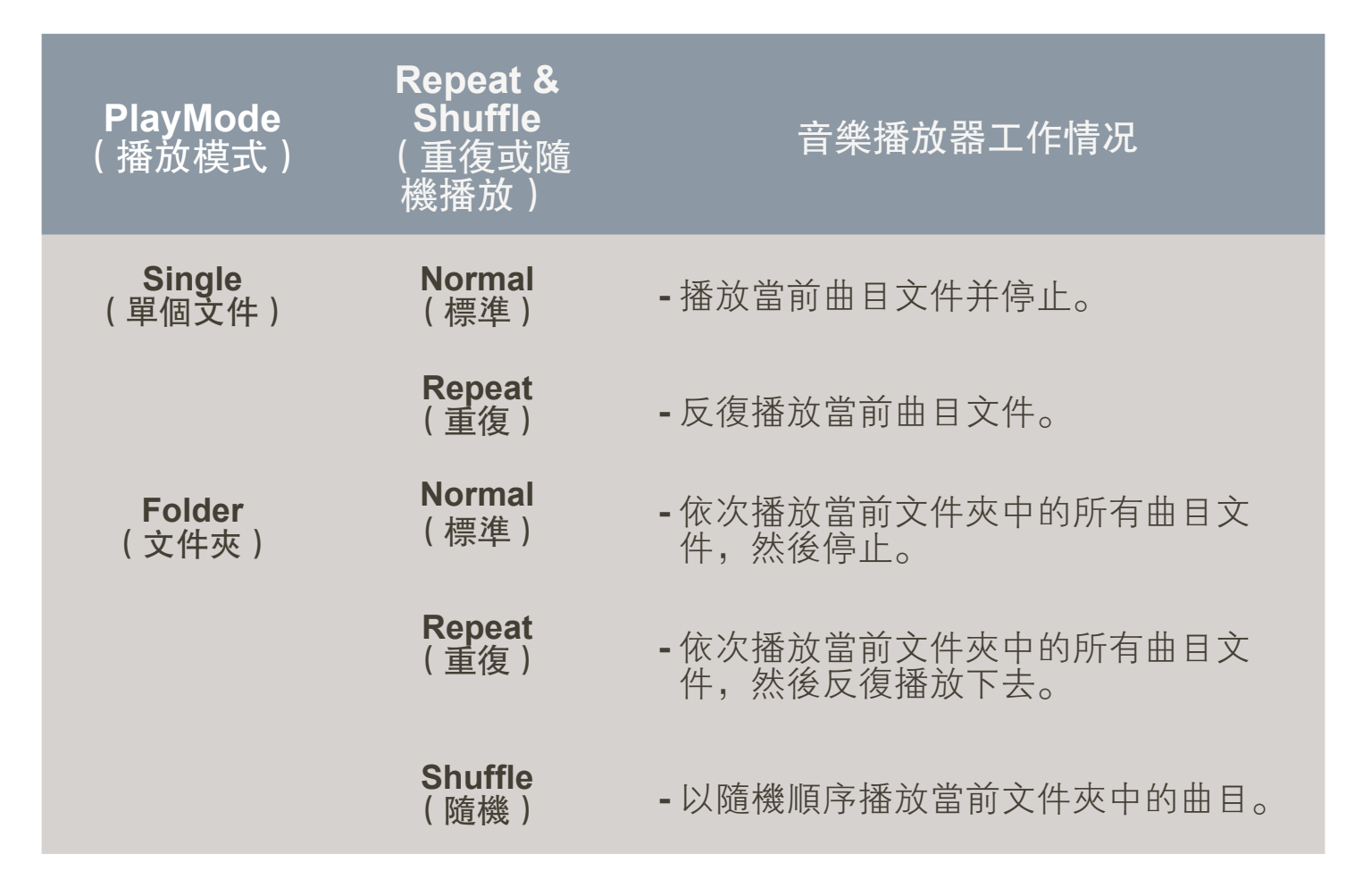

<span id="page-19-0"></span>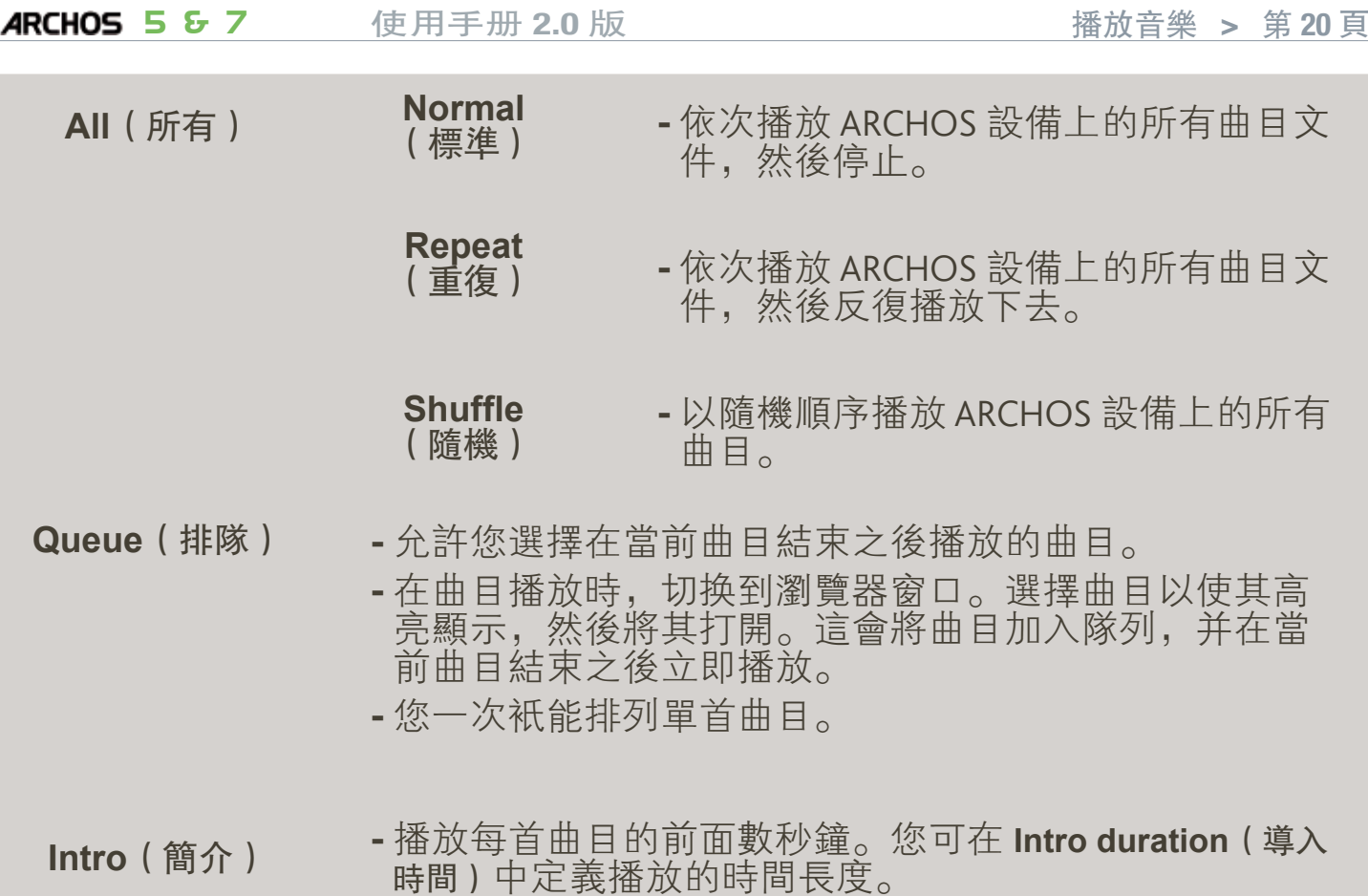

Intro duration ( 導入時間)

- 定義在 PlayMode (播放模式)設爲 Intro (簡介)時每首曲目的播放時間。

## <span id="page-19-1"></span>2.4 播放列表

- 播放列表是音乐播放器将自动依次播放的曲目清单。
- 您可在 ARCHOS 设备上播放、创建和编辑任意数量的播放列表。

注意:在您删除播放列表,將衹會删除列表,而不會删除音樂本身。

#### 播放播放列表

- 在音乐库中,高亮显示 **Playlist** (播放列表)行,并将其打開。
- 高亮显示播放列表并将其打开, 右侧将打开包含播放列表内容的 面板。
- 打開播放列表中的第一項, 開始 从第一首曲目进行播放。

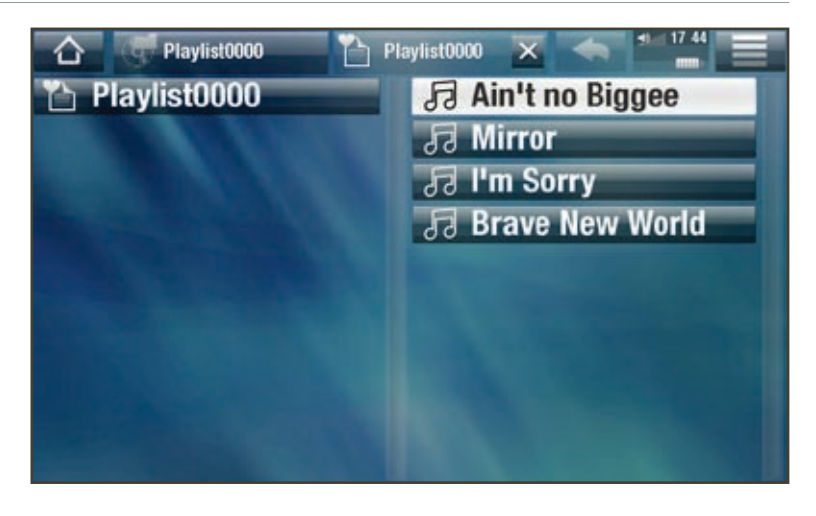

<span id="page-20-0"></span>播放列表菜單項

在左側面板上高亮顯示音樂文件時,會出現以下菜單項:

Add to playlist (添加到播放列表)

- **Selected file**(所选文件):将高亮显示的曲目添加到播放列表末尾。
- **All files**(所有文件):将右侧面板中的所有曲目添加到播放列表末尾。

Insert in playlist (插入播放列表)

- **Selected file**(所选文件):将高亮显示的曲目插入到播放列表中选定曲目的 前面。
- **All files**(所有文件)将右侧面板中的所有曲目添加到播放列表中选定曲目的 前面。

在您位于右侧面板(播放列表编辑器)中时,将出现以下菜单项:

Track(曲目)

- **Remove track**(删除曲目):从播放列表中删除高亮显示的曲目。
- **Move**(移动):允许您更改高亮显示曲目在播放列表中的位置。高亮显示 您要移动的曲目,选择 **Track**(曲目)菜单项,然后选择 **Move**(移动)。现 在,高亮顯示您要移動曲目的目標位置,然後進行確認。

Playlist ( 播放列表 )

- **Clear**(清除):清除当前播放列表内容。
- **Shuffle**(随机):在当前播放列表中以随机方式排列曲目。

Save playlist (保存播放列表)

- **Save**(保存):将当前播放列表保存到 **Playlists**(播放列表)文件夹。
- $\cdot$  **Save As**(另存爲): 功能與 Save (保存)相同, 但允許您爲播放列表指定個 性化的名稱。請參閱: 使用虚擬鍵盤。

Hide playlist ( 隱藏播放列表 )

-关闭播放列表编辑器。

Settings (設置)

- 您可選擇顯示音樂播放器設置屏幕(請參閱: 音樂播放器設置)或 Sound (聲音)設置屏幕(請參閲:聲音設置)。

<span id="page-21-0"></span>创建播放列表

- 1. 在音樂瀏覽器中,選擇 Show playlist (顯示播放列表)菜單項,隨即在右側 打開一個播放列表面板。默認情況下, 新播放列表與上次打開的播放列表 包含相同的曲目。通过菜单项 **Playlist**(播放列表) > **Clear**(清除)可以清除 播放列表内容。您现在可以开始修改播放列表。
- 2. 在左側面板中, 找到您要添加到播放列表中的曲目。高亮顯示曲目文件, 将其打开以添加到播放列表。对您要添加的所有曲目重复该操作。

要將文件夾中的所有曲目添加到播放列表: 打開左側面板中的文件夾, 并高亮顯示第 一首曲目。然後使用 Add to playlist(添加到播放列表)或 Insert in playlist(插入播放 列表)菜單項,并選擇 All files(所有文件)。

- 3. 完成添加所需的曲目之後, 選擇 Save plavlist (保存播放列表)菜單項, 然後 選擇 **Save as** ( 另存爲 ) 。
- 4. 通過虚擬鍵盤輸入新播放列表的名稱(請參閱: 使用虚擬鍵盤)并選擇 **OK**(确定)。

使用切换标记按钮,可在左右面板之间跳转切换。

编辑播放列表

要编辑现有的播放列表:

- 1. 在音樂庫中, 高亮顯示 Playlist (播放列表) 行, 并將其打開。
- 2. 高亮顯示要修改的播放列表, 并將其打開, 右側將打開包含播放列表内容 的面板。
- 3. 您可通過合適的菜單項, 爲播放列表添加、隨機排列、移動或删除曲目。 根據您所選的面板,將顯示不同的菜單項(請參閱:播放列表菜單項)。
- 4. 完成所需更改之後, 選擇 Save playlist (保存播放列表) 菜單項, 然後選擇 **Save**(保存)以保存播放列表。如果您希望以其它名称保存播放列表,请选 择 **Save As**(另存为)。

## 2.5 將音樂傳輸到 ARCHOS 設備

有兩種主要方法可將電腦上存儲的音樂傳輸到 ARCHOS 設備上:

1. Windows Media® Player: 通過 Windows Media® Player 10 或更高版本\*復制音樂:

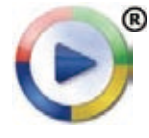

您可使用 Windows Media® Player 10 或更高版本\*(**Sync**(同步)选项 卡)將電腦上的音樂文件同步到 ARCHOS 設備上。請參閱: 將文件 [传输到](#page-46-1) ARCHOS 设备以获得详细信息。

<span id="page-22-0"></span> $^*$  爲獲得最佳性能,我們建議用户升級到 Windows Media® Player 11 或更高版本。

2. Windows® 資源管理器: 將音樂文件從電腦上復制并粘貼到 ARCHOS 設備 的**Music**(音乐)文件夹内。

有關如何從電腦上連接/斷開 ARCHOS 設備的信息, 請參閱: 傳輸文件一節。

#### 将 CD 唱片传输到 ARCHOS 设备

您可通过Windows Media® Player 10 或更高版本将您的CD 转换成ARCHOS 设备 可播放的格式, 從而在您的電腦上方便地創建音樂文件:

- 1. 將音樂 CD 插入電腦光驅内, Windows® 將詢問您執行何種操作。
- 2. 选择 **Rip music from CD**(从 **CD** 上转录音乐),然后 Windows Media® Player 將開始轉録 CD。根據您在 Windows Media® Player 中所選的轉録選項, 音樂 曲目將自動從 CD 上提取并編碼成 MP3 或 WMA 格式。默認格式爲 WMA。
- 3. 完成此操作之後, 該唱片將存儲在音樂庫中。
- 4. 請參閲: 傳輸文件以了解有關如何將轉録的音 乐文件传输到 ARCHOS设备的信息。

请参阅 Windows Media® Player 的帮助说明。

- 請查閱您所在國家或管轄地區的法律和法規,確定您是 否有权为您的 CD 制作私有副本。
- 某些音樂 CD 可能具有特殊的防復制保護系統,而不允 許 Windows Media® Player 從中轉録音樂文件。

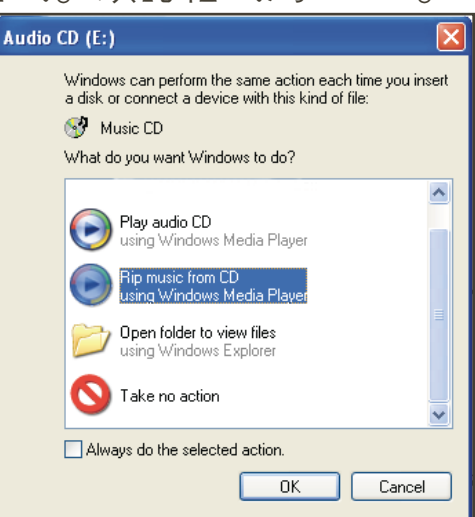

## **2.6 播放電腦共享音樂 (UPNP)**

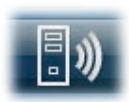

- 如果將 ARCHOS 設備連接到家用 WiFi 網絡,您可從設備上直接播 放在電腦的 Windows Media® Library (Windows 媒體庫)中存儲的 共享音乐。
- 这需要您具有 WiFi 连接,并且在电脑上安装 Windows Media® Player 11 或更 高版本。
- ARCHOS 設備采用 UPnP (通用即插即用)標準傳輸來自電腦 Windows Media® Library 的共享音樂流。
- ·請參閲: 播放電腦共享媒體文件 (UPnP)。

\* 市場上也有其它産品(軟件)采用 UPnP 標準共享傳輸媒體文件。

## <span id="page-23-0"></span>2.7 收聽網絡電臺

要聆聽來自全球各地的數千個電臺以及各類播客,您將需要注册您的產品。

- 1. 在主屏幕上,輕觸 Plav (播放),然 后选择 **Music**(音乐)。
- 2. 选择 **Web Radio**(网络电台)。如果设 备没有连接到 Internet,它将尝试进 行连接。
- 3. Web Radio (網絡雷臺) 界面按類别進行 组织,例如 **Location**(位置)、**Genre** (类型)、**Most Popular Stations**(最 流行电台)等。请浏览类别以查找您要收 聽的雷臺/播客。

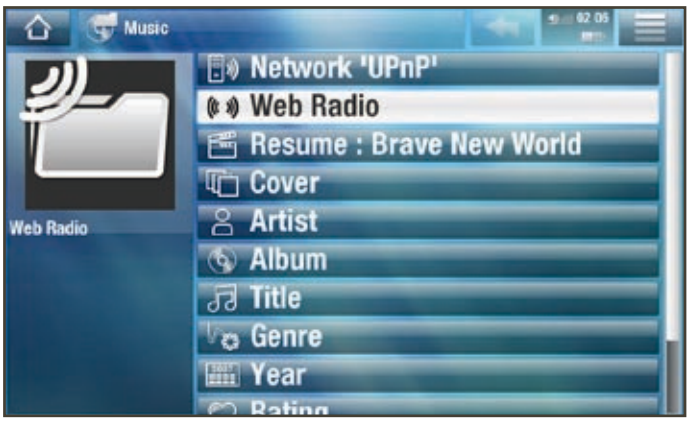

有关如何连接到 Internet 的更多信息,请参阅:[连接到](#page-33-1) **WiFi** 网络。

- 4. 您選中的電臺/播客將在音樂播放器中打開。選擇菜單圖標 三 將顯示多個 選項.
	- Info (信息): 查看有關電臺/播客的信息。
	- **Add to favorites**(添加到收藏夹)/ **remove favorite**(删除收藏项):将当 前網絡電臺添加到收藏夾(或從收藏夾中删除)。
	- **Sound**(声音):显示 **Sound**(声音)设置屏幕(请参阅:[声音设置](#page-48-1))。

<span id="page-24-0"></span>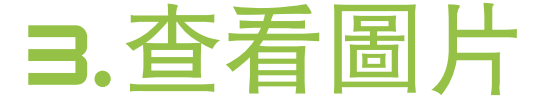

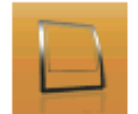

在主屏幕中,轻触 **Play**(播放),然后选择 **Photo**(图片)图标可 进入 **Photo**(图片)模式。

## 3.1 浏览图片

- 您可通过 **Photo**(图片)浏览器导航设备硬盘上的 **Pictures**(图片)文件夹。
- •要回到界面中的上一層,衹需輕觸返回圖標 < 無論您處于哪一個界面屏 幕上,都可以通过轻触主屏幕图标 来返回到主屏幕。

#### 图片浏览器

- 圖片模式的初始屏幕顯示位于 **Pictures**(图片)文件夹下的所有 图片文件和子文件夹。
- 要查看某個圖片,可先高亮顯示 該圖片, 然後將其打開。如果圖 片位于 **Pictures**(图片)文件夹下 的子文件夾内, 衹需打開子文件 夹,即可看到该图片文件。
- 图片浏览器还允许您按日期排列 查看图片。

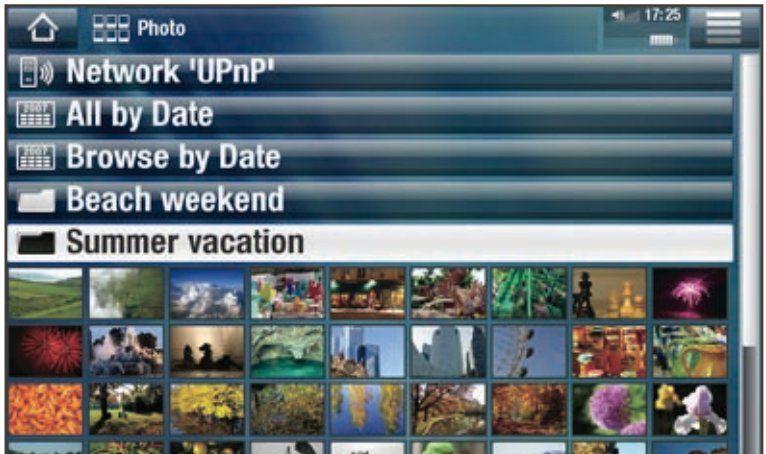

**• Resume**(恢复播放)行允许您恢复播放上次查看的图片。

在 Photo(图片)浏览器中,每个图片均带有缩略图。

图片浏览器菜单项\*

Info(信息)

-顯示消息框,其中包含高亮顯示的圖片文件的相關信息。

File Management (文件管理)

- **Delete**(删除):允许您删除高亮显示的图片文件,系统将弹出确认屏幕。
- Permissions (權限): 允許您將文件/文件夾定義爲成人内容, 以使它對其 他用户不可见。要使用该功能,请确保 **Parental Mode**(父母锁模式)被设置 为**Adult (unrestricted access)**(成人(无访问限制))。请参阅:[父母控制设置](#page-57-1)。

#### <span id="page-25-0"></span>**ARCHOS 5 & 7** 使用手册 2.0 版 查看圖片 > 第 26 頁

Start slideshow(播放幻燈片)

- 從高亮顯示圖片位置開始播放幻燈片。

Create Home Shortcut (創建主屏幕快捷方式)

-在主屏幕中创建该图片的快捷方式。

Settings (設置)

-顯示圖片杳看器設置屏幕(請參閱: 圖片杳看器設置)。

 $^*$  其可用選項根據您在 Photo(圖片)瀏覽器中的位置不同而不同。

## 3.2 图片查看器

要查看某個圖片,可先高亮顯示對應的縮略圖,然後將其打開。幾秒之後, 重叠菜单将自动消失。

图片查看器屏幕

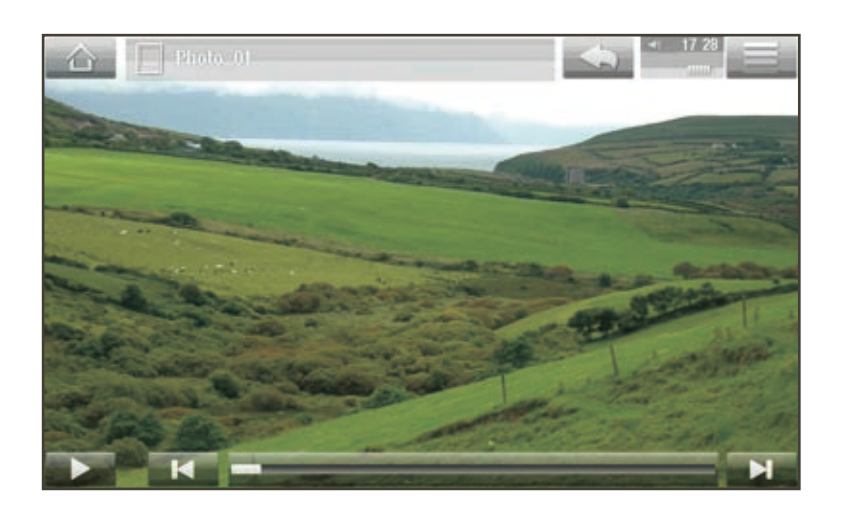

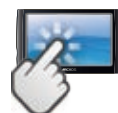

图片查看器触摸屏控制

- 要播放/暫停幻燈片, 可輕觸播放 ▶/暫停 || 圖標。
- •要再次顯示重叠菜單,衹需輕觸屏幕中任意位置即可。要使其再次消失. 可再次轻触。
- •要顯示後一張圖片,可從左向右滑動指尖。反之,可回到前一張圖片。
- 要將圖片逆時針旋轉 90°,可從下到上滑動指尖。反之,可將圖片順時針旋 轉 90°。
- 要放大當前圖片, 請按住屏幕上的任意位置, 直到對放大程度滿意爲止。 ,然後, 您可以滑動指尖以移動圖片。要以初始格式顯示圖片, 連續輕觸屏 幕任意位置两次即可。

- 您可使用进度条以直接转到当前文件夹的另一张图片。
- 要顯示可用的菜單項,可輕觸菜單圖標 】。
- 要關閉圖片并返回到 Photo (圖片)瀏覽器, 可輕觸返回圖標 ●。要退出圖 片模式并直接返回到主屏幕, 衹需輕觸主屏幕圖標 个 即可。

图片查看器菜单项

Info(信息)

-顯示消息框,其中包含當前圖片文件的相關信息。

Rotate (旋轉)

- 選擇 **Left** ( 左 ) 可將圖片逆時針旋轉 90°。
- -选择 **Right**(右)可将图片顺时针旋转 90° 。

Start slideshow (播放幻燈片)

- -从当前图片开始播放幻灯片。
- -将显示 **Pause slideshow**(暂停幻灯片)菜单项,以允许您暂停播放幻灯片。

Set as wallpaper(設爲墻紙)

- 將當前圖片定義爲 ARCHOS 設備的背景圖像。

Settings (設置)

-显示图片查看器设置屏幕(请参阅下一节)。

Zoom(缩放)

-使用滑块放大/缩小当前图片。

## <span id="page-26-0"></span>3.3 图片查看器设置

- 在图片模式下,您可选择 **Settings** (设置)菜单项,以访问图片查看 器设置屏幕。
- 使用左/右方向箭頭選擇不同的參 数设置。

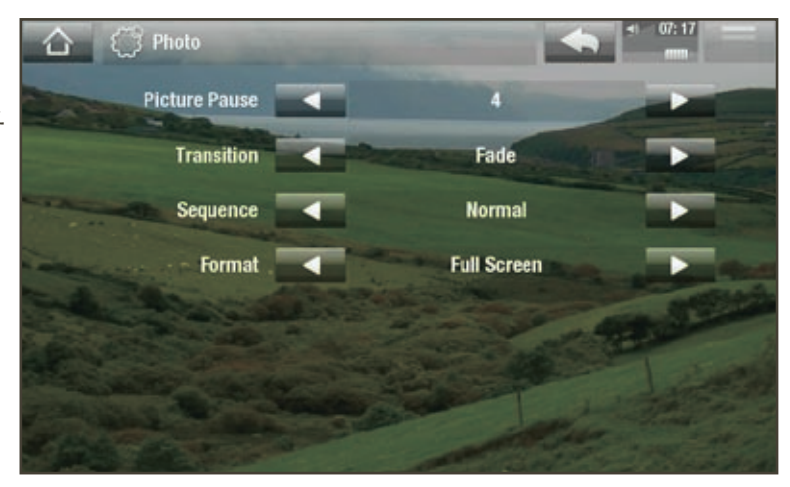

<span id="page-27-0"></span>**ARCHOS 5 & 7** 使用手册 2.0 版 查看圖片 > 第 28 頁

Picture Pause(图片暂停)

- 定義幻燈片播放期間每幅圖片的顯示時間。

Transition(轉换)

- 定義兩幅圖片之間的轉换效果。您可從多種精彩的轉换效果中選擇所需 效果。

Sequence (播放順序)

-允許您啓用/禁用隨機模式。如果該參數被設爲 Shuffle (隨機), ARCHOS 設備會隨機顯示圖片。要禁用隨機播放模式,請選擇 Normal (標準)。

Format (格式)

- -允许您更改图片显示方式。
- **Original**(初始):以初始格式显示整个图片。
- $-$  Full Screen (全屏幕): 放大圖片直至填滿整個屏幕。爲適應 ARCHOS 設備 屏幕,圖片某些部分可能需要被截掉,這通常發生在圖片頂部和底部。

## 3.4 播放幻燈片

- 要观看幻灯片,请在 **Photo**(图片)浏览器中高亮显示图片文件,或在查看 图片时,选择 **Start slideshow**(播放幻灯片)菜单项或轻触 播放 图标。
- 在播放幻灯片时,您可随时选择 **Pause slideshow**(暂停幻灯片) 菜单项或 輕觸暫停 ■ 圖標以暫停播放。
- 您可在 Photo (圖片)設置屏幕中定義每幅圖片的顯示時間以及轉换效果 (请参阅:[图片查看器设置](#page-26-0))。

## 3.5 将图片传输到 ArCHOS 设备

有两种主要方法可将电脑上存储的图片传输到 ARCHOS 设备上:

1. Windows Media® Player: 通過 Windows Media® Player 10 或更高版本\*復制圖片:

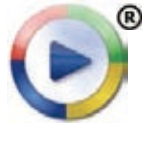

您可使用 Windows Media® Player 10 或更高版本\*(**Sync**(同步)选项 卡) 将電腦上的圖片文件同步到 ARCHOS 設備上。請參閱: 將文件 [传输到](#page-46-1) ARCHOS 设备以获得详细信息。

 $^*$  爲獲得最佳性能,我們建議用户升級到 Windows Media® Player 11 或更高版本。

2. Windows®資源管理器: 將圖片文件從電腦上復制并粘貼到 ARCHOS 設備 的 **Pictures**(图片)文件夹内。

<span id="page-28-0"></span>有關如何從電腦上連接/斷開 ARCHOS 設備的信息, 請參閱: 傳輸文件一節。

## 3.6 查看电脑共享图片 (UPnP)

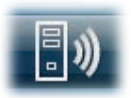

- ・如果將 ARCHOS 設備連接到家用 WiFi 網絡,您可從設備上直接 查看在電腦的 Windows Media® Library (Windows 媒體庫)中存 储的共享图片。
- 这需要您具有 WiFi 连接,并且在电脑上安装 Windows Media® Player 11 或更 高版本。
- ARCHOS 設備采用 UPnP (通用即插即用)標準傳輸來自電腦 Windows Media® Library 的共享图片。
- ·請參閲: 播放電腦共享媒體文件 (UPnP)。

\* 市場上也有其它産品(軟件)采用 UPnP 標準共享傳輸媒體文件。

## <span id="page-29-0"></span>4.文件[浏览器](#page-3-1)

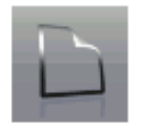

通過 ARCHOS 文件瀏覽器,您可瀏覽 ARCHOS 設備硬盤上的文件 系统。在主屏幕中,轻触 **Tools**(工具),然后选择 **Files**(文件) 圖標可進入文件瀏覽器。

您將看到兩個面板:

- 左側面板通常可供您在設備硬盤 上进行浏览;
- 右側面板則可供您在復制或移動 文件及文件夹时使用(请参阅: [复制和移动文件及文件夹](#page-30-0))。

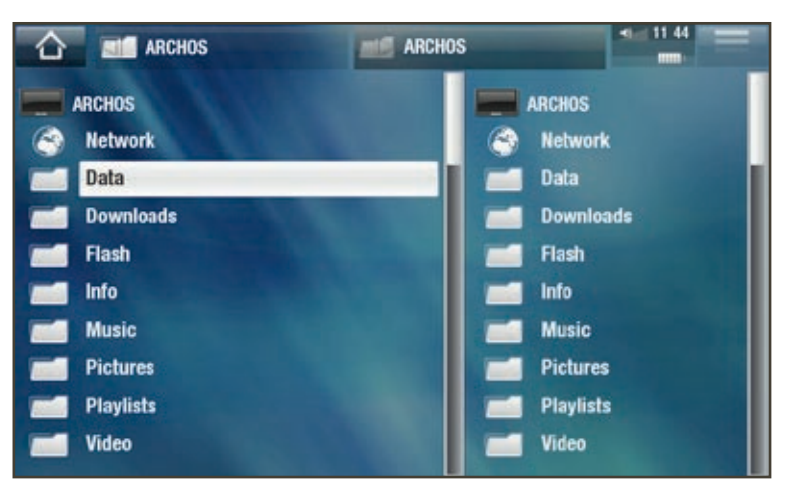

#### 关于 ARCHOS 设备硬盘:

切勿删除设备上的初始文件夹:Music(音乐)、Pictures(图片)、Video(视频) 、Playlists(播放列表)等。通过主屏幕上 Play(播放)项目下方的图标(Video(视 频)、Music(音乐)、Photo(图片)...)可以直接进入这些文件夹。如果删除或重 <u>命名這些文件夾,它們可能無法再正常工作。</u>

## 4.1 导航

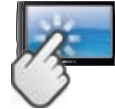

触摸屏控制

- 您可上下拖动滚动条,以使文件列表向上或向下滚动。触按滚动条光标上 方或下方位置,可快速滚动列表。
- 轻触文件或文件夹将其高亮显示,然后再次触按可打开文件或文件夹。
- 要在左右面板之間跳轉切换, 請直接輕觸您要高亮顯示的面板。
- 要顯示可用的菜單項, 可輕觸菜單圖標 三。
- •要回到界面中的上一層,衹需輕觸返回圖標 < 。無論您處于哪一個界面屏 幕上,都可以通过轻触主屏幕图标 来返回到主屏幕。

文件瀏覽器菜單項

注意: 如果以下某些菜單項對高亮顯示的文件或文件夾不可用, 則它們可能不會出現。

Info(信息)

-顯示消息框, 其中包含高亮顯示的文件的相關信息。

Create folder(創建文件夾)

- -在当前位置创建文件夹。
- 您將需要通過虚擬鍵盤輸入文件夾名稱(請參閣: 使用虚擬鍵盤)。

File Management (文件管理)

- **Rename**(重命名):允许您通过虚拟键盘更改高亮显示文件或文件夹的名 稱。請參閱: 使用虚擬鍵盤。
- **Delete**(删除):允许您删除高亮显示的文件或文件夹(及其全部内容), 系統將彈出確認屏幕。
- Permissions (權限): 允許您將文件/文件夾定義爲成人内容, 以使它對其 他用户不可见。要使用该功能,请确保 **Parental Mode**(父母锁模式)被设 置为 **Adult (unrestricted access)**(成人(无访问限制))。请参阅:[父母控](#page-57-1) [制设置](#page-57-1)。

Copy(复制)

- **Copy**(复制):允许您将高亮显示文件或文件夹复制到在另一浏览器面板 上所定義的位置。
- **Copy all files**(复制所有文件):允许您将当前文件夹中所有文件复制到在另 一瀏覽器面板上所定義的位置。
- **Move**(移动):允许您将高亮显示的文件或文件夹复制到另一浏览器面板 上所定義的位置。

<span id="page-30-0"></span>复制和移动文件及文件夹

- 在左面板中, 高亮顯示您要復制或移動的文件或文件夾。
- 在右側面板上, 瀏覽到您要復制文件或文件夾的目標位置。
- 切换到左侧面板上,根据您要执行的操作,选择 **Copy**(复制)菜单项,然 后选择 **Copy**(复制)、**Copy all files**(复制所有文件)或 **Move**(移动)。

## <span id="page-31-1"></span><span id="page-31-0"></span>4.2 使用虚擬鍵盤

虚擬鍵盤爲您提供了輸入文本的界面,例如,您可通過它來重新命名文件或文 件夹,或为新创建的播放列表指定名称。

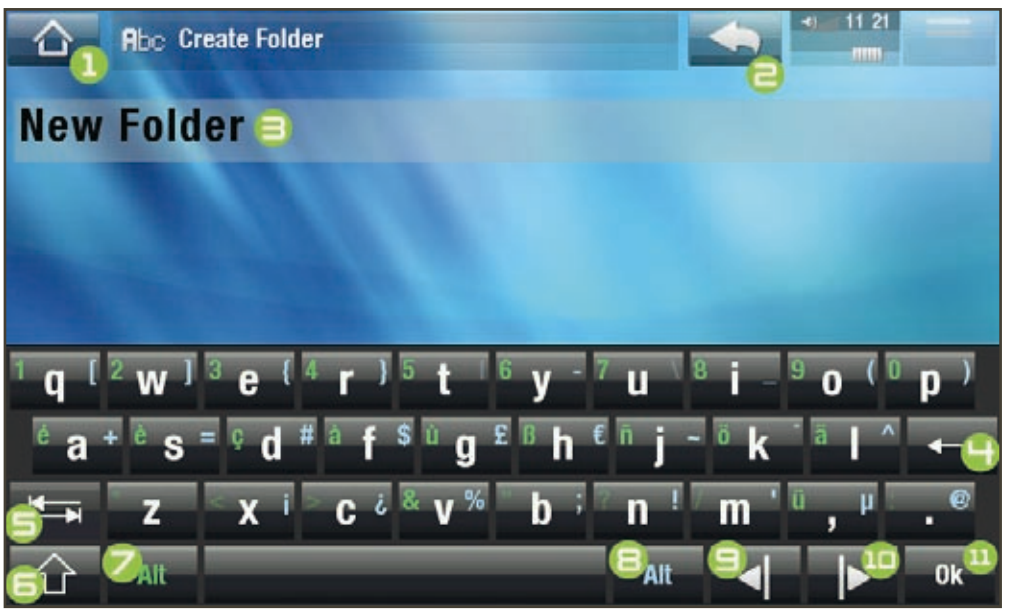

- 虚拟键盘可能根据您所在界面位置不同而不同。
- 如果按鍵透明,則表明它處于禁用狀態。
- 1. 主屏幕图标
- 2. 返回图标
- 3. 當前文件/文件夾名稱
- 4. 删除光标之前的字符
- 5. Tab 键
- 6. Shift 键
- 7. 緑色 Alt 鍵: 啓用/ 禁用按键的绿色辅 助功能。
- $B.$  藍色 Alt 鍵: 啓用/ 禁用按键的蓝色辅 助功能。
- 9. 将光标向左移动一 個字符
- 10.将光标向右移动一 個字符
- 11. 保存名称

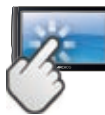

键盘触摸屏控制

- 要輸入字符, 可輕觸對應的按鍵。
- · 要退出鍵盤而放弃保存, 可輕觸返回圖標<> ( 參見編號爲 2 的屏幕區 域)。
- · 完成名稱輸入之後, 輕觸 Ok (確定)鍵 (參見編號爲 11 的區域) 以保存名 稱,并退出鍵盤。系統將彈出確認屏幕。

## म.∃ 瀏覽網絡上的其它電腦

- · 如果您連接到 Windows® 網絡, 則可使用 ARCHOS 文件瀏覽器瀏覽\*網絡中 其它电脑的共享文件夹。
- ・從主屏幕上,輕觸 **Tools** (エ具) ,然後選擇 Files (文件) 。在左側瀏覽器 面板中,选择列表的第一行(**Network**(网络))。ARCHOS 设备将连接到 WiFi 接入點, 然後搜索 Windows® 網絡中的其它電腦。然後, 您可選擇某

**ARCHOS 5 & 7** 使用手册 2.0 版 **Example 2.0 版** 使用文件瀏覽器 > 第 33 頁

臺電腦并瀏覽其共享文件夾。

```
* 如果具有共享文件夾的電腦設有 Windows® 用户名和密碼,則您將被提示輸入這些信
息,然後方能訪問文件夾内容。
```
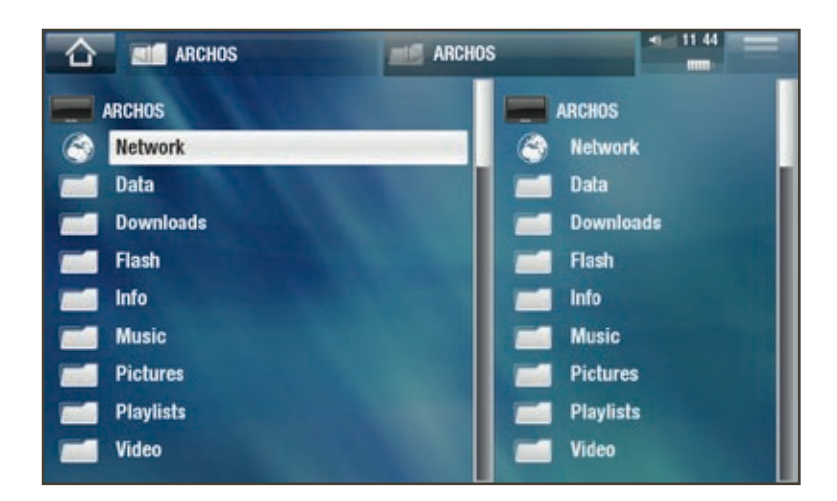

通過 ARCHOS 雙瀏覽器,您可播放來自電腦的媒體文件, 或從電腦上向您的 設備傳輸文件。您還可將文件從 ARCHOS 設備傳輸到電腦上可寫的共享文件 夾(請參閱: 復制文件和文件夾)。

如果設備未啓用 WiFi 或未連接到網絡,它將搜索可用的網絡,并連接到某個已知網絡 或显示可用网络列表,以便您进行连接。

## <span id="page-33-1"></span><span id="page-33-0"></span>5. 連接到 WIFI 網絡

- •首次啓動 ARCHOS 設備時,安裝向導將幫助您配置 WiFi 連接。每次當您打 開 Internet 應用程序時,ARCHOS 設備將嘗試自動連接到 WiFi 網絡。
- 要使上述工作, 您必須位于某個 WiFi 區域中, 以便 ARCHOS 設備連接到該 区域。

## 5.1 WiFi 连接步骤

如何改善 WiFi 接收效果

爲提高 ARCHOS 設備的 WiFi 信號接收能力, 請避免用手指蓋住 WiFi 天綫區域 (以下图片中的红色区域):

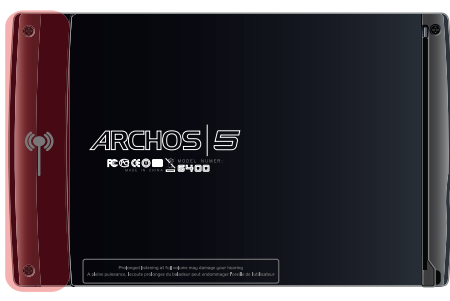

ARCHOS 5 ARCHOS 7

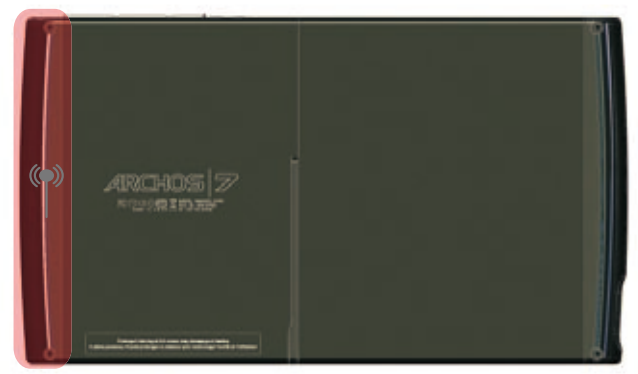

启用 WiFi

在您打開 Internet 應用程序, 如 Internet>Web (萬維網)時, ARCHOS 設備將 搜索可用的 WiFi 網絡。如果它找到一個預先配置的網絡, 則會連接該網絡。

- 如果是首次使用设备,您可能会得到 **No configured network found**(找不到 已配置的网络)消息。选择 **View available networks**(查看可用网络),将显示 包含可用网络的列表。
- $\cdot$  如果得到 Could not connect to any WiFi network! ( 無法連接到任何 WiFi 網 络!)消息,则选择 **View available networks**(查看可用网络),设备将显示 包含可用网络的列表。

如果您要顯示可用的網絡并手動進行配置,還可以使用 Internet>Connection ( 連接 ) 菜单。

#### <span id="page-34-0"></span> **5 & 7** 使用手册 2 .0 版 连接到 WiFi 网络 > 第 35 页

#### 可用网络列表

- 可用網絡列表顯示設備可使用的 所有無綫網絡。
- 该列表会一直自动刷新。
- 在可用网络列表中,您可查看每 个网络的以下信息:

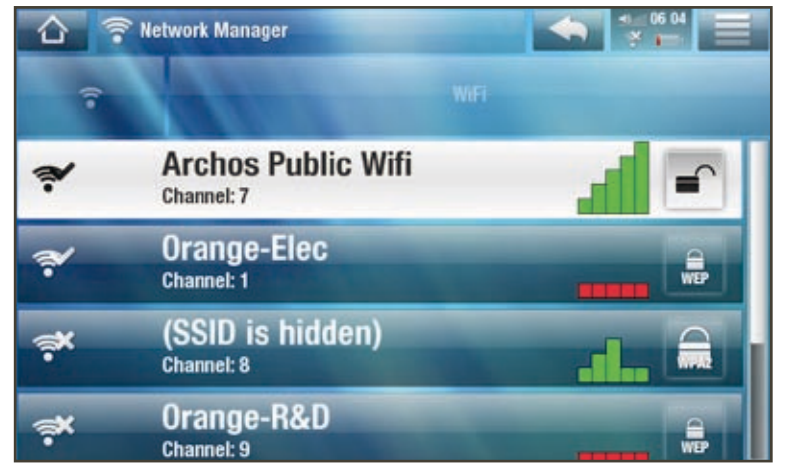

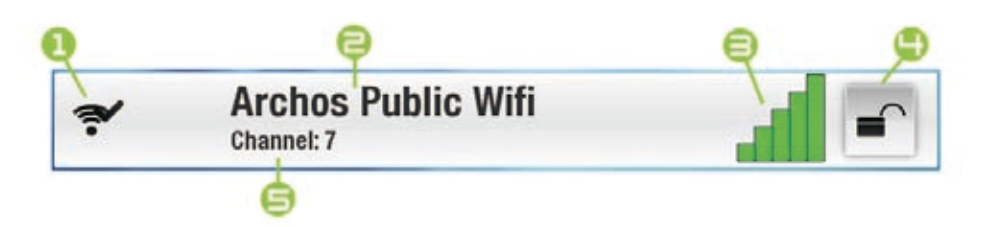

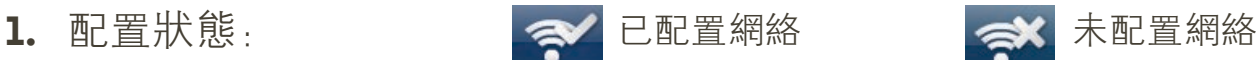

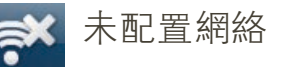

- 2. 如果允許 SSID 廣播, 則爲 SSID 網絡名稱 (如果禁止 SSID 廣播, 則將在接 下来的配置屏幕上提示您输入该名称)。
- 3. 信號强度。
- 4. 所需加密密钥类型:

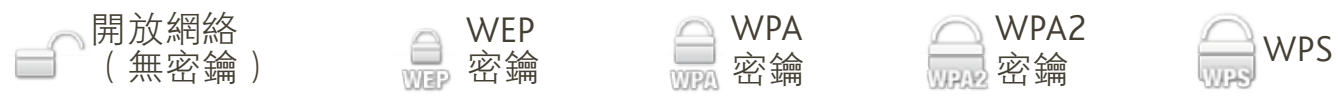

- 5. 网络使用的信道。
- 選擇您要連接的網絡 (家庭無綫網絡或免費熱點網絡)。
- 您将进入该网络的配置屏幕,并需要在此处输入某些信息以设置网络访问。

## 5.2 WiFi 网络配置

要連接到無綫網絡, ARCHOS 設備將需要網絡相關的某些特定信息。ARCHOS 設備可自動從 WiFi 熱點區域檢測和收集所需的某些信息。您可在網絡配置屏 幕中手动输入其余信息,具体做法将在以下部分中介绍。

注意, ARCHOS 設備將記住您輸入的網絡連接信息, 這樣, 當設備處于該網絡範圍中 时,就能重新使用该信息并自动连接到对应的网络。

#### **5 & 7** 使用手册 2 .0 版 连接到 WiFi 网络 > 第 36 页

#### 開放網絡

- 開放網絡不需要身份驗證密鑰。
- 如果网络已打开自动配置 (DHCP) 且網絡信號足够强,則衹需輕觸 **Connect**(连接)按钮,ARCHOS 设备即可连接到该网络。
- △  $\hat{z}$ **Network Details for Archos Public Wifi Ickwork - MAC Address : 00:16:00:53:09:54 Configuration Automatic (DHCP)** Connect...
- 如果需要手动配置网络, 請使用左/右方向箭頭選擇 **Configuration**(配置)参数上的 **Manual**(手动)设置。
- 这将出现其它参数:所需的信息 可从网络管理员处获得。

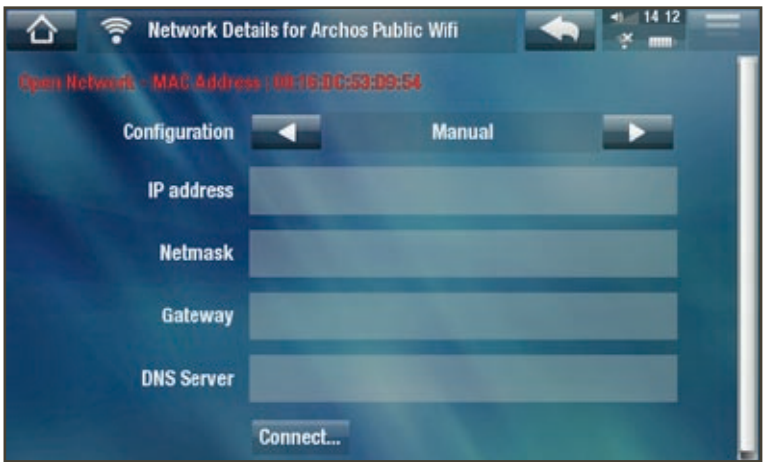

在完成输入所有信息之后,如果网络信号足够强的话,轻触 **Connect**(连接) 按鈕之後, ARCHOS 設備將連接到該網絡。

受保护网络(Wep、WpA 或 WpA2 密钥)

- 受保護網絡需要加密密鑰方可 连接。
- 您的設備可自動檢測密鑰類型 (WEP、WPA 或 WPA2)。
- 其餘所需信息可從網絡管理員處 获得。

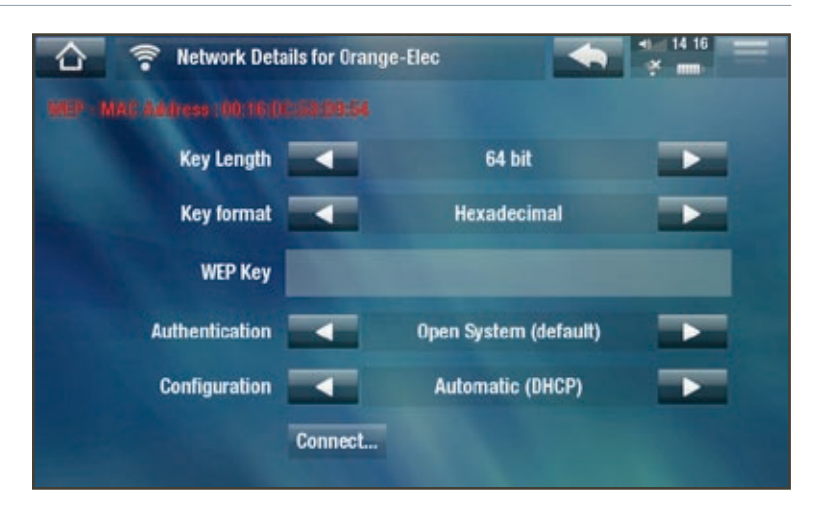

您将需要指定以下设置:

Key length (密鑰長度) (僅適合 WEP 網絡):

- 身份驗證密鑰可以是長度爲 10 (64位)或 26 (128位)的字符串。
Key format (密鑰格式) (僅適合 WEP 網絡)

- 在某些情况下,您可能需要更改密鑰格式,以便輸入密碼短語/密碼(如果密 鑰衹包括數字 0-9 和 A-F, 那麽它可能是一個十六進制密鑰)。請參閱您的 WiFi 路由器或调制解调器附带的产品说明。

Key ( 密鑰) ( WEP 或 WPA )

- -輸入身份驗證密鑰。
- -出現虚擬鍵盤(請參閱:使用虚擬鍵盤)。
- -输入密钥,然后轻触 **OK**(确定)。

Authentication ( 身份驗證) ( 僅適合 WEP 網絡)

- 網絡身份驗證方法可基于開放系統(默認)或共享密鑰。

Configuration (配置)

- -它可以是 **Automatic**(自动)**(DHCP)**或 **Manual**(手动)。
- 如果爲Automatic (自動) (DHCP), 則您無需輸入其它任何信息。衹需使用 Connect (連接)按鈕, 如果網絡信號足够强, 則 ARCHOS 設備將連接到該 网络。
- -如果您必须手动配置网络,请选择 **Manual**(手动)设置。这将出现其它参 數:所需信息可從網絡管理員處獲得。

在输入所有信息之后,如果网络信号足够强的话,按 **Connect**(连接)按钮之 後, ARCHOS 設備將連接到該網絡。

<u>過濾網絡:</u>如果網絡管理員衹允許特定設備連接到網絡(稱爲 MAC 地址過濾),則 您可向其提供 ARCHOS 设备的 MAC 地址。要找出 ARCHOS 设备的 MAC 地址, 可從主屏幕中輕觸 Tools(工具)菜單,并選擇 Settings(設置),然後選擇 System Info(系統信息)。請參閲:系統信息設置。

WPS ( WIFI 保護設置 ) 網絡

WPS 是某些 WiFi 調制解調器型號上支持的標準,它允許您安全、方便地連接 到 WiFi 网络。

不支持需要 PIN 碼的 WPS 網絡。

- 1. 在 ARCHOS 設備上,從可用的網絡列表中,選擇您要連接的 WPS 網絡 (標 記爲 ( )。
- 2. 系統將彈出一個消息框,要求您按下調制解調器上的某個按鈕。按下您的 WiFi 调制解调器上的 WPS pairing(WPS 配对)按钮(如有必要,请参阅您 的调制解调器使用说明)。
- 3. 在 ARCHOS 設備上按 OK (確定)按鈕, 它將開始與您的 WiFi 調制解調器進 行通信,以建立连接。

## 6.internet 功能

首次啓動 ARCHOS 設備時, 安裝向導將幫助您配置 WiFi 連接。每次當您打開 Internet 應用程序時, ARCHOS 設備將嘗試自動連接到 WiFi 網絡。

## **6.1** 瀏覽網絡

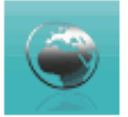

通過專爲 ARCHOS 設備特别設計的網絡瀏覽器插件,您可以從設備 上瀏覽網站\*、觀賞來自共享視頻站點 (如 Dailymotion™)的視頻、 下载内容等。要获得该插件,您将需要注册您的设备。

\*支持 Flash™ 内容和 Javascript。不支持 Java 虚拟机。

啓動網絡瀏覽器

從主屏幕上,輕觸 Internet,然後選擇 Web (萬維網)。

- 如果您已連接到網絡, 網絡瀏覽器將打開, 然後您就可以開始瀏覽網絡。
- 如果您没有連接到 Internet,ARCHOS 設備將嘗試自動連接到 WiFi 網絡。
- 請注意:并不是所有網絡都提供對 Internet 的訪問。某些 WiFi 網絡衹是將 几台电脑连接在一起,而没有任何 Internet 连接。

如果時間和日期設置不正確,您可能無法訪問某些網頁。(請參閲: 時鐘設置)。如 果您選擇在 ARCHOS 設備連接到 WiFi 網絡時自動設置時鐘,則需要選擇您所在的 Region(地區)和 City/Zone(城市/時區)(請參閲:語言與區域設置)。

使用网络浏览器

- 您可使用網絡瀏覽器從設備上瀏覽網站\*、觀賞來自共享視頻站點(如 Dailymotion™)的视频或下载内容。
- 網絡瀏覽器支持"分頁式瀏覽"功能。您可同時打開多個頁面: 它們將出 現在屏幕左上角的切换標記區域中。如果打開了多個頁面,衹需選擇某個 标记即可访问对应的页面。请参阅下一节内容。

#### **ARCHOS 5 & 7** 使用手册 2.0 版 INTERNET 功能 > 第 39 頁

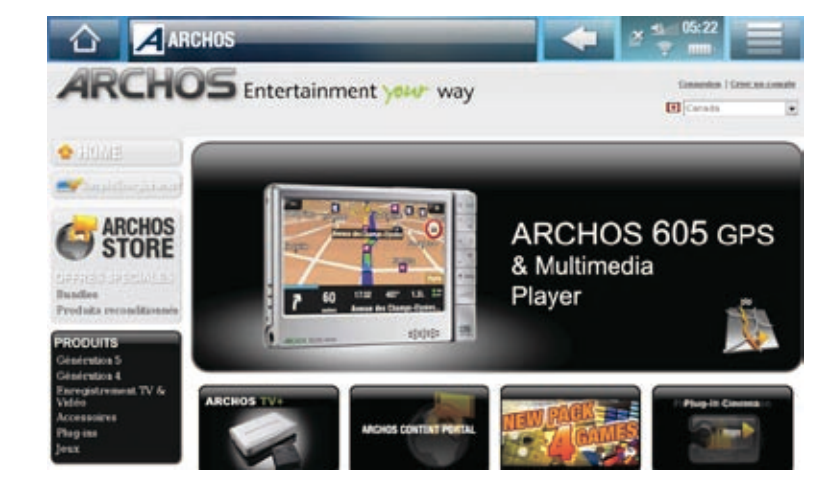

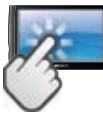

网络浏览器触摸屏控制

- 您可使用手指水平或垂直滚動常前網頁。要打開某個鏈接, 衹需輕觸鏈接 即可。
- 要在可用的頁面標記之間切换, 可直接輕觸屏幕左上角對應的標記。
- 要返回您瀏覽過的前一頁面, 可輕觸返回圖標
- 要顯示可用的菜單項,可輕觸菜單圖標 。
- 如果顯示了多個頁面標記,可輕觸 <mark>⊠</mark> 以關閉當前頁面
- 要直接返回到主屏幕,可輕觸主屏幕圖標 个。

#### 網絡瀏覽器菜單項

Reload/Stop(重新载入/停止)

- -停止载入当前正在加载的网页。
- -刷新当前已停止加载的网页。

Navigation(导航)

- Forward (前進): 前往您瀏覽過的後一頁面。
- Back (後退) · 返回您瀏覽過的前一頁面。

Zoom(缩放)

-更改网页显示方式。选择缩放模式。

Go to(转至)

- **Enter URL...**(输入 **URL...**):允许您输入要访问的网站地址。通过虚拟键盘 输入网址(请参阅:[使用虚拟键盘](#page-31-0))。选择 **OK**(确定)在当前窗口中打开 网址,或选择 **Open in new tab**(在新窗口中打开)以在新窗口中打开网址。
- **Search...**(搜索**...**):允许您将搜索条件输入到配置的某个搜索引擎。通过 虚拟键盘输入搜索关键词(请参阅:[使用虚拟键盘](#page-31-0))。选择 **OK**(确定)在

当前窗口中打开搜索结果,或选择 **Open in new tab**(在新窗口中打开)以在 新窗口中打開結果。

Favorites(收藏夾)

-打开 **Favorites**(收藏夹)管理器。您可从中添加、重命名或删除收藏链接。 选择收藏链接并使用 **Open in new tab**(在新窗口中打开)菜单项,以在新窗 口中打开对应的网页。

Settings (設置)

- 打開 Web Browser ( 網絡瀏覽器)設置屏幕。您可從中設置是否允許/阻止彈 出窗口, 啓用/禁用 Flash™ 内容, 還可删除您的 Internet 瀏覽歷史記録和 Cookie。

注意, 對于某些需要特殊軟件插件或 Active X 控件的網絡功能, 可能在該版本的網 络浏览器中无法使用。

## ■ Б. В 播放電腦共享媒體文件 (UPNP)

- · 如果將 ARCHOS 設備連接到家用 WiFi 網絡, 您可從設備上直接觀看在電腦 的 Windows Media® Library (Windows 媒體庫)中存儲的共享媒體文件 (視 频、音乐或图片)。
- 这需要您具有 WiFi 连接,并且在电脑上安装 Windows Media® Player 11 或更 高版本\* 。
- 在您擁有大量音樂和視頻文件而 ARCHOS 無法容納這些文件時, 該功能特 别有用。
- · ARCHOS 設備采用 UPnP (通用即插即用)標準傳輸來自電腦 Windows Media® Library 的共享媒體流。

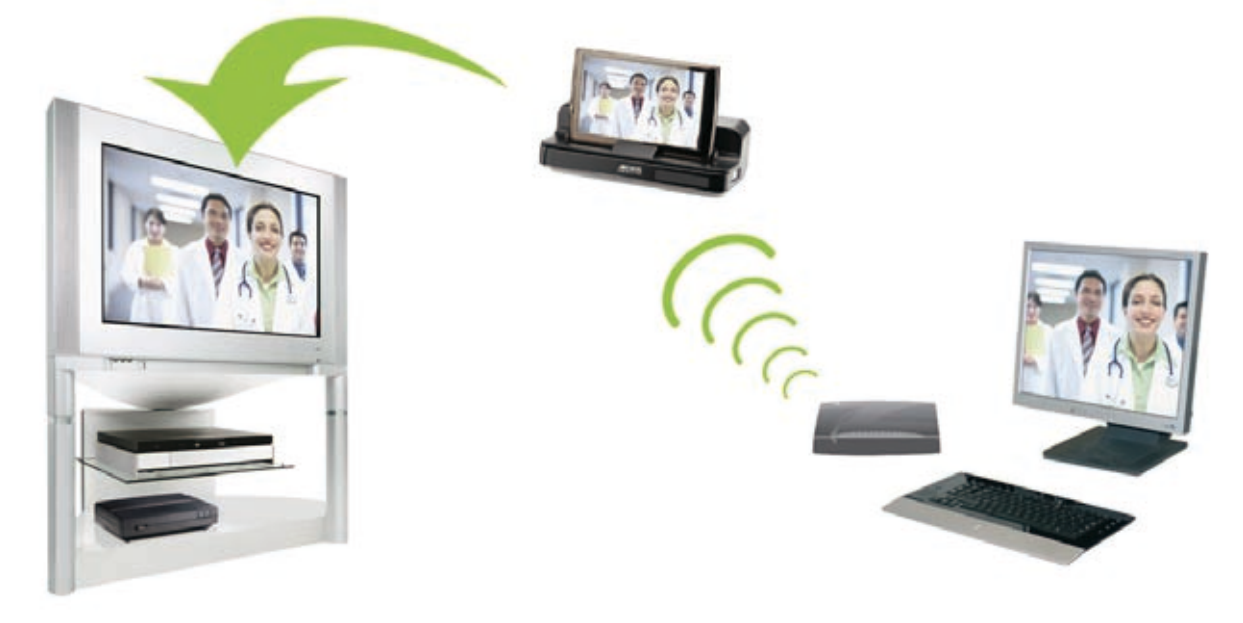

傳輸電腦共享媒體文件流并在電視屏幕上顯示

*A***RCHOS 5 & 7** 使用手册 2.0 版 INTERNET 功能 > 第 41 頁

\*

如果您没有安装 Windows Media® Player 11 或更高版本, 則可從 ARCHOS 文件瀏 管器中以流媒體方式訪問和傳輸電腦上的文件。請參閲:瀏覽網絡上的其它電腦。

設置 WINDOWS MEDIA® PLAYER 的共享選項

- 1. 將 ARCHOS 設備連接到 WiFi 網絡 (請參閲: 連 [接到](#page-33-0) WiFi 网络)。
- 2. 將電腦連接到相同的 WiFi 網絡, 啓動 Windows Media® Player(版本 11 或更高)。
- 3. 點擊 Library (媒體庫)選項卡, 然後選擇 Media sharing... (媒體共享)

4. 选中复选框 **Share my media to**(共享我的媒 體),并點擊 OK (確定)。ARCHOS 圖標將出 現在窗口中,其旁邊出現警告符號\*。 \* 注意:在首次設置共享選項時,可能需要幾分鐘

后,电脑上才能显示 ARCHOS 图标。

Other  $\frac{1}{2}$ to. Add to Library...  $\overleftrightarrow{\omega}$ Media Sharing... to. Ķ Apply Media Information Changes 经贷 Add Favorites to List When Dragging  $\overline{\omega}$ More Options...  $\sqrt{\frac{1}{2}}$ Help with Using the Library Ä Sheemon, picture and<br>Lase non-about theirs Share music, nich and and video on unur natural a sabinos **IF Shaw runneda to** Setrigi. 15 5

Rip

Library Create Playlist

Recorded TV

 $\bullet$  Music Pictures Video

How does sharing change firmed settings?

Create Auto Playlist

Burn

Rah

ŵ

 $\overleftrightarrow{\omega}$ 

 $CrI + N$ 

00 Cancel | Apply

- 5. 選擇 ARCHOS 圖標, 并點擊 Allow (允許)按鈕。
- 6. 要更改共享設置, 可點擊 Settings (設置)。例如, 您可爲共享的媒體文 件輸入名稱。然後,您可在 ARCHOS 設備上看到該名稱。點擊 OK ( 確 定)以保存设置更改。
- 7. 点击 **OK**(确定)以关闭 **Media Sharing**(媒体共享)窗口。
- 8. 現在,您可關閉 Windows Media® Player,并直接在 ARCHOS 設備上欣賞 共享媒體文件(參閲下一節)。

在 ARCHOS 设备上播放共享视频文件

电脑需要连接到ARCHOS设备连接的相同WiFi网络上。您还需要配置Windows Media® Player 的共享选项(参阅上一节)。

- 1. 在 ARCHOS 設備上, 進入視頻、音樂或圖片模式。
- 2. 您將注意到, 列表中的第一項即爲共享媒體文件: Network UPnP (網絡 UPnP)。打開此項目,將啓動搜索 WiFi 網絡中存在共享媒體文件的設備 和計算機。

#### **ARCHOS 5 & 7** 使用手册 2.0 版 INTERNET 功能 > 第42 頁

- 3. 如果您在 Windows Media® Player 中輸入了共享媒體文件名稱, 它將出現 在这里。打开此项目,您将看到所有共享的视频、曲目或图片。
- 如果您处于视频模式,然 後就可訪問存儲在電腦的 Windows Media<sup>®</sup> Library 下的 所有视频。
- 同样地,在音乐和图片模式 下,您也可以访问所有存储 在电脑的 Windows Media® Library 下的音樂/圖片。

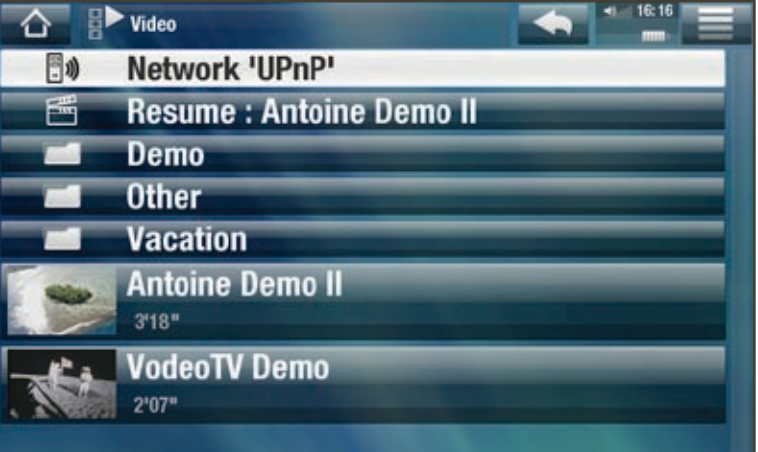

注意:您可能会有些高品质视频文件,它们需要 WiFi 连接以较高速度传输数据。如果 ARCHOS 設備距離 WiFi 設備太遠, 則可能由于連接速度降低, 而導致這些視頻文件 無法以流媒體方式從電腦傳輸到 ARCHOS 設備或電視上。

## **6.3 ARCHOS 媒體俱樂部**

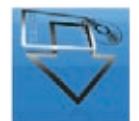

- ARCHOS 媒體俱樂部 (Media Club) 允許您直接從 ARCHOS 設備上訪 問媒體内容。您可通過該商店免費獲得、購買或租用視頻和音樂内 容。無需通過電腦,媒體内容直接通過 Internet 在設備上在綫播放。
- 或者,如果您的 ARCHOS 設備與可選配件 DVR 底座連接,那麼還可直接從 雷視上選擇 Internet 媒體内容。
- 1. 要激活 ARCHOS 媒體俱樂部,您需要直接在 ARCHOS 設備上通過 WiFi 網 络在线注册您的产品。您还可以在 ARCHOS 的网站(www.archos.com/ register)上注册您的产品。
- 2. 確保您已配置 ARCHOS 設備連接到 WiFi 網絡 (請參閱: 連接到 WiFi 網絡)。
- 3. 在主屏幕上,選擇 ARCHOS **Media Club**(媒體俱樂部),然後選擇某個類别。
- 4. ARCHOS 設備將連接到 WiFi 網絡, 然後您就可以瀏覽内容。

取决于您的連接速度,您可以在下載這些您購買或租用的視頻/曲目過程中對其進行播 放。您從 ARCHOS 媒體俱樂部獲得的視頻/曲目保存在 Video (視頻) /Music (音樂) 文件夹中。

## 6.4 电子邮件

- 該内置電子郵件應用程序,與在普通電腦上使用的應用程序類似,它可用 于 POP、POPS、IMAP 和 IMAPS 等类型的邮件帐户。
- 從主屏幕上, 選擇 Internet, 然 后选择 **Mail**(电子邮件)。在初 始屏幕中显示了您不同的电子 郵件帳户。通過菜單圖標 , 您可以执行以下操作:
	- 创建新的帐户
	- 修改现有帐户的设置
	- 设置离线/在线帐户
	- 设置首选帐户
	- 删除帐户

## 触摸屏控制

- 您可使用手指上下滚动屏幕。
- 要返回前一頁面, 可輕觸返回圖標
- 要顯示可用的菜單項,可輕觸菜單圖標 三。
- 要直接返回到主屏幕, 可輕觸主屏幕圖標 <
- 要填寫某個字段, 可輕觸該字段, 然後使用虚擬鍵盤輸入所需信息

创建帐户

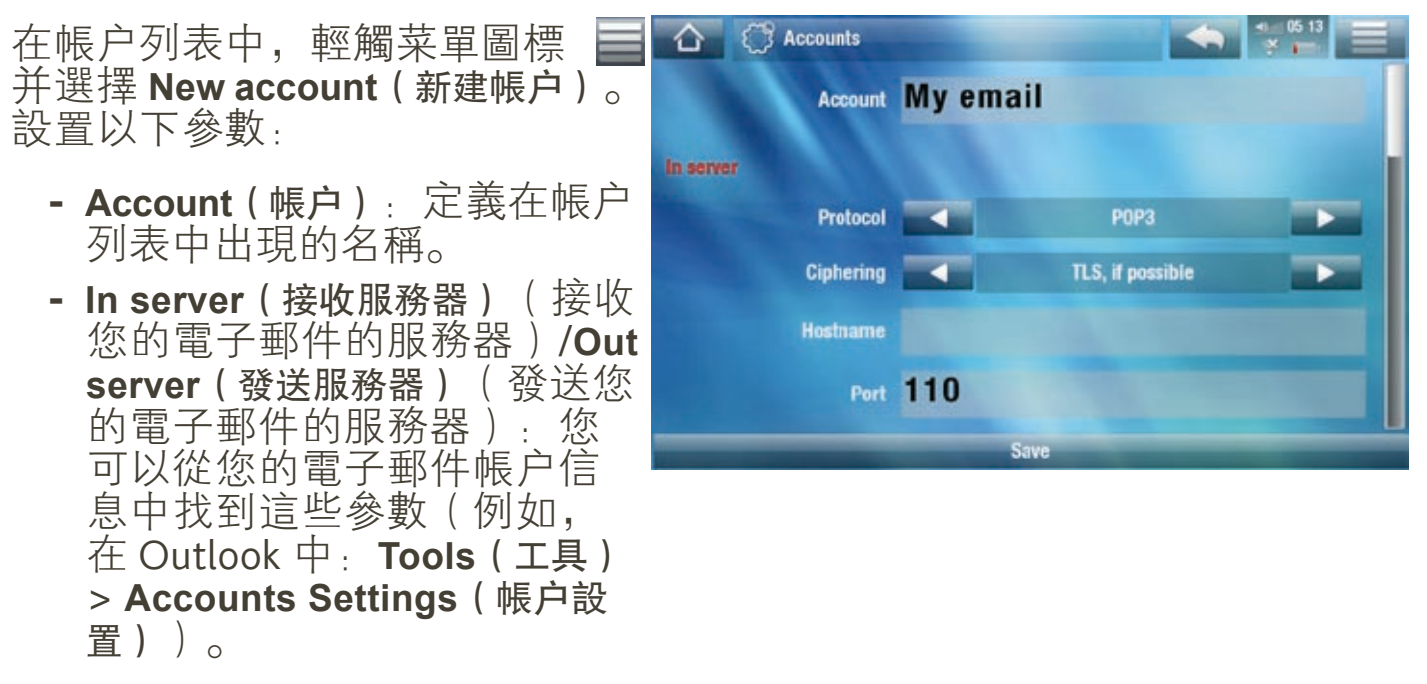

如果您選擇 Gmail 或 Yahoo 作爲郵件協議, 則衹需輸入您的登録名和密碼。

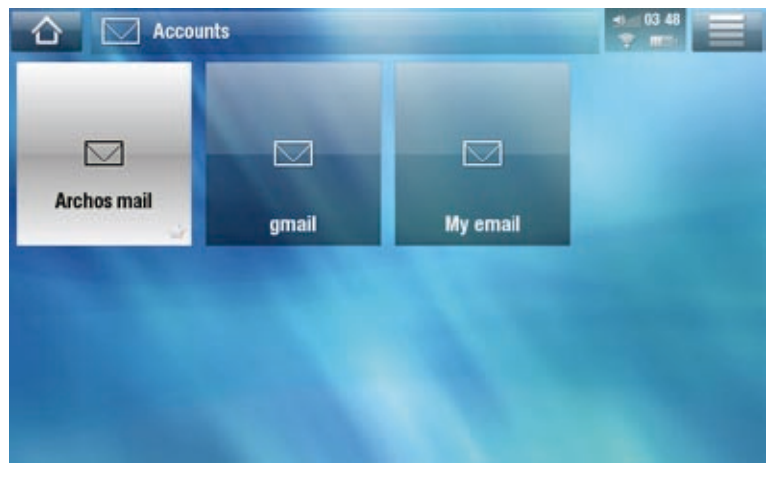

- Other properties (其他屬性): 您可從中定義您的 Nickname (别名) (收件人所看到的名称)、首选的 **Address**(地址)(收件人始终回复 到的地址),以及自动插入电子邮件末尾的电子文本 **Signature**(签名)。
- General e-mail settings (電子郵件常規設置): 您可從中定義每隔多長時 间检查一次新邮件。您还可轻触 **Notification**(通知)按钮以选择新邮件 通知響鈴, 然後您需要在 ARCHOS 文件夾列表中找到并打開音頻/視頻 文件。

轻触 **Save**(保存)以创建帐户。

杳閲雷子郵件

- · 在帳户列表中, 輕觸您要使用的帳 户。然後,您将看到該電子郵件帳户 的所有文件夹。
- 通過菜單圖標 , 您可以發送新電子 邮件,对电子邮件排序,并使用虚拟 键盘搜索特定电子邮件。
- 在阅读电子邮件时,您可以使用不同 的圖標添加新的或現有聯系人資料 (2),保存附件(☆),使用網 络浏览器打开 HTML 格式邮件等。

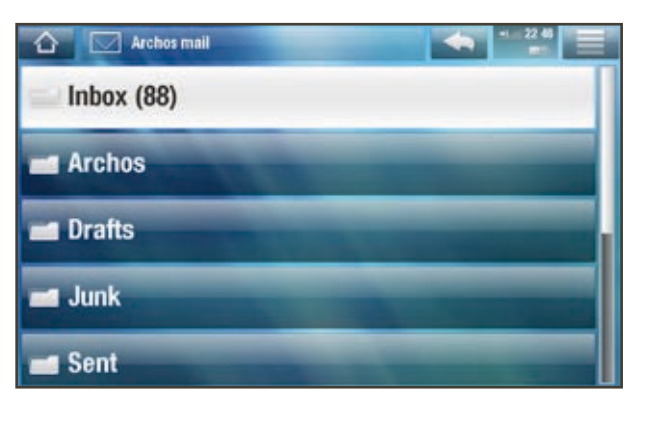

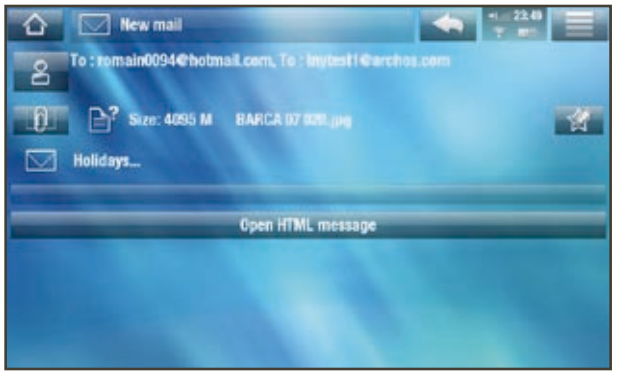

#### 撰寫雷子郵件

- · 在電子郵件列表中, 或在查看電子郵 件時,輕觸菜單圖標 | ,選擇 Send (发送),然后选择发送方法 **New mail**(新建邮件)、**Reply**(答复)、**Reply** to all (全部答復)和 Forward (轉發))。
- 要抄送(**Cc**(抄送))或暗送(**Bcc** (暗送))电子邮件副本,请触按 **To** (收件人)按钮。

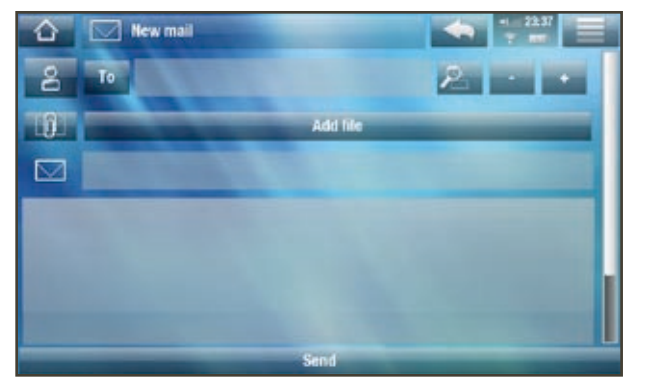

• 通過不同的圖標, 可以使用虚擬鍵盤從聯系人列表搜索地址( 2), 爲電 子郵件附加文件, 删除或添加地址/附件(+/- 按鈕)。

#### **ARCHOS 5 & 7** 使用手册 2.0 版 INTERNET 功能 > 第45 頁

• 完成撰寫郵件之後, 輕觸 Send (發送)。

## **6.5 聯系人**

该菜单允许您管理您的联系人信息。您可以:

- 添加有关给定联系人的信息
- 从台式电脑中导出/导入联系人列表
- 向特定联系人发送消息

#### 從主屏幕上,選擇 Inte<u>rnet,然後選擇 Contacts (聯系人) 。初始屏幕上顯示</u> 聯系人列表。通過菜單圖標 〓,您可以執行以下操作:

- 创建、修改和删除联系人
- 向联系人发送电子邮件
- 使用虚拟键盘搜索特定联系人
- 对联系人排序
- 從電腦中導出/導入 vCard\* 聯系人

\* 支持 .vcf 格式

7.传输文件

## <span id="page-45-0"></span>7.1 將 ARCHOS 設備連接到電腦

1. 将 ARCHOS USB 线缆插入 ARCHOS 设备。

2. 将该线缆的 USB 端插入运行的电脑。

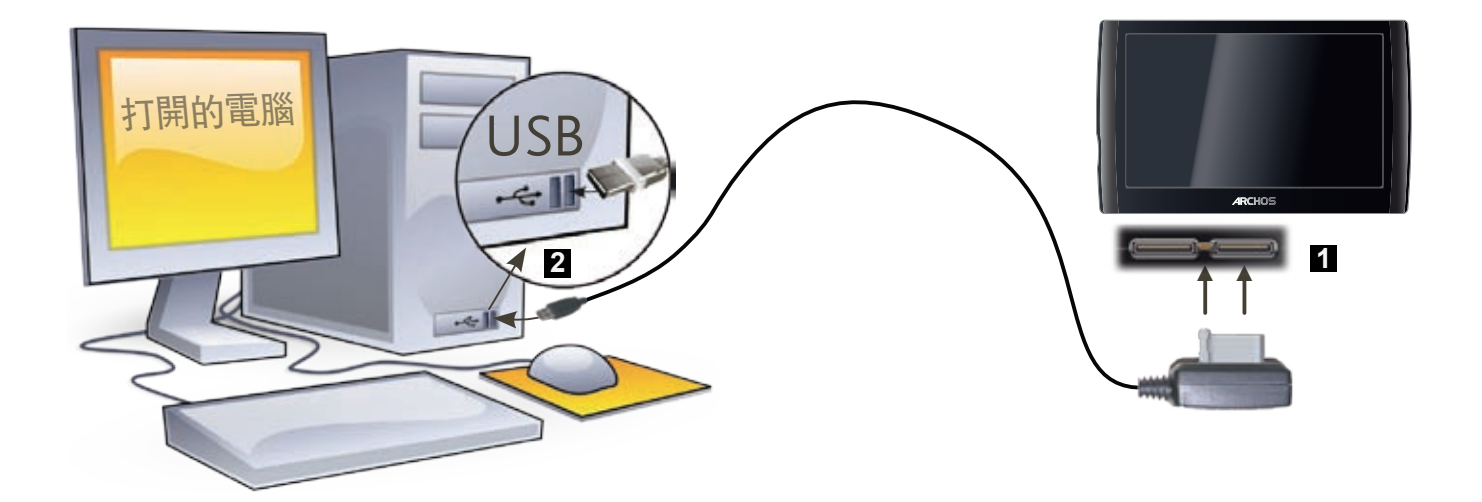

- 3. ARCHOS 將詢問您要連接設備還是充電。請選擇連接設備。
- 4. ARCHOS 圖標將出現在電腦上。ARCHOS 設備開始充電, 您可以向其傳輸 文件。

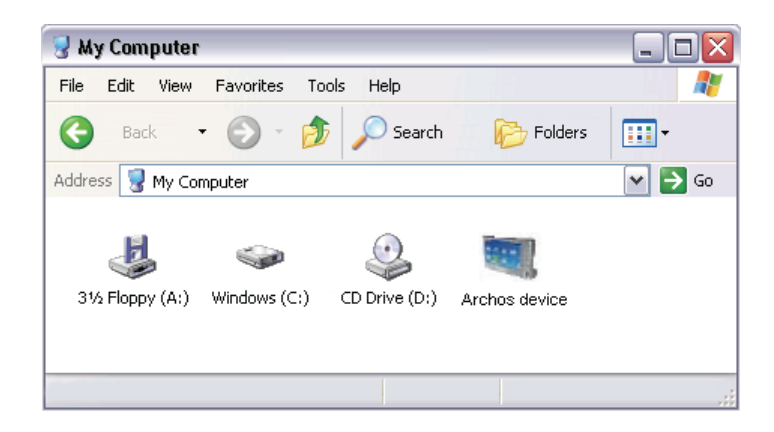

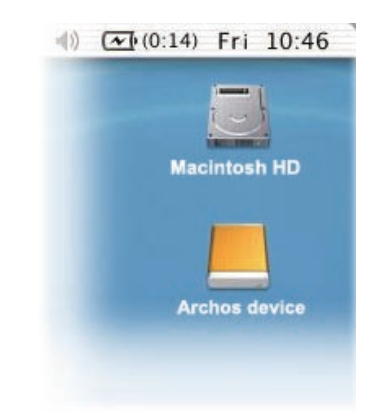

如果您的電腦未安裝 Windows Media® Player 10 或更高版本, 則 ARCHOS 設備將詢 問您是要充電,還是將其連接爲大容量存儲設備(硬盤)。請選擇連接設備。

## 7.2 将文件传输到 ArCHOS 设备

有两种主要方法可将您自己的文件传输到 ARCHOS 设备上:

1. 通過 Windows Media® Player 10 或更高版本\*復制媒體文件 ( 視頻、音樂和 圖片):

 $^*$  爲獲得最佳性能,我們建議用户升級到 Windows Media® Player 11 或更高版本。

Windows Media® Player 10 中的同步按鈕爲單向同步。它可將視頻、音樂和圖片文件 添加到 ARCHOS 设备上。通过此功能,可使 ARCHOS 设备具有与 Windows Media® Player 媒體庫相同的數字媒體内容。

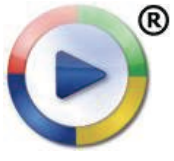

- 1. 將 ARCHOS 設備連接到電腦。請參閱: 將 ARCHOS 設備連接到電腦。 2. 在電腦上, 啓動 Windows Media<sup>®</sup> Player。
	- 3. 选择 **Sync**(同步)选项卡。
	- 4. 選擇您要傳輸的媒體文件。
	- 5. 点击 **Start Sync**(开始同步)按钮。
	- 6. 选定视频、曲目或图片将被直接复制到 ARCHOS 设备上对应的 **Video**(视频)、**Music**(音乐)或 **Pictures**(图片)文件夹。 请参阅 Windows Media® Player 的帮助说明以获得详细信息。
- 2. 第二种方法是使用 Windows® 资源管理器将您的文件从电脑上复制到 ARCHOS 设备的 **Video**(视频)、**Music**(音乐)或 **Pictures**(图片)文件夹。

由于 FAT32 文件系統限制,您不能復制超過 2 GB 的文件到 ARCHOS 設備上。對于 高級用户: 在 PC Hard Drive (電腦硬盤)連接模式 (模式 2 和 3)下,最大文件大小 为 2 GB(.AVI 文件)和 4 GB(其它类型文件)。请参阅:[存储设置](#page-56-0)。

## <span id="page-46-0"></span>7.3 斷開連接

在您從電腦上斷開 ARCHOS 設備 ( 非 USB 模式 2 "電腦硬盤"連接 ) 時,設備將自 动更新 ARCHOS 音乐库(ARCLibrary),因此您刚刚复制的音乐媒体文件将出现在 音樂庫中。

## Windows® Xp 或更高版本和 WMp10 或更高版本

- 檢查確認在 ARCHOS 設備和電腦之間没有數據正在傳輸。
- 您可從 ARCHOS 設備和/或電腦上拔出 USB 綫纜。

2:39 PM

 $\mathbf{x}$ 

#### Windows<sup>®</sup> 2000 或 Me

千萬不要隨意拔出 USB 綫纜!您必須首先從電腦上移除/卸除 ARCHOS 設備, 然後方可斷開 USB 綫纜, 以避免出現數據丢失或死機現象。

- 在完成傳輸之後,點擊系統托盤中的 Safely remove(安全移除)图标,该图标位于时钟图标旁边。
- $16 1$  $3:14$

- ・點擊 Safely remove(安全移 除)消息。
- 系统将弹出一个消息框,告知您现在可以 安全地断开设备\* 。现在,您可安全地将 USB 綫纜從 ARCHOS 設備和/或電腦上拔出。

5 Safe To Remove Hardware

Safely remove USB Mass Storage Device - Drive(E:)

The 'USB Mass Storage Device' device can now be safely removed from the system.

如果您得到設備無法移除的消息,請關閉任何可能仍然在使用設備數據的電腦程序, 例如媒體播放器或 Windows® 資源管理器

#### Mac® OS X

千萬不要隋意拔出 USB 綫纜!

您必須首先從電腦上移除/卸除 ARCHOS 設備, 然 後方可斷開 USB 綫纜, 以避免出現數據丢失或死 机现象。

- 在電腦桌面上, 將 ARCHOS 設備圖標拖拽至回 收站,回收站圖標將變成一個大箭頭。
- 將圖標放在大箭頭上:ARCHOS 硬盤將從桌面 上消失。
- 現在, 您可安全地將 USB 綫纜從 ARCHOS 設備 和/或電腦上拔出。

#### Linux

千萬不要隨意拔出 USB 綫纜!

您必须首先从电脑上移除/卸除ARCHOS 设 備,然後方可斷開 USB 綫纜, 以避免出現 数据丢失或死机现象。

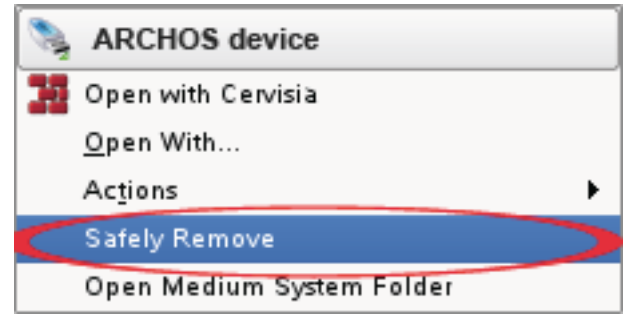

- 在電腦上, 右鍵點擊 ARCHOS 圖標, 并選擇 Safely Remove (安全移除)。
- · 等待直到 ARCHOS 圖標消失, 然後就可安全地將 USB 綫纜從 ARCHOS 設備 和/或電腦上撥出。

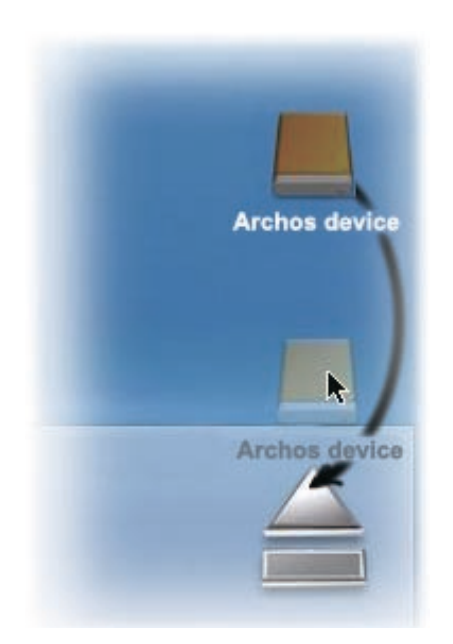

АRCHOS 5 & 7 使用手册 2.0 版 主要設置 > 第49 頁

## <span id="page-48-0"></span>8.主要设置

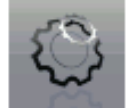

在主屏幕中,輕觸 Tools (工具),選擇 Settings (設置),然後選擇 某個設置以打開其對應的屏幕。

### 使用触摸屏

一日谁入某個設置屏幕之後:

- 輕觸某個參數以將其高亮顯示。
- 輕觸左/右方向箭頭以選擇一種不同設置。
- 在適當時候, 您可以使用指尖上下滚動屏幕以顯示初始情况下看不到的設置。
- 在完成設置調整之後, 輕觸返回圖標 < 返回到設置列表, 或輕觸主屏幕 圖標 不 直接返回到主屏幕。您的設置將立即被保存。

## **8.1** 聲音設置

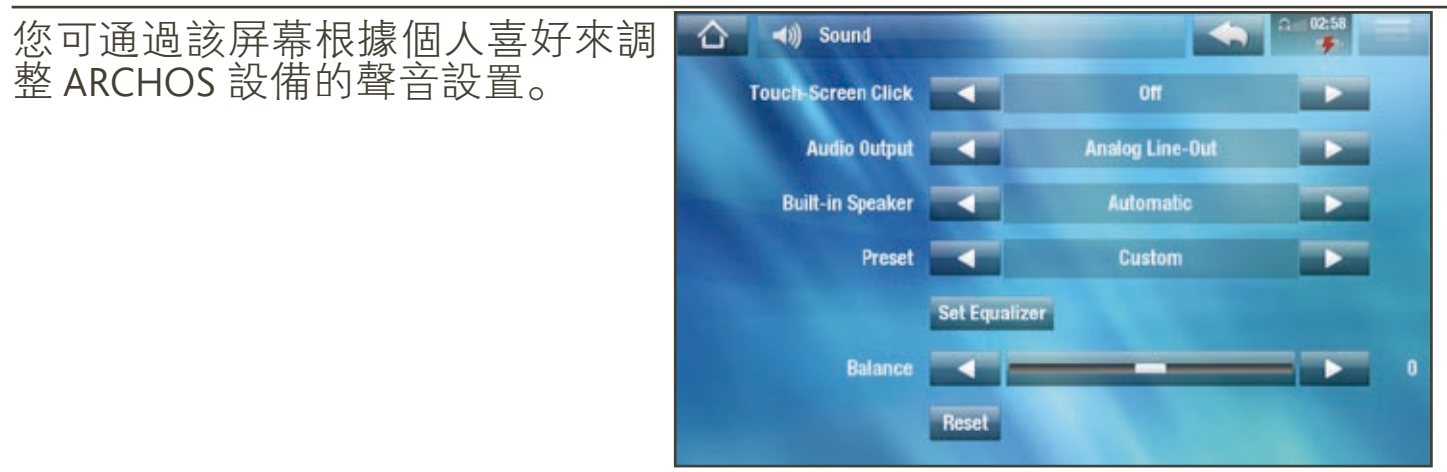

Touch-Screen Click ( 觸摸屏觸按聲音 )

 $\cdot$  ON/OFF (開/關): 啓用/禁用觸摸屏觸按聲音。

#### Built-in speaker (内置揚聲器)

- ON/OFF (開/關): 不論是否插入耳機, 内置揚聲器始終保持打開或關閉。
- Automatic (自動): 在您插入耳機或將 ARCHOS 設備連接到可選配件 DVR 底座時,内置揚聲器自動關閉。

#### **ARCHOS 5 & 7** 使用手册 2.0 版 主要設置 > 第50頁

Audio Output(音頻輸出)

-定义音频信号是通过 **Analog Line-Out**(模拟线路输出),**HDMI**\* 还是 **SPDIF**\* 接口输出。

 $^*$  需連接到 DVR 底座。

Preset ( 預設 )

- -允许您快速选择声音配置。
- Set Equalizer (設置均衡器)
	- 允許您使用自定義的聲音配置。選擇此選項可進入均衡器屏幕(請參閲下 一节)。
- Balance (平衡) (對 HDMI 輸出模式不適用)
	- -允许您调整左右立体声声道之间的声音平衡。

Reset(重置)

- 恢復聲音參數的默認值。

均衡器屏幕

- ARCHOS 设备设有 5 段均衡器。
- 选择不同的频率范围(低音、中 低音、中音、中高音或高音), 然後使用上/下箭頭更改這些頻率 范围的增益水平。

建議您在聆聽音樂時修改這些設置, 以便能及时感受声音的改变。

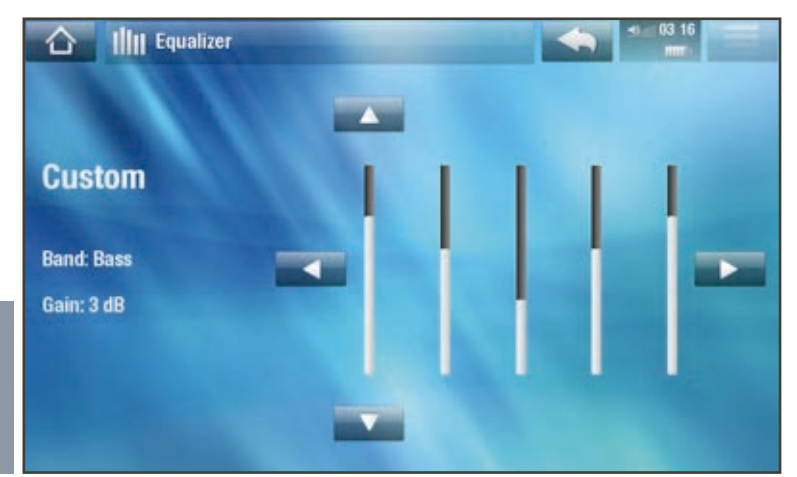

## 8.2 屏幕设置

<span id="page-50-0"></span>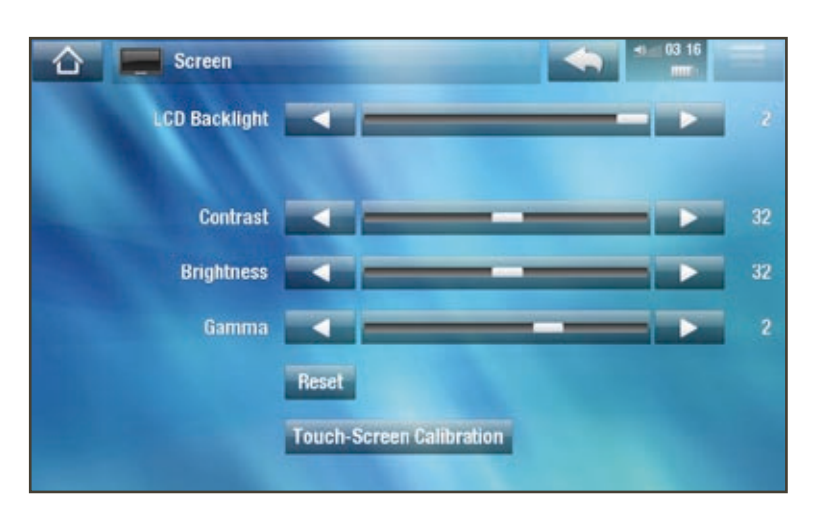

## LCD Backlight (LCD 背光)

-调整内置屏幕的背光亮度级别。

- Brightness/Contrast/Gamma ( 亮度/對比度/Gamma 級别)
- -使用這些滑塊調整内置屏幕的顯示參數(對比度、亮度和 Gamma 級别)。
- -您还可将显示参数恢复成其默认值(**Reset**(重置)按钮)。

Touch-Screen Calibration (觸摸屏校準)如果觸摸屏響應不正確,使用此校準 按钮,并按屏幕指示进行操作。

如果該操作無效,或無法訪問觸摸屏設置,您可强制執行觸摸屏校準(請參閲:系統 [恢复](#page-67-0))。

## 8.3 電視輸出設置

这些设置仅当 ARCHOS 设备连接到 DVR 底座、迷你端口座或电池端口座时出现。

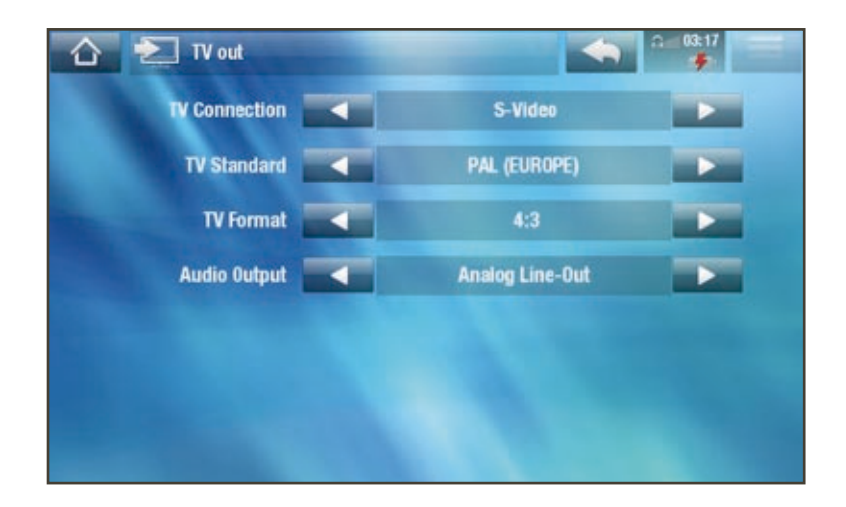

TV Connection ( 電視連接)

- 在 ARCHOS 設備連接到可選配件 DVR 底座 (可從 www.archos.com 或媒體俱

樂部上購買)時,可選擇視頻輸出類型(Composite(復合信號)、 S-Video、RGB、Component (分量) 或 HDMI), 這取决于 DVR 底座與電視 机的连接方式。

Resolution ( 分辨率 ) \*

-选择最适合电视屏幕的分辨率:**VGA 4/3 (640x480 60Hz)**、**480p 16/9 (720x480 60Hz)**、**576p 16/9 (720x576 50Hz)** 或 **720p 16/9 (1280x720 50Hz)**。

\* 該參數僅在您選擇 HDMI 電視連接模式時出現。

TV Standard(电视制式) \*\*

- 從 NTSC (美國) 和 PAL (歐洲) 制式中, 選擇與您所在國家/地區電視制式 兼容的制式。

TV Format(电视格式) \*\*

- **4:3** 或 **16:9** 在电视屏幕上显示图像的宽高比率。
- 在您將參數 TV standard ( 電視制式 ) 設置成 PAL ( 歐洲 ) 時, 選項 Wide **screen**(宽屏幕)将变得可用。

\*\* 這些參數在您選擇 HDMI 電視連接模式時不會出現。

Audio Output (音頻輸出)

-定義音頻信號是通過 Analog Line-Out ( 模擬綫路輸出 ) 、HDMI 還是 SPDIF 接 口輸出, 這取决于 ARCHOS 設備與電視機的連接方式。

8.4 外观设置

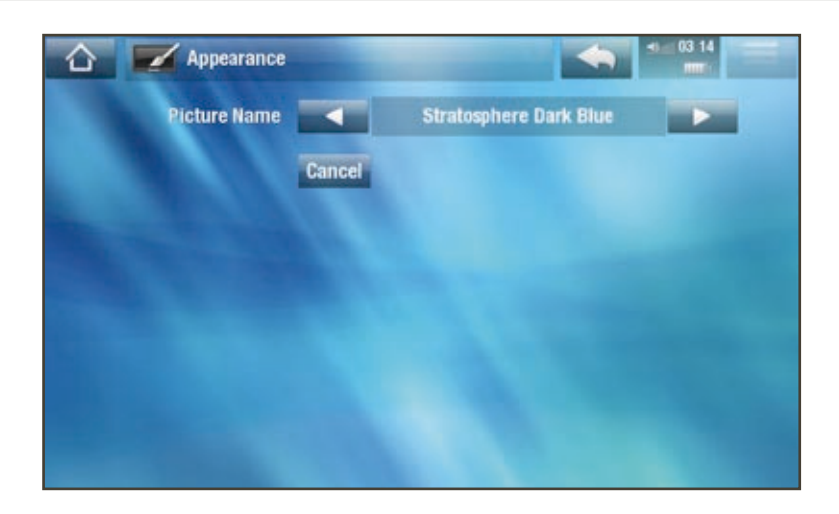

Picture name ( 圖片名稱 )

- 允許您爲 ARCHOS 設備選擇墻紙。墻紙可以是圖像或視頻。如果您不需要 任何背景图像或视频,可选择 **None**(无)。

#### **ARCHOS 5 & 7** 使用手册 2.0 版 主要設置 > 第53頁

- 您可從所有默認背景或先前定義爲墻紙的圖像中進行選擇。

- 您還可在圖片或視頻模式下設置某張圖片作爲墻紙。

Wallpaper color (墙紙顏色)

- 定義在禁用背景圖像或視頻情况下的墻紙顏色。

Cancel(取消)

- 使用該按鈕可放弃本次進入該屏幕之後所做的任何更改。

8.5 語言與區域設置

<span id="page-52-0"></span>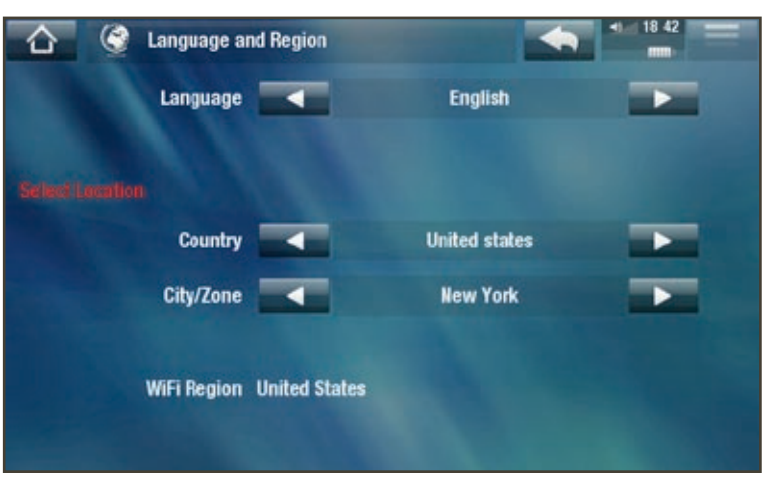

Language (語言)

- -选择一种语言。
- -請訪問 www.archos.com 或 www.archos.com.cn 以查閲其它的可用語言, 并 进行下载和安装。在最新的固件版本中会包含最新可用的语言种类。请参 阅:[升级固件](#page-59-0)。

Select location (選擇地區)

-如果您的時鐘被設爲 Automatic (自動) (請參閱: 時鐘設置), 選擇您所 在 **Country**(国家)和 **City/Zone**(城市**/**时区)。

Wifi Region ( Wifi 區域)

- 這將根據您設置的區域自動進行配置。

## 8.6 雷視控制設置

- · 您可設置 DVR 底座的紅外綫發射器與您的調諧器設備進行通信。這樣, 您 就能通過 ARCHOS 電視節目指南功能定時録制電視節目。
- 请参阅可选配件 DVR 底座的用户手册。

## 8.7 時鐘設置

<span id="page-53-0"></span>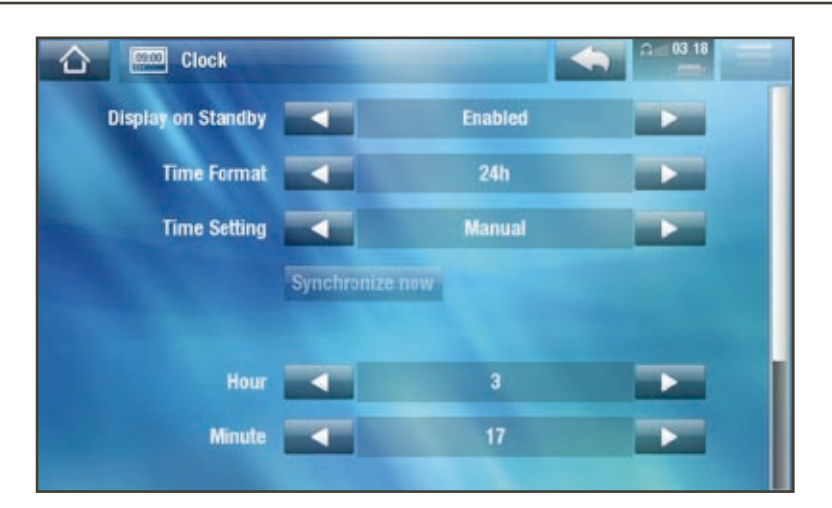

如果您使用可選 DVR 底座來對電視節目進行預定視頻録制,請確保正確設置時間和 日期!

Display on Standby (待機時顯示)

- Enabled (啓用): 當您的設備采用外部供 電,且屏幕背光關閉時,輕觸屏幕或按動按 纽將顯示當前時間,并在底部右側顯示鬧鐘 提醒時間。幾秒鐘後,背光將自動關閉。

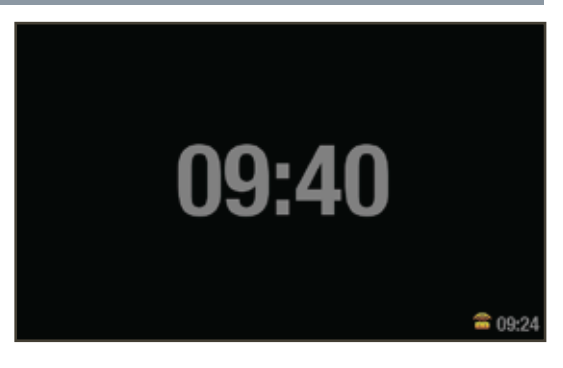

-在顯示時間時,再次輕觸屏幕或按動按鈕, 您將前往 ARCHOS 主屏幕。

Time Format (時間格式)

-选择 12h 或 24h 模式。

Time setting(時間設置)

- **Automatic**(自动):如果您要在 ARCHOS 设备连接到 WiFi 网络时自动设置 時鐘,則選擇該參數。您將需要在 Language and Region (語言與區域)設置 屏幕中選擇您所在地區(請參閲:語言與區域設置)。
- Manual (手動): 選擇此參數以手動設置當前日期和時間: 這將出現下列參 数:**Year**, **Month**, **Day**, **Hour**, **Minute**(年、月、日、小时和分钟)。

Synchronize now (立即同步時鐘)

- -如果 **Time setting**(时间设置)参数被设为 **Automatic**(自动),则使用此按 钮可通过 WiFi 网络自动设置时钟。
- -该功能需要 ARCHOS 设备连接到 WiFi 网络。

**|注意: 如果時間和日期設置不正確, 您可能無法訪問某些網頁。** 

## Year, Month, Day, Hour, Minute (年、月、日、小時和分鐘)

- 這些參數允許您手動設置當前日期和時間。

8.8 鬧鐘設置

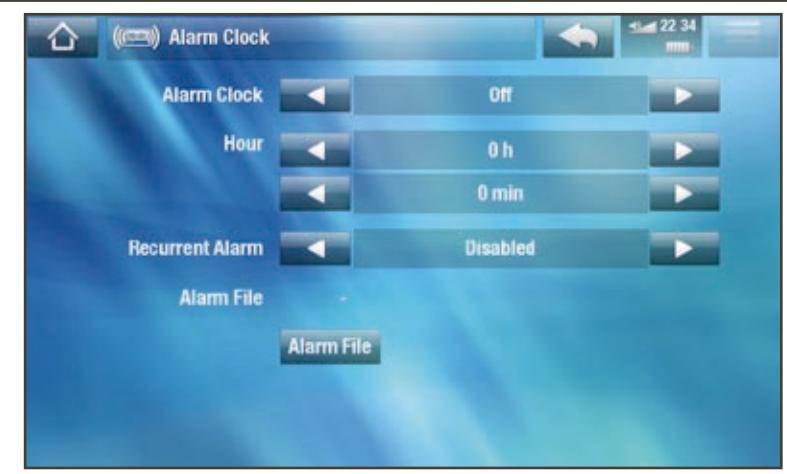

- 將 Alarm Clock (鬧鐘)設置爲 Enabled (啓用) (如果您要關閉鬧鐘, 請選 择 **Disabled**(禁用))
- 这将出现下列参数:
	- **Hour**(小时)、**Minute**(分钟):设置您希望闹钟发出闹铃声的时间。
	- Recurrent Alarm(重復鬧鈴):如果您希望鬧鐘在每天相同時間發出鬧 鈴聲, 請將其設置爲 on (開)。
	- **Alarm File**(闹铃文件):发出闹铃声时所播放文件的名称。
	- Change Alarm File (更改鬧鈴文件): 選擇此項以定義新的鬧鈴文件。您 可以選擇視頻、音樂、網絡電臺或網絡電視。
- 在您關閉窗口時, 頂部狀態欄上的音量圖標右側將出現一個符號, 指示已 启用了闹钟。

## 8.9 电源设置

- 信些設置將幫助您節省雷池雷量 以延长电池使用时间。
- 您可調整電池供電和直流電源供電 (當 ARCHOS 設備連接到加電配件 时)两种运行模式下的设置。

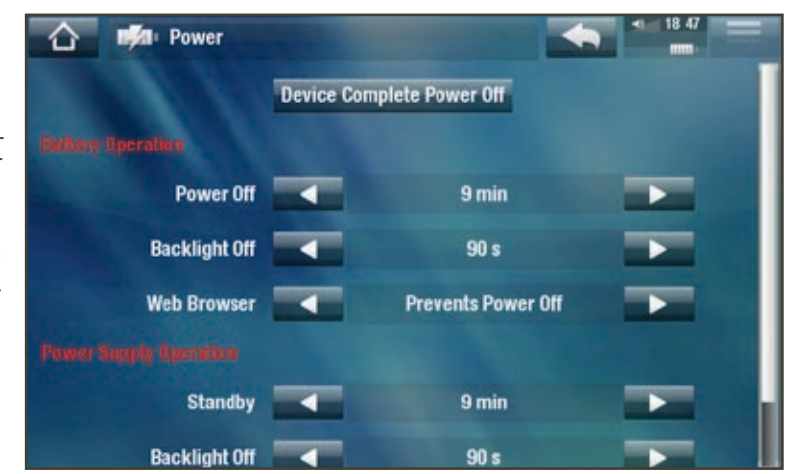

如果这些参数设置值过高,则 ARCHOS 设备将消耗更多电量。因此,在电池供电时, 建議將這些參數設爲較低的值以節省電量。

Device Complete Power Off (完全關閉電源)

- 如果您打算在較長時間内不使用 ARCHOS 設備, 那麼請完全關閉設備, 這樣 它就不會消耗任何電池電量\*。
- 您還可按住電源按鈕,直到出現第二條關機消息,從而完全關閉設備\*。請 參閱:設備描述。

\*注意,如果在顯示第一條關機消息期間釋放電源按鈕,則設備將一直保持消耗少許電 量, 以允許您快速啓動設備。

#### BATTERY OPERATION (雷池供雷)

Power Off (電源關閉)

- -設備自動關機前的等待時間長度。
- 在幻燈片、音樂和視頻播放、視頻/音頻録制或 USB 連接期間, 設備不會關機。

#### Backlight Off (背光關閉)

- -設備 LCD 顯示關閉前的等待時間長度。
- -在播放幻燈片或視頻及瀏覽網絡期間, 背光顯示不會關閉。

Web Browser (網絡瀏覽器)

- **Normal Power Off**(正常关机):在浏览网络时,ARCHOS 将根据为 **Power** Off<sup>(雷源關閉)參數選定的設置進行關閉。</sup>
- **Prevents Power Off**(防止关闭):在浏览网络时,ARCHOS 设备不会因为用 户無操作而自動關閉。

POWER SUPPLY OPERATION(直流電源供電)

#### Standby (待機)

- ARCHOS 設備進入待機模式前的等待時間長度。
- 在幻燈片、音樂和視頻播放、視頻/音頻録制或 USB 連接期間,設備不會進 入待机模式。

Backlight Off (背光關閉)

- 設備 LCD 顯示關閉前的等待時間長度。
- -在播放幻燈片或視頻期間, 背光顯示不會關閉。

Web Browser(網絡瀏覽器)

- $\blacksquare$  **Normal Standby** (正常待機): 在瀏覽網絡時, ARCHOS 將根據爲 Standby (待機)參數選定的設置進入待機模式。
- **Prevents Standby**(防止待机):在浏览网络时,系统不进入待机模式。

## 8.10 存储设置

<span id="page-56-0"></span>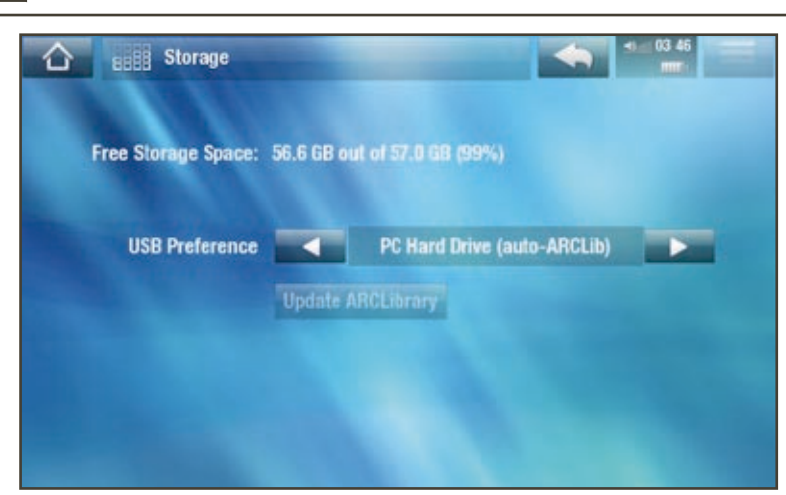

Free Storage Space (可用存儲空間)

- 顯示硬盤上的可用存儲空間。

注意:此處報告的 MB 數采用二進制計數 (1 KB=1024 bytes,1 MB=1024 KB)。因 此,這裏的 1 GB 約等于 10.7 億字節(十進制)。格式化後容量略小。

#### USB preference ( USB 首選項) ( 適合高級用户)

- 因此當您將 ARCHOS 設備連接到電腦時, 將使用首選的連接模式。連接模 式决定了設備與電腦之間的交互方式:
- -模式 1: Windows Media Device (Windows 媒體設備): 建議用户使用 Windows Media® Player (WMP) 10 或更高版本。在設置成該模式時, ARCHOS 将使用媒體傳輸協議 (MTP)。它允許您對 ARCHOS 設備進行充電, 同時 還可傳輸文件到設備上。ARCHOS 設備在 Windows® 資源管理器中打開 時, 處于鎖定狀態。每次當您將 ARCHOS 設備連接到電腦時, 即可自動對 媒體庫進行同步。在完成文件傳輸之後,您衹需從 ARCHOS 設備拔出錢 ,<br>纜, ARCLibrary (音樂/圖片庫)將自動更新。
- -模式 2:**PC Hard Drive**(电脑硬盘):建议Windows® XP 和Windows Media® Player 9、Windows® 2000、Me、Mac® OS X 或 Linux 用户使用。ARCHOS 设 備將詢問您是要充電,還是將其連接爲大容量存儲設備(硬盤)。選擇作 爲大容量存儲設備 ( 外接硬盤 ) 進行連接。在連接到電腦時, ARCHOS 設備 将處于鎖定狀態。斷開連接: 文件傳輸完成之後, 安全地斷開 ARCHOS 設 備(請參閲: 斷開連接),設備將快速更新 ARCLibrary 音樂/圖片庫。可能 不会为所有文件建立索引。
- -模式 3:**PC Hard Drive (auto-ARCLib)**(电脑硬盘,自动 **ARCLib**):与模式 2 相同, 但在斷開連接時會執行快速 ARCLibrary 更新。

Update ARCLibrary (更新 ARCLibrary)

- 僅當 USB Preference (USB 首選項) 被設爲 PC Hard Drive ( 電腦硬盤) 模式 2 時可用。
- -該 USB 模式衹能執行快速 ARCLibrary 音樂/圖片庫更新。如果您要執行全面 更新,可使用 **Update ARCLibrary**(更新 **ARCLibrary**)按钮。

## 8.11 父母控制设置

父母锁系统允许您设置访问码,并隐藏任何不愿被他人看到的文件或文件 夹。该功能非常有用,例如在您不希望其他人访问某些成人内容时。默认情 况下,设备被设置为 **Adult (unrestricted access)**(成人(无访问限制)),且默认 父母訪問碼爲 "0000"。

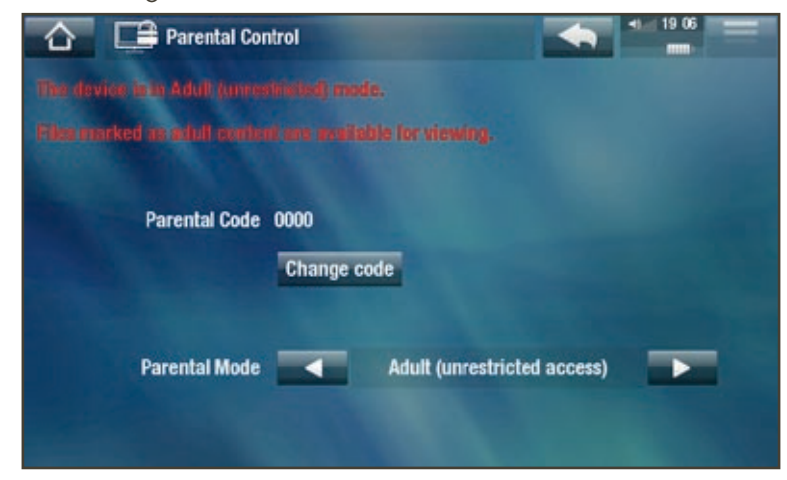

Parental Code (父母訪問碼)

-显示您当前的父母访问码。

Change code (更改訪問碼)

- 要更改父母訪問碼,設備必須設置爲 Adult (unrestricted access) (成人 (無訪問 限制))。
- 輕觸此按鈕通虛虛擬鍵盤定義您的 4 位密碼。請參閱: 使用虚擬鍵盤。

如果您更改了訪問碼,但又忘記了此碼,請聯系我們的技術支持團隊([www.archos.](www.archos.com/support) [com/](www.archos.com/support)support 或 http://www.archos.com.cn/Customer.asp)  $_{\circ}$ 

#### Parental Mode ( 父母鎖模式 )

-您可以选择两种模式之一:

- **Adult (unrestricted access)**(成人(无访问限制)) \* :所有文件均可见。
- Child (restricted access)(兒童(限制訪問)): 標記爲成人内容的文件將不 可见。每次您将设备连接到电脑时,都会提示您输入父母访问码。
- 您还可以选择 **Request (Ask me at startup)**(请求(每次启动时询问我)):这样 每次設備打開時,都會提示您輸入父母訪問碼。在您輸入此碼後,設備將被 設置爲 Adult (成人)模式, 否則, ARCHOS 設備將處于 Child (兒童)模式。

 $^*$ 如果從兒童模式進入成人模式,您將需要輸入您的父母訪問碼。

## 8.12 安全设置

您可從中定義安全碼,這樣每次打開設備時都將要求輸入此碼。您可以啓用/ 禁用安全碼,還可更改安全碼。

## <span id="page-58-1"></span>8.13 用户帮助设置

您可在此进行在线注册,查阅 PDF 用户手册或访问 **Repair and Formatting Tools**(修复和格式化工具):

Repair & Format tools(修复和格式化工具)

- -使用此按钮可访问 **Repair and Formatting Tools**(修复和格式化工具)设置屏 幕。該屏幕允許您執行以下操作:
- **Clear temporary system files and cache**(清除临时系统文件和缓存内容)(不 会删除任何数据))
- **Reset Settings**(重置设置)(重置所有用户设置)
- **Format Hard Drive**(格式化硬盘)(删除任何数据、媒体文件和许可证)
- **Full Reinitialization**(全面初始化)(删除任何数据、媒体文件、许可证和设置)

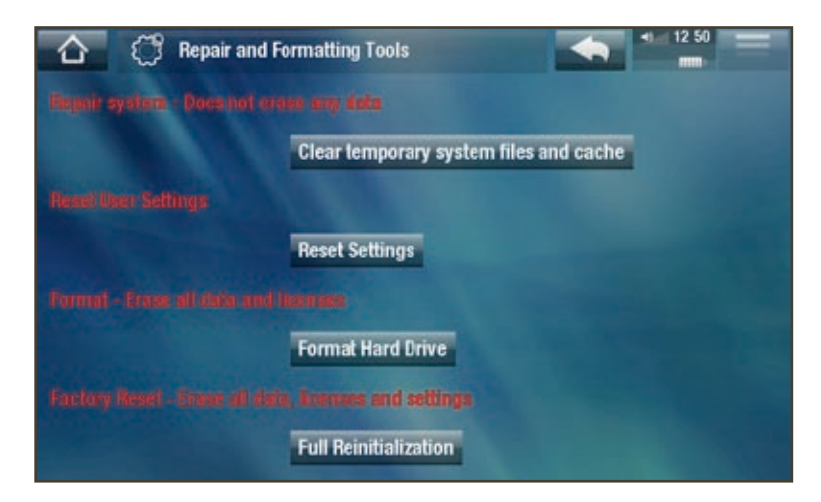

如果 ARCHOS 設備因某些特殊原因而出現死機并鎖死所有操作時,可嘗試將其復位( *請參閲:故障檢修與排除)。* 

如果該操作無效,或無法訪問修復和格式化工具,您可嘗試進行系統恢復 ( 請參閱: [故障检修与排除](#page-67-1))。

## <span id="page-58-0"></span>8.14 固件和插件设置

Firmware version ( 固件版本)

- 顯示固件和數字版權管理 (DRM) 系統的當前版本。

Plug-ins(插件)

-显示设备上当前安装的插件。

Product key (産品内碼)

- 每臺 ARCHOS 設備均具有唯一的産品内碼。
- 如果您通過電腦注册您的産品 (www.archos.com/register), 則需要使用該内碼。

Update Firmware(升级固件)

-使用此按钮可手动更新固件。(请参阅:[升级固件](#page-59-0))。

Online Firmware Update (在綫升級固件)

- 在設備連接到 WiFi 網絡時,使用此按鈕可搜索在綫更新。如果存在在綫更 新,則會自動安裝更新。請參閲:*升級固件*以了解更多信息。

## <span id="page-59-0"></span>8.15 升级固件

固件是 ARCHOS 设备上的操作系统 (OS)。固件会定期更新以引入新的功能、 改进和问题修复。有两种主要方法可更新产品固件:

- 如果 ARCHOS 設備連接到 WiFi 網絡,可直接在設備上更新。
- 通過連接到 Internet 的雷腦更新固件。

直接在 ARCHOS 設備上更新固件 (需要 WIFI 連接)

这是更新固件的最简便方法。该功能需要 ARCHOS 设备连接到 WiFi 网络。请 参閲: 連接到 WiFi 網絡。

- 1. 在主屏幕中,輕觸 Tools (工具),選擇 Settings (設置),然後選擇 **Firmware and Plug-ins**(固件和插件)。
- 2. 轻触 **Online Firmware Update**(在线升级固件)按钮。
- 3. ARCHOS 设备将连接到WiFi 网络,并在线搜索新的固件。如果存在在线更 新,則會自動下載并安裝更新。

通過電腦更新固件 (需要連接到 INTERNET)

您也可以使用连接到 Internet 的电脑更新固件。

- 1. 在電腦上, 前往 www.archos.com/firmware 或 www.archos.com.cn/firmware.asp。
- 2. 爲您的 ARCHOS 設備搜索最新可用的固件。
- 3. 將最新在綫固件版本與設備上安裝的版本進行比較: ARCHOS 設備固件版 本位于 **Firmware and Plug-ins**(固件和插件)设置屏幕(请参阅:[固件和插](#page-58-0) [件设置](#page-58-0))。
- 4. 如果在线固件版本比现有版本新,则按照指示下载并复制到 ARCHOS 设备 上。然后前往 **Tools**(工具) > **Settings**(设置) > **Firmware and Plug-ins**(固 件和插件),并轻触 **Firmware Update**(固件更新)。

您的 Internet 瀏覽器可能會警告您該固件文件可能會損壞您的電腦。ARCHOS 已盡量 ·取措施確保該文件不會損壞您的電腦。

## <span id="page-60-0"></span>в.16 系統信息設置

<u>Product key(産品内碼)</u>

- 每臺 ARCHOS 設備均具有唯一的 産品内碼。
- 如果您使用電腦 (www.archos . . com/register) 注册您的産品,將 需要該內碼。

<u>MAC address( MAC 地址 )</u>

- 每臺 ARCHOS 設備均具有唯一的 MAC 地址。
- 某些 WiFi 網絡會過濾 MAC 地 址。您可能需要將該地址告知網 络 管 理 员 。

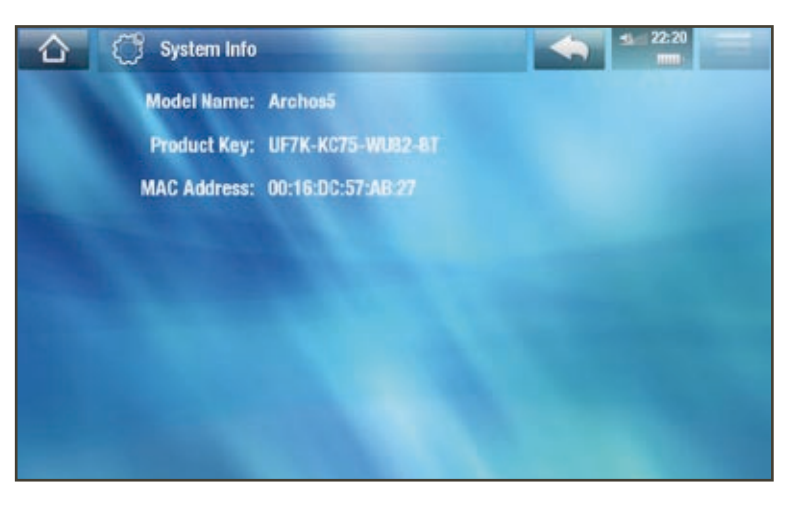

## 9.其它功能

## 9.1 播放菜单:其它功能

玩游戏

在主屏幕上,轻触 **Play**(播放),然后选择 **Games**(游戏)。请前往 www. archos.com 或媒體俱樂部購買游戲并了解如何安裝和使用它們。

FLASH APPS (FLASH 應用程序)

- 选择此图标以显示存储在 ARCHOS 设备的 **Flash** 文件夹中的 Flash™ 应用程 序(.swf 文件类型)。
- 輕觸 Flash™ 應用程序可將其打開。

## 9.2 电视功能

在主屏幕上,輕觸 TV(電視),然後選擇某個類别。要使用這些功能, 您需 要選用一些配件,這些配件可從 ARCHOS 網站或媒體俱樂部上購買到。

TV PROGRAM GUIDE (電視節目指南)

通過可選的 DVR 底座, 您可以使用電視節目指南方便地從電視節目單 (包含 节目摘要信息)中定时录制电视节目。

TV SCHEDULER (雷視定時録制)

允許您通過可選的 DVR 底座或數字電視接收器, 手動定時録制電視節目。

RECORDINGS ( 録制内容 )

顯示您通過 DVR 底座、DVR 適配器或數字電視接收器所録制的電視節目列表。

數字雷視接收

如果將可選的數字電視適配器連接到 ARCHOS 設備, 選擇此圖標可以觀看數 字电视 (DVB-T)。

9.3 工具

在主屏幕上,輕觸 Tools (工具),然後選擇以下某個類别:

SETTINGS (設置)

此菜單允許您配置設備設置。請參閱· 主要設置。

WIDGETS (小工具軟件)

- 用户可以爲 ARCHOS 設備添加一些小工具程序(widgets), 例如計算器、天 氣預報、貨幣轉换工具、記事本等。這樣,您可以從設備上快速、輕鬆地 訪問數百種有趣的工具。免費的網絡瀏覽器附帶了多種小工具程序。要獲 得该插件,您将需要注册您的设备。
- 请前往 www.archos.com 以了解如何获得适合您的 ARCHOS 设备的小工具软 件及其安装與使用方法。

#### FiLe(文件)

選擇該圖標以瀏覽 ARCHOS 設備硬盤上的文件系統。請參閱: 使用文件瀏覽器。

<span id="page-62-0"></span>**PDF DOCUMENTS (PDF 文檔)** 

- 选择此图标以显示存储在 ARCHOS 设备 **PDF** 文件夹中的 PDF 文件。
- 輕觸 PDF 文件, 將在 PDF 閲讀器中打開該文件。
- ARCHOS 設備具有 PDF 閲讀器功能, 并可支持超鏈接。

注意: ARCHOS PDF 不一定能實現 PDF 的所有特性。例如, 您將無法打開帶密碼保 护的 PDF 文件。

#### pDF 阅读器触摸屏控制

- 要跟踪某個鏈接 ( 紅色/藍色邊框 ) ,衹需輕觸該鏈接即可。
- 要在閲讀 PDF 文檔時顯示重叠的菜單, 可輕觸屏幕右上角位置。
- 要向上或向下滚动页面,请轻触页面并向上或向下拖动。
- 在到達 PDF 頁面底部之後,向上拖動頁面會顯示下一頁。采用類似操作可 进入前一页。
- 要返回到主屏幕,可輕觸主屏幕圖標 介。

#### 跟踪超链接位置

- 某些 PDF 文档包含有超链接(例如,目录、外部网站链接等)。
- 鏈接的周圍帶有藍框,而高亮顯示的 (活動) 鏈接周圍則爲紅框。
- 如果您要返回前一页面(即"点击"链接的位置),请选择 **Link back**(返 回)菜单项。

**|注意: 對于引用外部文檔或 URL 的超鏈接, 該功能可能無法工作。** 

### PDF 閲讀器菜單項

Hide text overlay ( 隱藏文本層 )

- 將隱藏所有文本層信息(狀態欄、菜單項等), 衹顯示 PDF 文檔。

Zoom(缩放)

-允许您调整缩放级别。

## Previous page (前一頁)

- -转至文档中的前一页。
- $Next Page ( &=)$ 
	- -轉至文檔中的後一頁。

#### Link back ( 返回 )

- -带您返回到链接源页面。
- -僅在您跟踪鏈接之後出現。

Go to page...  $($ 轉至...)

- -允许您选择特定页面。
- -使用左/右箭头按钮选择页码。
- -选择 **Ok**(确定)前往该页面。

## FILE SHARING (文件共享)

您可通過 ARCHOS 設備與 WiFi 網絡上的其它電腦或 ARCHOS 設備共享文件。

重要事项:请参阅您所在国家或管辖地区的适用法律,确定您可以共享或复制哪些媒 体文件。

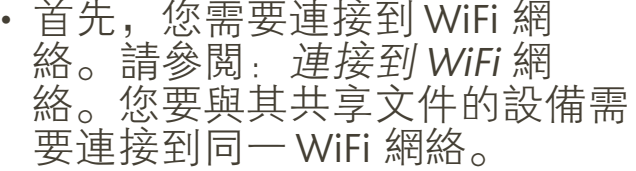

• 要直接啓用文件服務器, 請從主 屏幕中觸按 Tools (工具), 選擇 **File Sharing** (文件共享), 最後觸 按 **Enable File Server**(启用文件服 务器) 按钮。在打开文件服务器 之後,設備其它功能將被禁用。

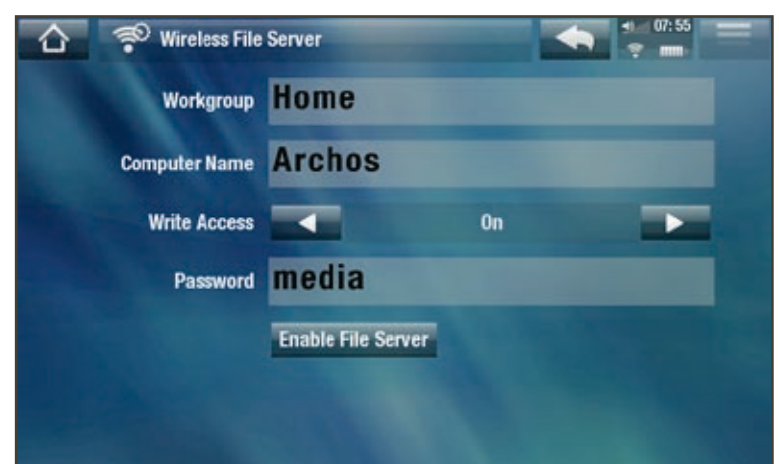

- · 然後, 您可從電腦上的網上鄰居中訪問 ARCHOS 設備的硬盤。
- 如果您希望設置 ARCHOS 設備以特定名稱出現在網絡上某個工作組中, 可 更改以下参数(在 **File Sharing**(文件共享)屏幕中):

Workgroup(工作组)

- -通过虚拟键盘输入工作组名称。
- 請參閲: 使用虚擬鍵盤。

Computer name (電腦名稱)

- 通過虚擬鍵盤輸入ARCHOS設備在網絡中的名稱(請參閲: 使用虚擬鍵盤)。
- 通常, 您無需更改此參數, 除非在工作組中存在多臺具有相同型號名稱的 ARCHOS 設備。

Write access ( 寫訪問 )

- **On**(打开) 将允许其它电脑向您的 ARCHOS 设备硬盘写入内容。
- **Off**(关闭)可防止其它电脑向您的设备写入内容。

Password ( **密**碼)

- -僅在 Write access (寫訪問) 參數設爲 On (打開)時出現。
- 輸入常其它電腦向您的硬盤寫入内容時需輸入的密碼(請參閱: 使用虚擬 [键盘](#page-31-0))。

Enable file server(啓用文件服務器)

- 輕觸此按鈕將打開文件服務器。

HELP ( 幫助 )

- 選擇此圖標以顯示可用的 PDF 文檔列表, 如本 PDF 完全用户手册或其他有 用的指南。
- 您将看到在 **Language and Region**(语言与区域)设置中所选语言对应的手册。
- 轻触某个文档,可在 PDF 阅读器中将其打开。请参阅:*PDF* [文档](#page-62-0)。

**ARCHOS 5 & 7** 使用手册 2.0 版 ARCHOS 插件和配件 > 第66 頁

# 10. ArCHOS 插件和配件

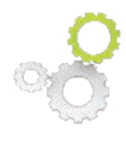

您可購買下列配件或插件以擴展 ARCHOS 設備的功能。通過 ARCHOS 網站 (www.archos.com) 或媒體俱樂部可以購買這些配件或 插件。

## 10.1 ArCHOS 设备插件

請訪問 www.archos.com 或媒體俱樂部以杳看 ARCHOS 設備可用的插件, 并了 解其安装和使用方法。

## 10.2 ArCHOS 配件

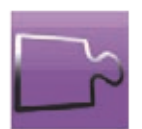

在您连接下列某个配件时,主屏幕上的 **Add-ons**(配件)图标将发 生變化, 以便您能够訪問配件的特定功能。請閲讀配件用户手册以 了解如何使用其功能。

#### DVR 底座

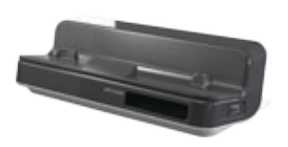

DVR 底座可用于將 ARCHOS 設備連接到家庭娱樂系統, 并 提供以下功能:

- 通過 ARCHOS 電視節目指南 (EPG) 功能 ( 在多數國家中 提供)方便地定時録制電視節目;
- 從有綫電視機頂盒、衛星接收機、數字調諧器或多數標準 視頻信號源, 直接録制視頻到 ARCHOS 設備上;
- 將外部兼容 USB 設備連接到 ARCHOS 設備 (大容量存 儲設備或 PTP 協議): 外置硬盤、數碼相機等;
- 在电视屏幕上播放视频;
- 对 ARCHOS 设备充电。

#### DVR 適配器

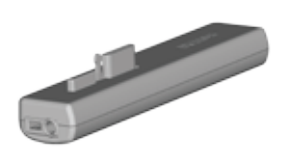

- DVR 適配器與 ARCHOS 設備連接, 并提供以下功能:
- 从多数标准音频/视频信号源,直接录制音频/视频到 ARCHOS 设备上。

迷你端口座

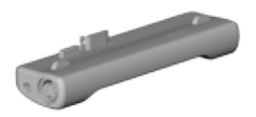

- 迷你端口座與 ARCHOS 設備連接, 并提供以下功能:
- 在電視屏幕上顯示 ARCHOS 圖像 (S-Video 和復合信號輸出);
- 將外部兼容 USB 設備連接到 ARCHOS 設備 ( 大容量存儲設 备或 PTP 协议):外置硬盘、数码相机等;
- · 對 ARCHOS 設備充電。

電池端口座

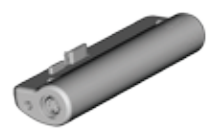

軍池端口座與迷你端口座類似,另外還包括一個電池,以提供 额外的播放时间。

頭盔式攝像頭

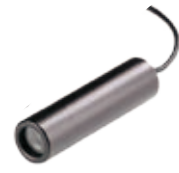

微型摄像头,附带头戴装置、线控和麦克风。

數字電視接收器

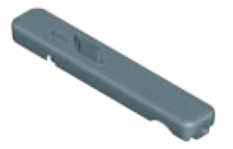

數字電視接收器允許您直接從 ARCHOS 設備上觀看和録制數字 电视节目 (DVB-T)。

GpS 车载支架

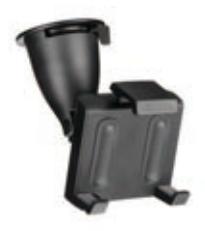

將 ARCHOS 設備變成全功能的車載 GPS (Nav Sat) 導航系統。僅 适合 ARCHOS 5。

FM 线控

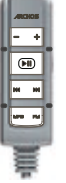

FM 綫控允許您直接在 ARCHOS 設備上收聽電臺節目。它還允許 您從其内置麥克風進行録音。

# <span id="page-67-1"></span>故障检修与排除

## <span id="page-67-2"></span>**ARCHOS 設備復位**

- 如果 ARCHOS 设备因某些特殊原因而出现死 機并鎖死所有操作時,可嘗試將其復位: 按 住  $\bigcirc$  按鈕并保持 15 秒, ARCHOS 設備將完 全關閉, 然後照常打開。
- 如果這一作法無效,還可使用如圖所示的主 復位按鈕(位于設備底部)進行復位。您可 以使用回形针端部触按该孔内的按钮。

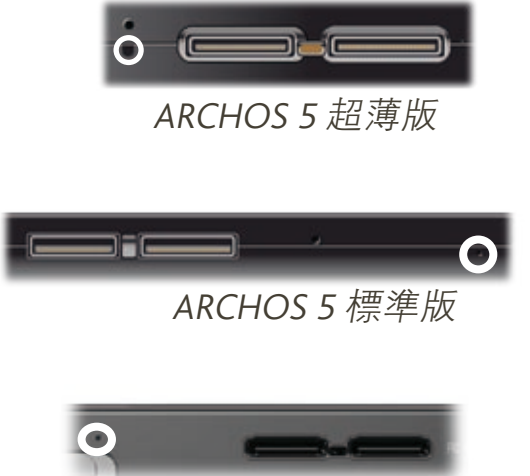

ARCHOS 7

注意: ARCHOS 設備復位操作不會删除任何數據。但某些設置會被恢復成出廠默認設置。

## <span id="page-67-0"></span>系统恢复

- · 如果 ARCHOS 設備不能正確響應, 或無法播放所復制的某些曲目或視頻, 可尝试使用 **Repair and Formatting Tools**(修复和格式化工具)(请参阅:[用](#page-58-1) [户帮助设置](#page-58-1))。
- 如果使用 **Repair and Formatting Tools**(修复和格式化工具)无效,您可尝试 进行系统恢复。它允许您执行修复、格式化硬盘等操作。
- 1. 按住并保持 \* 专纽打開設備。
- 2. 在屏幕打開之後,立即按住并保持音量增加按鈕,直到啓動恢復模式(白 色屏幕)。

在系統恢復模式處于激活狀態時, 觸摸屏會被禁用。要從某個選項移動到其它項目, 可 使用音量按鈕。要確認選項, 請按 ON/OFF (開/關)按鈕。

系統恢復模式提供了多種選項:

No(取消)

-取消系统恢复。

#### **ARCHOS 5 & 7** 使用手册 2.0 版 故障檢修與排除 > 第 69 頁

Repair Disk(修復硬盤)

- -尝试修复硬盘文件结构。
- -该操作不会删除任何数据。

Format Disk(格式化硬盘)

- -格式化设备硬盘。
- -所有数据(音乐、视频等)、许可证和设置均被删除。

Force Touchscreen Calibration ( 强制觸摸屏校準 )

- 在觸摸屏不能正確響應以及無法訪問觸摸屏設置時使用該選項(請參閲: 屏[幕设置](#page-50-0))。
- -按照屏幕中的指示进行操作。

## 触摸屏问题

- 如果觸摸屏響應不正確, 可嘗試 访问 **Screen**(屏幕)设置屏幕。
- 然后使用 **Touch-Screen Calibration**(触摸屏校准)按钮, 并按屏幕指示进行操作。

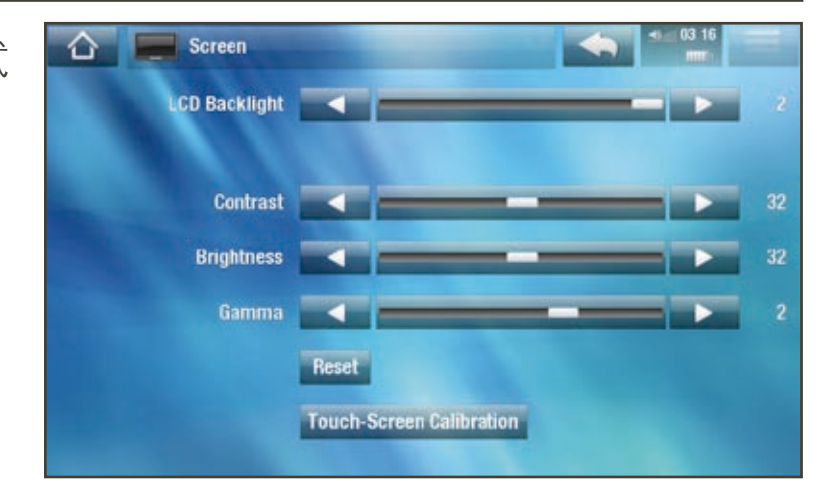

如果該操作無效,或無法訪問觸摸屏設置,您可强制執行觸摸屏校準(請參閲:系統 [恢复](#page-67-0))。

## 修复和格式化工具

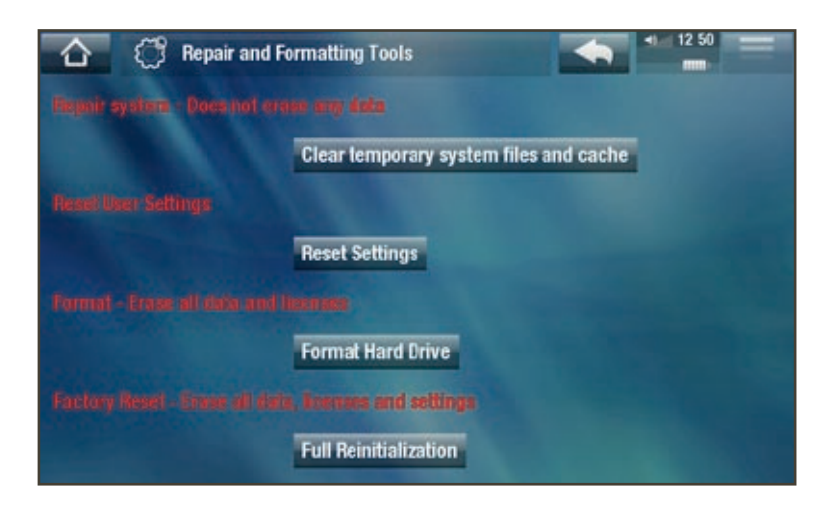

#### **ARCHOS 5 & 7** 使用手册 2.0 版 故障檢修與排除 > 第 70 頁

-要访问 **Repair and Formatting Tools**(修复和格式化工具)设置屏幕:在主 屏幕中,輕觸 Tools (工具),選擇 Settings (設置),然後選擇 Customer **Assistance**(用户帮助)。然后使用 **Repair and Formatting Tools**(修复和格式 化工具)按钮。该屏幕允许您执行以下操作:

- **Clear temporary system files and cache**(清除临时系统文件和缓存内容)(不 會删除任何數據 )
- **Reset Settings**(重置设置)(重置所有用户设置)
- **Format Hard Drive**(格式化硬盘)(删除任何数据、媒体文件和许可证)
- **Full Reinitialization**(全面初始化)(删除任何数据、媒体文件、许可证和设置)

如果 ARCHOS 設備因某些特殊原因而出現死機并鎖死所有操作時, 可嘗試將其復位 (请参阅:**ARCHOS** [设备复位](#page-67-2))。

如果該操作無效,或無法訪問修復和格式化工具,您可嘗試進行系統恢復(請參閲: [系统恢复](#page-67-0))。

更换電池 7

ARCHOS 設備采用可更换式電池。您可從www.archos.com或www.archos.com.cn 購買另外的電池。

注意:如果電池更换不當或出現短路,可能損壞産品和/或對用户造成嚴重人身傷害。 請僅使用原裝 ARCHOS 電池進行更換

請按以下步驟更换雷池:

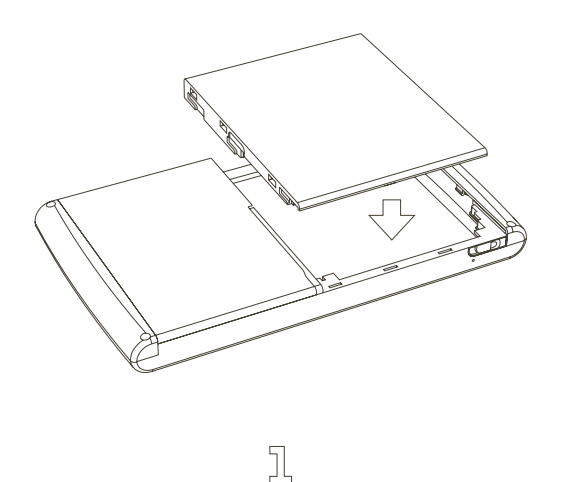

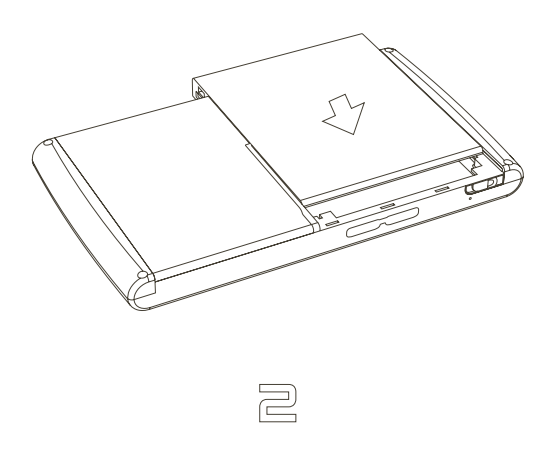

# 技术规格

#### 存储容量

• 请参阅产品包装。

显示屏

- -高分辨率觸摸屏幕, 800x480 像素, 7" TFT LCD, 1,600 萬種色彩
- 高分辨率觸摸屏幕, 800x480 像素, 4.8" TFT LCD, 1,600 萬種色彩

视频播放\*\*

- MPEG-4(2) (ASP@L5 AVI,可达 DVD 分辨率)。
- WMV (MP@ML,可達 DVD 分辨率), 包括受版權保護的 WMV 文件。
- QVGA 分辨率 M-JPEG(移动 JPEG 视频)。
- 通過可選插件 (可在平板電腦上或訪問 www.archos.com 并下載):
	- HiDef 插件:MPEG-4 (ASP 720p) 和 WMV HD (MP 720p)。
	- 視頻播客: H.264 (可達 DVD 分辨率)和 AAC 音頻。
	- 電影: MPEG-2 MP@ML 高達 10 Mbps (可達 DVD 分辨率)和 AC3 立 體聲 (5.1)。

音频播放\*\*

- 立體聲 MP3 解碼,30-320 Kb/s CBR & VBR,WMA,受版權保護的 WMA, WMA pro 5.1, WAV (PCM/ADPCM)。
- 通過可選軟件插件 (可在平板電腦上或訪問 www.archos.com 并下載):
	- AAC $^{(3)}$  + 立體聲音頻文件。
	- AC3 立體聲音頻和 5.1 聲音文件 (通過 DVR 底座上的 SPDIF 輸出)。

图片浏览\*\*\*

• JPEG、BMP、PNG、GIF 格式。

PDF 閲讀器

• 閲讀 PDF 文件, 不一定能實現 PDF 的所有特性。

#### **ARCHOS 5 & 7** the 使用手册 2.0 版 the total that the total 技術規格 > 第 72 頁

視頻録制(4)

• 通過可選 DVR 底座/DVR 適配器:可將 NTSC/PAL/SECAM 信號録制爲 MPEG-4 AVI 格式, 并帶 ADPCM 立體聲, 可達 VGA 分辨率 (640 x 480)@ 30 或 25 f/s 帧速。

音频录制

- 通過可選 DVR 底座/DVR 適配器: 立體聲綫路輸入、WAV (IMA ADPCM 或 PCM)格式。
- 通过可选 FM 线控及其内置麦克风,以 WAV 格式 (IMA ADPCM) 录音。

电子邮件客户端程序

- 适合支持 POP3 或 IMAP 服务的电子邮件帐户。
- 导入/导出 vCard 联系人。

接口

- USB 2.0 高速設備 ( 兼容 USB 1.1 ) : 大容量存儲設備 (MSC) 和媒體傳輸協 议 (MTP)。
- USB 2.0 主機: 大容量存儲設備 (MSC) 和圖片傳輸協議 (PTP) (需使用可選 配件迷你端口座、电池端口座和 DVR 底座)。

连接

#### ARCHOS 5:

- WiFi (802.11 b/g) 連接。注册後免費獲得網絡瀏覽器 ( Opera® 網絡瀏覽器, 支持 Adobe Flash® 9 视频)。
- 3.5 mm 立體聲耳機迷你插孔。
- 配件连接器,可连接 DVR 底座及其他 ARCHOS 配件。

ARCHOS 7:

- · WiFi (802.11 b/g) 連接。注册後免費獲得網絡瀏覽器 (Opera® 網絡瀏覽器, 支持 Adobe Flash® 9 视频)。
- 3.5 mm 立體聲耳機和音頻輸出插孔。
- 直流輸入插孔, 連接電源適配器。
- 配件连接器,可连接 DVR 底座及其他 ARCHOS 配件。

其它

- 单个内置扬声器 (ARCHOS 5) 或一对内置扬声器 (ARCHOS 7)。
- 内置支架。
雷源

### ARCHOS 5:

- 内部: 鋰離子聚合物電池。
- 通过电脑 USB 端口充电。
- 外部: 電源適配器/充電器 (需用到可選配件)。

#### ARCHOS 7:

- 内部: 可更换式鋰離子聚合物電池。
- ARCHOS 电源适配器/充电器。

可升级性

- •當激活 WiFi 連接時, 自動下載最新固件更新 。
- 也可從 www.archos.com 上下載更新。

包装盒内容

ARCHOS 5:

· ARCHOS 5、耳機、ARCHOS USB 綫纜、DVR 底座墊、屏幕清潔布、快速使 用指南 (QSG) 以及法律和安全注意事项。

ARCHOS 7:

• ARCHOS 5、耳機、ARCHOS USB 綫纜、DVR 底座墊、電源適配器/充電器、 屏幕清潔布、快速使用指南 (OSG) 以及法律和安全注意事項。

系统要求

- Microsoft® Windows®Vista、XP、ME、2000 或更高版本。
- MAC OS 以及 Linux ( 支持大容量存儲設備 ) 請檢查您的操作系統兼容性 。
- USB 2.0 接口。

\*\* 可能不兼容特定比特率、分辨率和文件種類;

\*\*\*可能不兼容特定分辨率和文件大小。

<sup>(2)</sup> MPEG-4 ASP@L5 AVI (MPEG-4:活動圖像專家組制定的 ISO 標準: AVI: Microsoft 制定的音频/视频组合文件格式)不含 GMC 和四分之一像素;

(3) 不支持帶版權保護的 AAC 文件;

(4) 受保護内容禁用外部視頻輸出。

#### LCD 像素政策

ARCHOS 愛可視産品配備的液晶體顯示屏已經按照嚴格的標準進行生産,旨 在爲您提供高品質的視覺體驗。盡管如此,您的液晶顯示屏仍然可能有輕微 的瑕疵。這種情况并不是 ARCHOS 愛可視顯示屏所獨有的, 事實上, 所有帶 有液晶顯示屏的設備(無論來自哪一家液晶顯示屏制造商)都可能有輕微的 瑕疵。每個生産廠商僅能保證其顯示屏出現的不良像素不超過一定數量。每 個彩色顯示屏像素包括(紅、藍和緑)三個光點。給定像素的一個或所有光 點可能亮或不亮。通常一個暗光點對視覺的影響較小。但一個像素的三個光 點的同時點亮則是最容易察覺的。

ARCHOS 愛可視保證本産品顯示屏的不良像素不超過三個(盡管該像素可能 有一个或更多的不良光点)。这意味着在您所在的国家和法律规定的保修期 間, 如果産品的屏幕有四個或更多的不良像素, ARCHOS 愛可視將免費爲您 维修或更换本产品。因此,我们不会针对具有三个或更少不良像素的产品进 行更换或维修。

#### **ARCHOS 5 & 7** 使用手册 2.0 版

## 技术支持信息

如果您在使用産品過程中遇到任何技術問題,可通過以下途徑獲得所需信息;

- 訪問我們的中文網站: 閲讀 www.archos.com.cn/faq.asp 上的常見問題解答 部分;
- 咨询我们的技术支持团队:请访问 www.archos.com.cn/support.asp 获得电子 邮件支持或致电我们的当地代理商支持热线。

电子邮件支持

亞洲: tech-support.cn@archos.com

全球:www.archos.com/support

# www.ArCHOS.COM.Cn

所有品牌和产品名称均为其各自所有者的注册商标和私有财产。Windows Media®和Windows®是 Microsoft Corporation 在美國和/或其它國家及地區的商標 或注册商标。产品规格若有更改恕不另行通知。错误或遗漏除外。图片和插 圖可能與内容不完全一致。本手册中包含的所有信息在出版時都是正確的。 版權所有 ARCHOS © 2008. 保留所有權利。